# **EdgeVision**

Multi-channel, Quality of Experience monitoring

# **Installation Guide**

M928-9902-107

1 May 2015

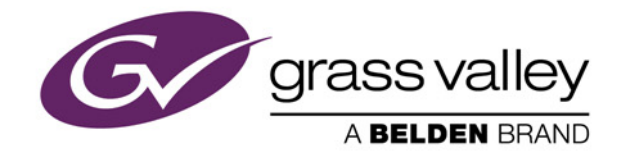

#### Copyright and Trademark Notice

Copyright © 2010-2015, Grass Valley USA, LLC. All rights reserved.

Belden, Belden Sending All The Right Signals, and the Belden logo are trademarks or registered trademarks of Belden Inc. or its affiliated companies in the United States and other jurisdictions. Grass Valley, Miranda, iControl, Kaleido-X, NVision, and Densité are trademarks or registered trademarks of Grass Valley USA, LLC. Belden Inc., Grass Valley USA, LLC, and other parties may also have trademark rights in other terms used herein.

ATTENTION: Please read the following terms and conditions carefully. By using EdgeVision documentation, you agree to the following terms and conditions:

Grass Valley hereby grants permission and license to owners of EdgeVision to use their product manuals for their own internal business use. Manuals for Grass Valley products may not be reproduced or transmitted in any form or by any means, electronic or mechanical, including photocopying and recording, for any purpose unless specifically authorized in writing by Grass Valley.

A Grass Valley manual may have been revised to reflect changes made to the product during its manufacturing life. Thus, different versions of a manual may exist for any given product. Care should be taken to ensure that one obtains the proper manual version for a specific product serial number.

Information in this document is subject to change without notice and does not represent a commitment on the part of Grass Valley.

#### Warranty Policies

Warranty information is available in the Support section of the Grass Valley Web site (www.grassvalley.com).

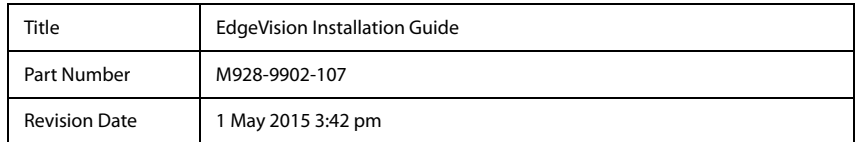

# **Safety Compliance**

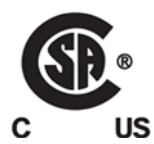

This equipment complies with the requirements of the following standards for safety of information technology equipment:

- CSA C22.2 No. 60950-1, 2007, 2<sup>nd</sup> Edition
- UL 60950-1, 2007, 2<sup>nd</sup> Edition
	- EN 60950-1, 2<sup>nd</sup> Edition, (2006/95/EC-Low Voltage Directive)
	- Safety for Information Technology Equipment

**WARNING:** An appropriately listed/certified mains supply power cord must be used for the connection of the equipment to the mains voltage at either 120V~ or 240V~.

#### **CAUTION:**

- **This equipment is meant to be installed in a restricted access location.**
- **These servicing instructions are for use by qualified service personnel only.**

To reduce the risk of electric shock, do not perform any servicing other than that contained in the operating instructions unless you are qualified to do so. Refer all servicing to qualified service personnel. Disconnect both power supply units before servicing. Servicing should be done in a static-free environment.

#### **CAUTION: Battery handling**

There is a danger of explosion if the battery is replaced incorrectly. Replace the battery only with the same or equivalent type recommended by the manufacturer. Dispose of used batteries according to the manufacturer's instructions. Before disposing of your Grass Valley equipment, please see ["Disposal and Recycling Information", on page 123](#page-128-0).

#### **CAUTION: This equipment incorporates modules containing Class 1 lasers**

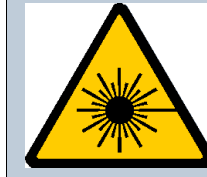

These modules are certified by the manufacturer to comply with:

- EN 60950-1:2006+A11
- EN 60825-1:2007
- EN 60825-2:2004+A1

# **Electromagnetic Compatibility**

#### **See also**

For more information, see ["Supplier's Declaration of Conformity" on page 125](#page-130-0).

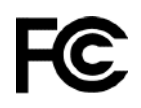

This equipment has been tested for verification of compliance with U.S. Code of Federal Regulations (CFR): FCC Title 47, Part 15, Subpart B requirements for class A digital devices, Unintentional Radiators.

**Note:** This equipment has been tested and found to comply with the limits for a Class A digital device, pursuant to Part 15 of the FCC rules. These limits are designed to provide reasonable protection against harmful interference when the equipment is operated in a commercial environment. This equipment generates, uses, and can radiate radio frequency energy, and, if not installed and used in accordance with the instruction manual, may cause harmful interference to radio communications. Operation of this equipment in a residential area is likely to cause harmful interference in which case the user will be required to correct the interference at his own expense.

This equipment has been tested and found to comply with the requirements of the EMC directive 2004/108/CE:

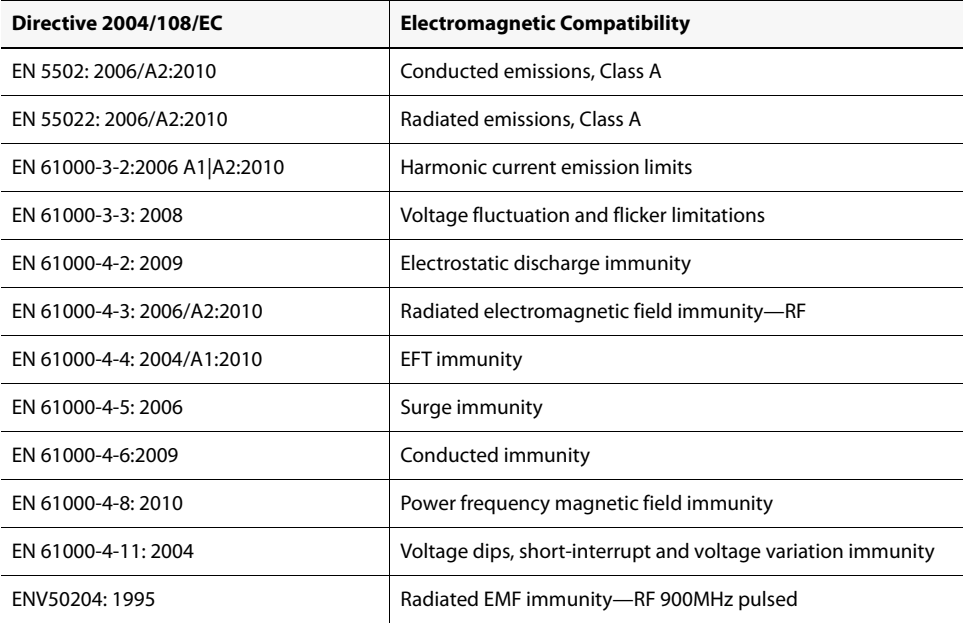

# TO Table of Contents

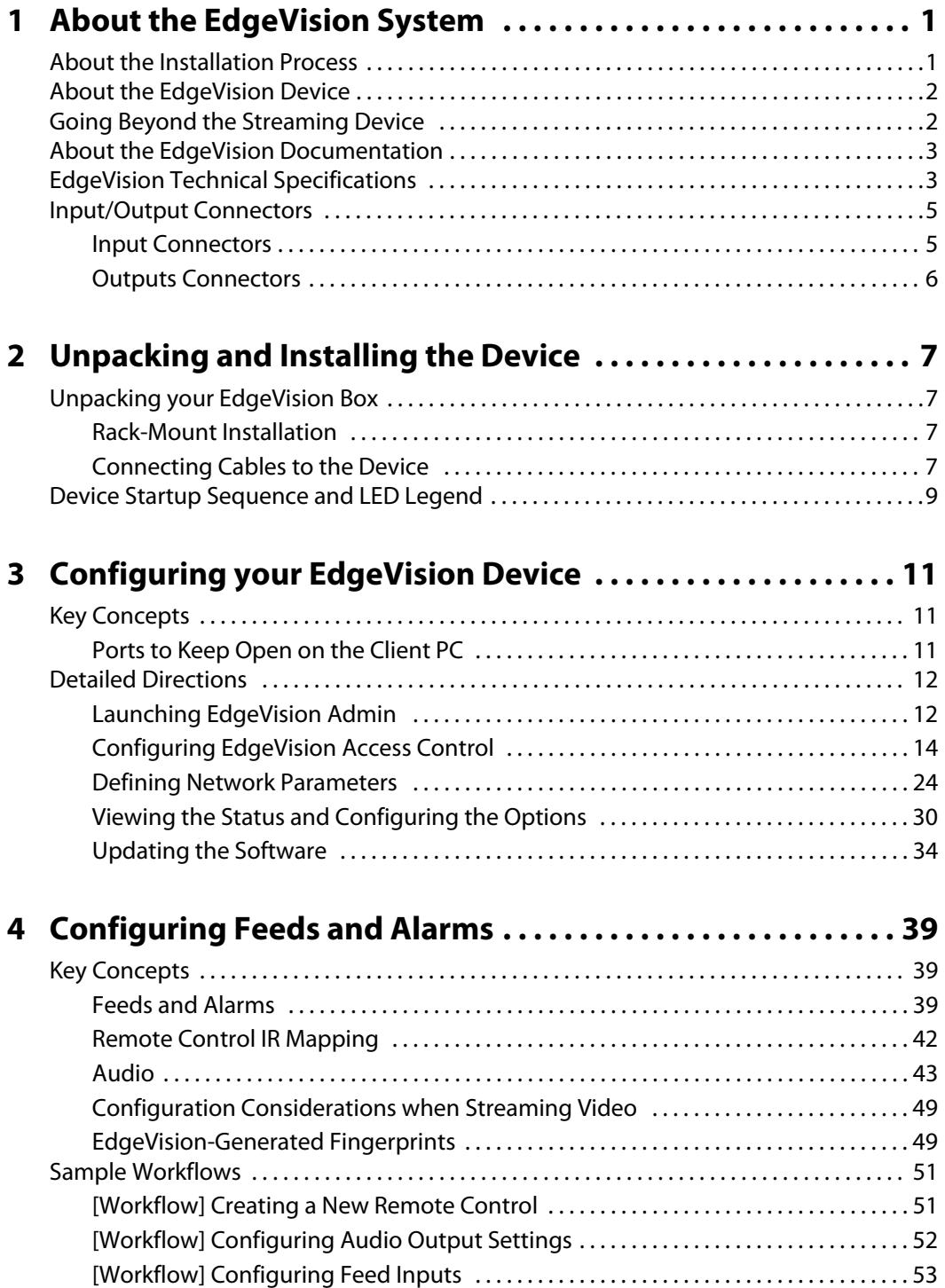

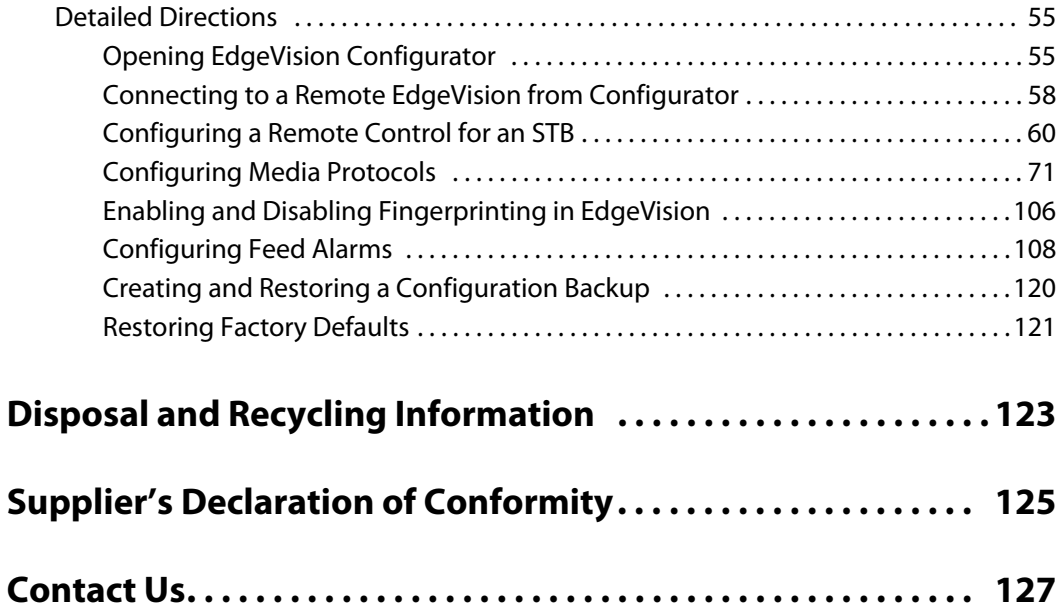

# <span id="page-6-0"></span>**About the EdgeVision System**

This chapter presents an overview of the EdgeVision package and provides a list of technical specifications about the device.

# **Summary**

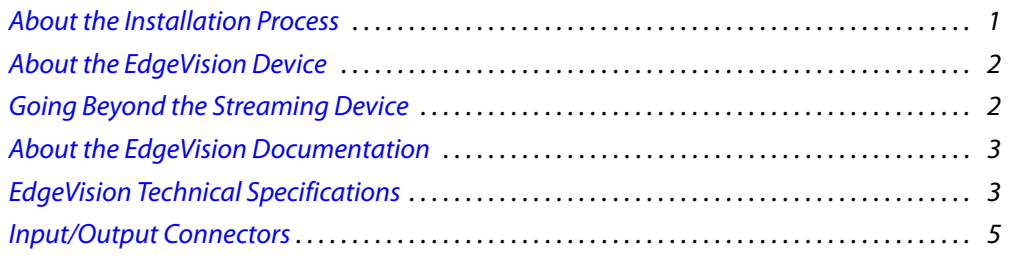

# <span id="page-6-2"></span><span id="page-6-1"></span>**About the Installation Process**

#### EdgeVision Installation Workflow

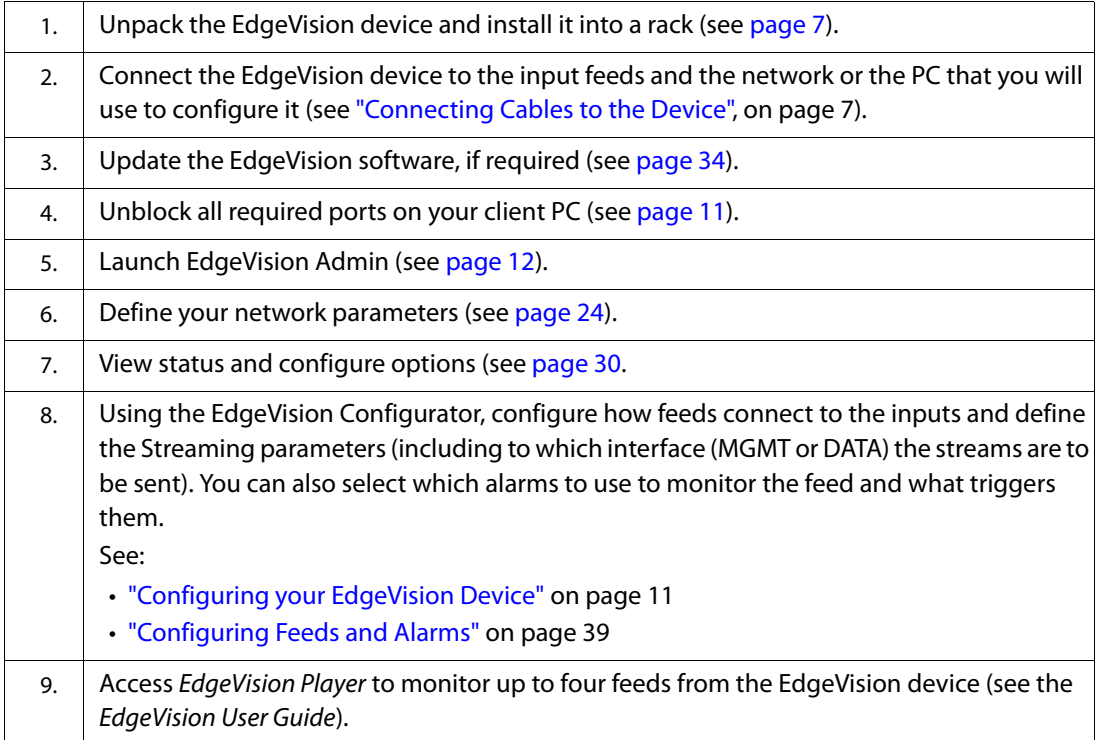

# <span id="page-7-2"></span><span id="page-7-0"></span>**About the EdgeVision Device**

The EdgeVision is an HD/SD Set-Top Box signal streaming encoder and probe which provides monitoring of high-definition and standard-definition video, multi-channel audio and associated signals at the output of set-top boxes. The device performs quality monitoring on a wide range of video, audio and ancillary signal parameters and supports multiple formats including component analog video, composite video, and stereo analog audio. The HD/SD STB Signal Probe can also be used for audio/video content verification.

The STB Signal Probe monitors the quality of the STB output signal, generates alarms when various parameter thresholds are reached, transmits high quality MPEG-4 video and audio streams for remote monitoring over IP networks. The video and audio streams generated by the STB Signal Probe can be monitored in EdgeVision Player application iControl, Kaleido IP Multiviewers or on generic software players and decoders. The HD/SD STB Signal Probe also provides an infrared interface for control of individual set-top boxes.

The EdgeVision device is available in single, dual, and quad input format. Each model can include an HD/SDI output connector.

# <span id="page-7-3"></span><span id="page-7-1"></span>**Going Beyond the Streaming Device**

A streaming device allows you to access a TV feed via an Internet connection. Using software and a virtual remote control, you can view the video stream on a computer and control any connected devices.

But while a streaming device can redirect a single input to a single computer, the EdgeVision package allows you to view up to four feeds simultaneously. You can also switch to a single feed displayed in EdgeVision Player or as full-screen.

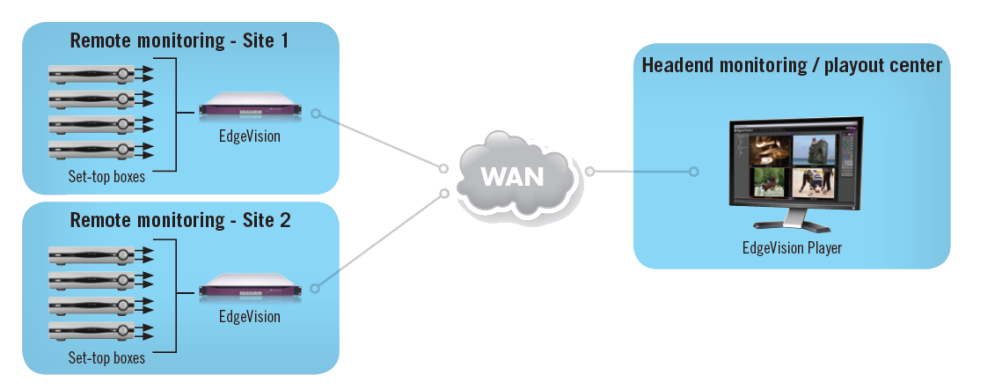

EdgeVision allows you to encode streams for up to four set-top boxes and redirect them to several computers (or third-party devices). EdgeVision can also generate multicast Transport streams, eliminating the limit to the number of devices that can receives streams.

The EdgeVision device accepts the following input types:

- **Video**: HDMI 1.1, Component, Composite
- **Audio**: Stereo Analog, S/PDIF, HDMI 1.1

EdgeVision offers richly featured, Quality of Experience (QoE) monitoring across an entire network for satellite/cable/IPTV operators and broadcasters, using high performance

video/audio streaming and extensive signal probing. By remotely monitoring signals received at set-top boxes, it allows operators to accurately see and hear the quality of signals received in viewers' homes. EdgeVision can provide both low-quality and high quality audio/video streams, with fully selectable resolution and bitrates.

This allows remote monitoring of signals over a LAN or WAN, without a negative impact on network capacity. EdgeVision can operate as a standalone monitoring system, using EdgeVision Player multi-viewer, or it can operate as a high performance set-top box probe with the iControl and Kaleido-IP monitoring systems.

# <span id="page-8-2"></span><span id="page-8-0"></span>**About the EdgeVision Documentation**

Included in your EdgeVision package are the following documents that will help you install, use, and master the EdgeVision technology:

- **EdgeVision Release Notes**: provides a list of known limitations with the current release of the EdgeVision system.
- **EdgeVision Quick Start Guide**: provides basic instructions on how to install and configure the EdgeVision device so that you can view the feeds in EdgeVision Player.
- **EdgeVision Installation Guide** (this document): explains how to install and configure your EdgeVision package.
- **EdgeVision User Guide**: explains the EdgeVision software in depth, including how to assign feeds, read the alarms, and manage the feed displays.

We have made every effort to ensure that the documentation is accurate, but if you find any information to be lacking or inaccurate, please contact us at support@grassvalley.com.

# <span id="page-8-3"></span><span id="page-8-1"></span>**EdgeVision Technical Specifications**

The EdgeVision device is a one RU-high standalone device that you can mount in a 19-inch rack (for up to two channel inputs). Although the illustration features the four-input version, there is a two-input and single-input version as well. These devices include:

| Order Code          | <b>Device Type</b>                                         |
|---------------------|------------------------------------------------------------|
| <b>EDGEVISION-1</b> | Edge Signal Monitoring Device—single input                 |
| EDGEVISION-1-SDI    | Edge Signal Monitoring Device-single input with SDI output |
| <b>FDGEVISION-2</b> | Edge Signal Monitoring Device—dual input                   |
| EDGEVISION-2-SDI    | Edge Signal Monitoring Device—dual input with SDI output   |
| FDGFVISION-4        | Edge Signal Monitoring Device—guad input                   |
| EDGEVISION-4-SDI    | Edge Signal Monitoring Device—guad input with SDI output   |

Table 1-1: Available EdgeVision devices

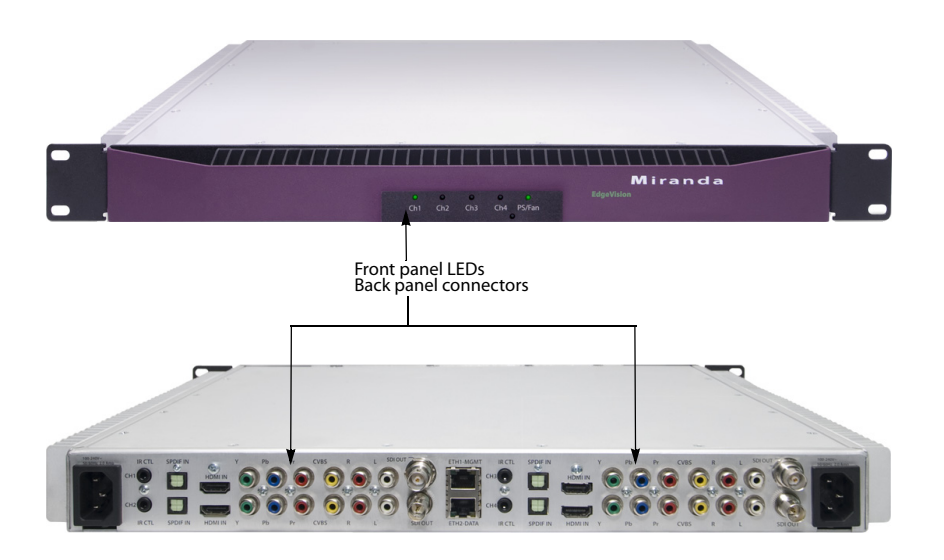

Table 1-2: EdgeVision technical specifications

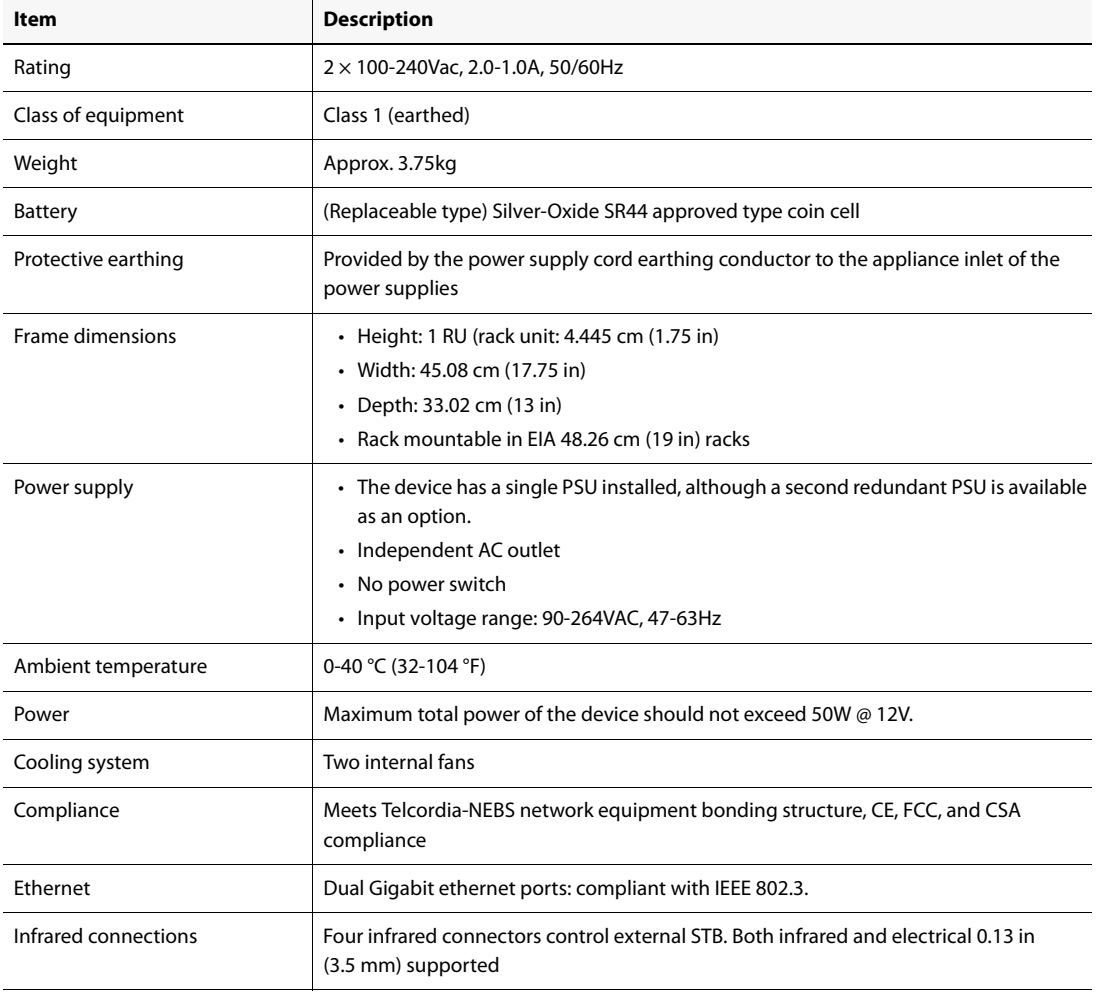

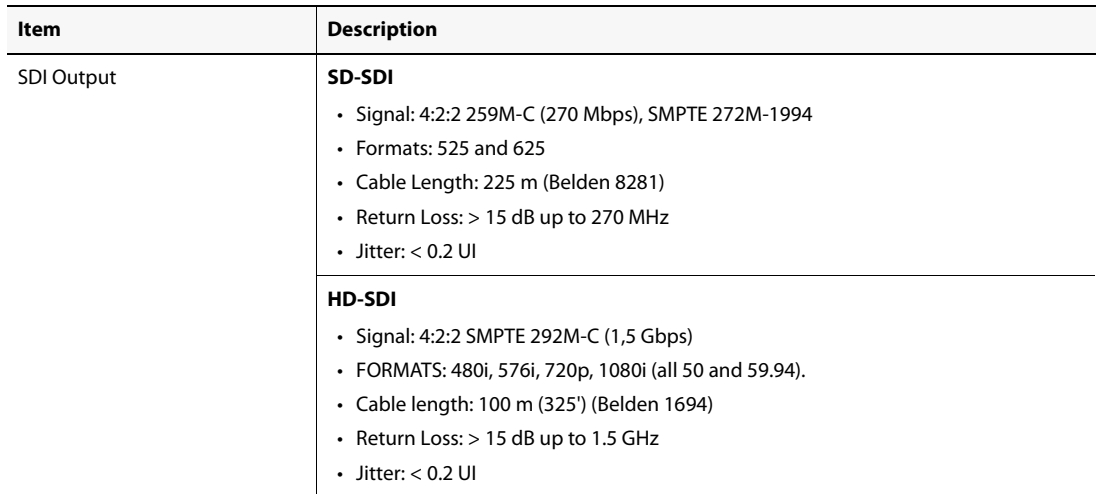

#### Table 1-2: EdgeVision technical specifications (Continued)

# <span id="page-10-2"></span><span id="page-10-0"></span>**Input/Output Connectors**

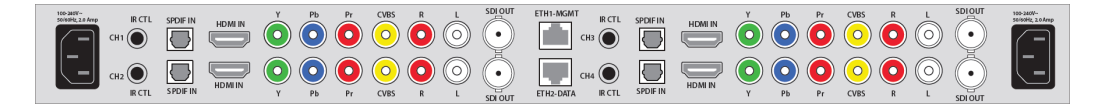

# <span id="page-10-1"></span>Input Connectors

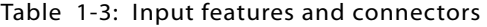

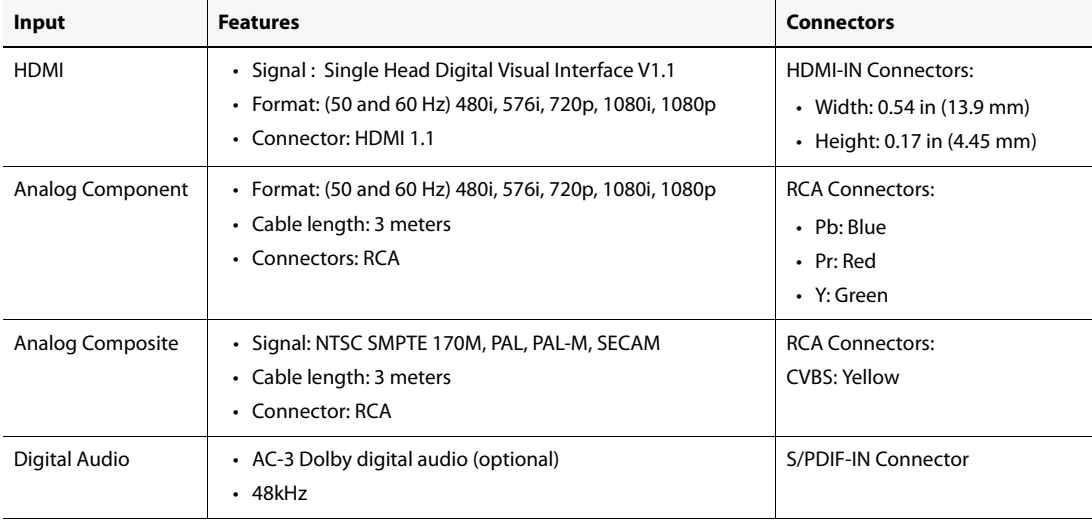

| Input               | <b>Features</b>                                               | <b>Connectors</b>                                              |
|---------------------|---------------------------------------------------------------|----------------------------------------------------------------|
| Analog Stereo Audio | • Signal: Stereo<br>$\cdot$ Level: 1.0 Vp-p<br>$\cdot$ 48 kHz | <b>RCA Connector:</b><br>• RCA Right: Red<br>• RCA Left: White |
| Ethernet            | <b>Gigabit Ethernet</b>                                       | $\cdot$ RJ-45<br>• ETH1-MGMT<br>• ETH2-DATA                    |

Table 1-3: Input features and connectors (Continued)

# <span id="page-11-0"></span>Outputs Connectors

Table 1-4: Output features and connectors

| Output   | <b>Features</b>                                                                                   | <b>Connectors</b>                         |
|----------|---------------------------------------------------------------------------------------------------|-------------------------------------------|
| SD-SDI   | • Signal: 4:2:2 259M-C (270 Mbps), SMPTE 272M-1994<br>$\cdot$ Formats: 525 and 625                | BNC (75 ohms)                             |
| HD-SDI   | • Signal: 4:2:2 SMPTE 292M-C (1,5 Gbps)<br>• FORMATS: 480i, 576i, 720p, 1080i (all 50 and 59.94). | BNC (75 ohms)                             |
| Infrared | • Optical mode<br>• Electrical mode                                                               | $0.13$ in $(3.5$ mm)<br>phono jack socket |

# <span id="page-12-0"></span>**Unpacking and Installing the Device**

This chapter explains how to unpack your EdgeVision package and to connect the cables.

#### **IMPORTANT: Installation For Restricted-Access Location Only**  To be installed in the field by trained personnel according to the instructions and warnings in the installation manual provided with the equipment.

### **Summary**

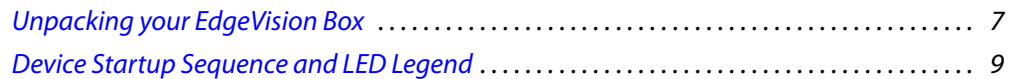

# <span id="page-12-4"></span><span id="page-12-1"></span>**Unpacking your EdgeVision Box**

Make sure the following items have been shipped with your EdgeVision. If any of these are missing, contact your distributor or Grass Valley (see ["Contact Us", on page 127\)](#page-132-0).

- EdgeVision device
- Printed User Documentation (Quick Start Guide)
- Audio/Video connector cables
- Ground lug
- AC Power cord(s)
- Infrared cables
- Four rubber pads (when used as a table-top device)
- AC secure wire clips

#### <span id="page-12-2"></span>Rack-Mount Installation

The EdgeVision may be installed in a standard 19-inch rack, using the proper screws and washers (not included). The EdgeVision may also be used as a table-top device and four rubber pads are provided for that purpose.

The EdgeVision frame is 1 RU high. Input and output connectors are mounted on a connector panel on the rear of the frame. The redundant power supply is factory-installed (optional).

#### <span id="page-12-3"></span>Connecting Cables to the Device

The following cables can be attached to the EdgeVision device.

#### **IMPORTANT: Installation and Maintenance Regarding Power Cables**

- The socket outlets to which the power supplies are connected must be readily accessible.
	- The unit's power supply cords (2) must be disconnected before servicing and are used as main disconnect devices.

#### Connector cables and plugs

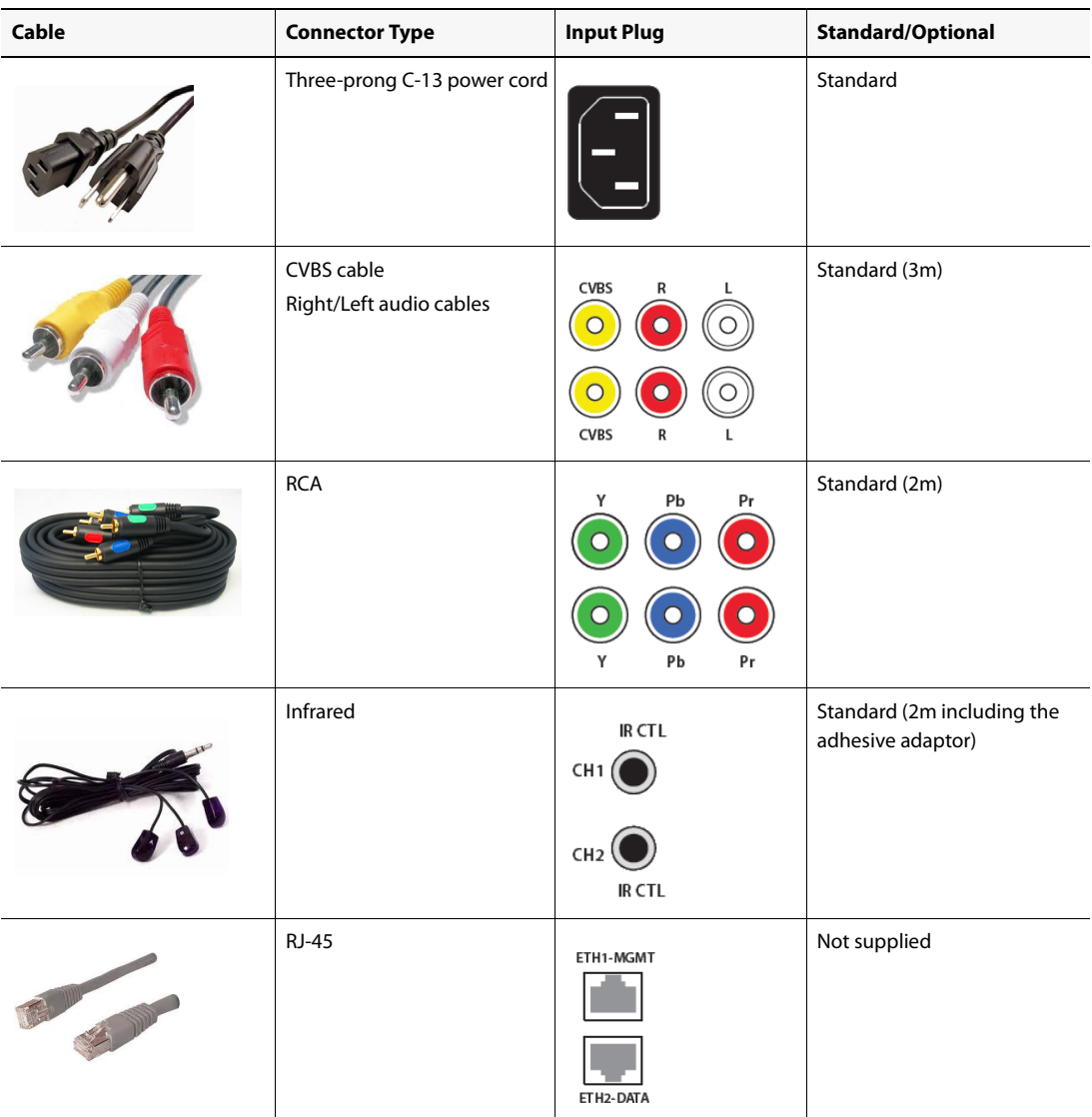

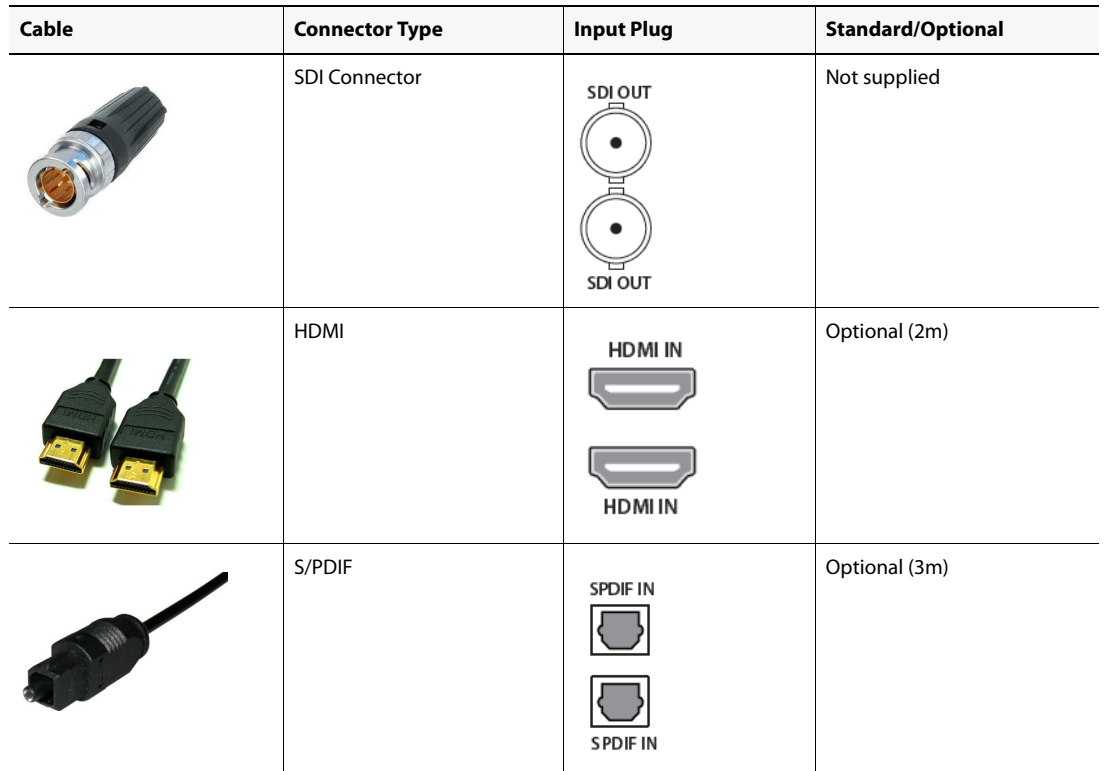

Connector cables and plugs (Continued)

# <span id="page-14-1"></span><span id="page-14-0"></span>**Device Startup Sequence and LED Legend**

Once you install the EdgeVision device and connect the input and output cables, you are ready to connect the power cord(s) and start the device's startup sequence. This sequence can take several minutes, during which the features of the device are activated and come online. The LEDs on the front of the device indicate when the device is ready for operation.

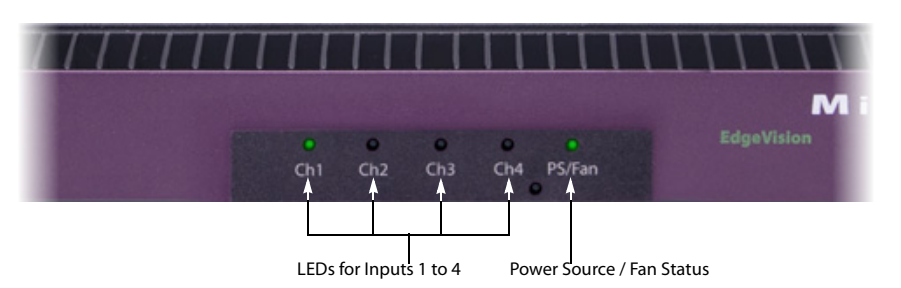

#### LED status legend

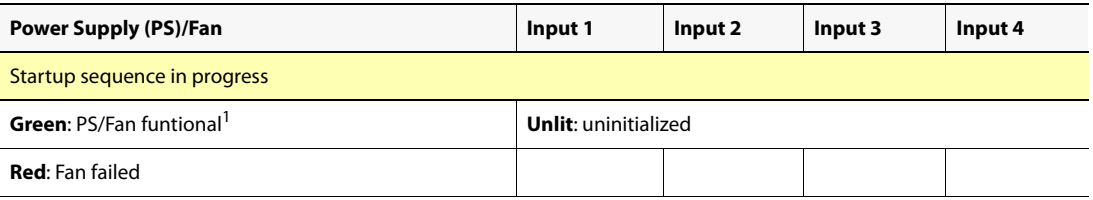

LED status legend (Continued)

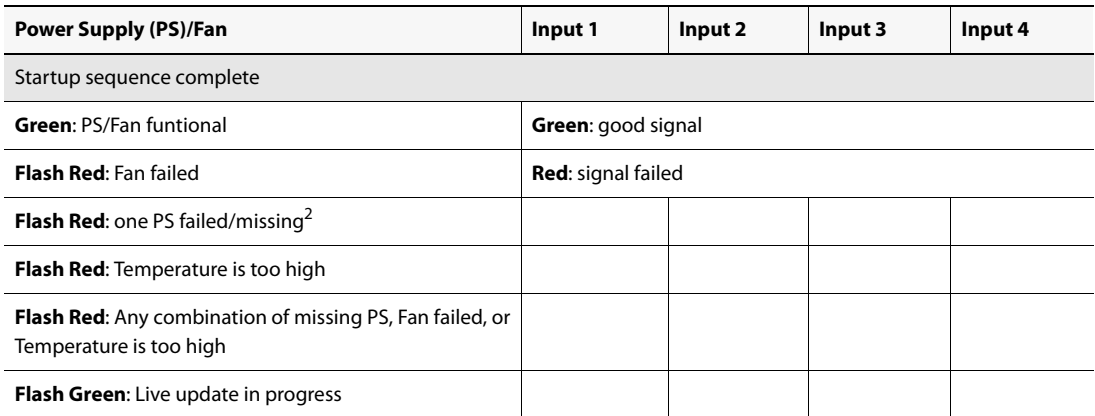

1. If you have two power supplies, as long as one is still functional, the PS/Fan LED will be Green.

2. If you only have one PS in the device, this LED will continue to flash until you disable it in the EdgeVision Configurator.

# <span id="page-16-0"></span>**Configuring your EdgeVision Device**

This chapter explains how to configure the EdgeVision device. You can configure how it appears on the network, how the Inputs receive the channel feeds, and how the alarms can be triggered to accurately monitor the feeds.

#### **Summary**

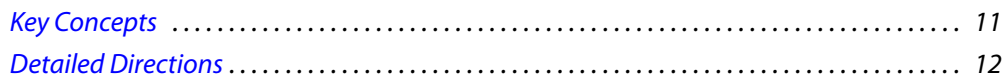

## <span id="page-16-3"></span><span id="page-16-1"></span>**Key Concepts**

#### <span id="page-16-4"></span><span id="page-16-2"></span>Ports to Keep Open on the Client PC

There are several ports on your client PC you will have to keep open depending on the clientside application you are using as well as the nature of that application's TCP/IP needs at any given time (for example, the type of media being streamed). It is unlikely you will want to disable your firewall and unblock all ports for obvious security reasons. The following table, therefore, lists the ports you should keep open, the applications that use them and specific activities:

| Protocol       | Port                | <b>Activity</b>                                                                          |
|----------------|---------------------|------------------------------------------------------------------------------------------|
| <b>TCP</b>     | 7000                | EdgeVision upgrade application                                                           |
| TCP+UDP        | 4160, 8000-8010     | EdgeVision Player, EdgeVision Configurator                                               |
| (HTTP) TCP     | 80,8080             | <b>EdgeVision Admin</b>                                                                  |
| (SSH) TCP      | 22                  | EdgeVisionupgrade application, Remote access                                             |
| (RTSP) TCP     | 554                 | Used by EdgeVision Player (or third-party streaming player) to<br>establish RTSP session |
| <b>TCP</b>     | 5432                | EdgeVision Configurator                                                                  |
| (RMID) TCP+UDP | 1098-1099           | Communication between EdgeVision Player, EdgeVision<br>Configurator, and EdgeVision unit |
| (RMI) TCP      | 32768-65535         | Communication between EdgeVision Player, EdgeVision<br>Configurator, and EdgeVision unit |
| (NTP) UDP      | 123                 | To sync with NTP server <sup>2</sup>                                                     |
| (RTP) UDP      | [user-configurable] | To send unicast/multicast streams from the EdgeVision unit to<br>client applications     |

Table 3-1: Ports to keep unblocked

| Protocol  | Port        | <b>Activity</b>                                                    |
|-----------|-------------|--------------------------------------------------------------------|
| (RMI) TCP | 1024-5000   | Communication between the EdgeVision unit and clients <sup>3</sup> |
| (RMI) TCP | 49152-65535 | Communication between the EdgeVision unit and clients <sup>4</sup> |

Table 3-1: Ports to keep unblocked (Continued)

- <span id="page-17-4"></span>1. **[OPTIONAL]** You either open port TCP/554 to use RTSP or you can instead configure your EdgeVision unit to send unicast/multicast stream(s) to specific destination IP addresses and UDP ports (see ["Configuring Input-Level Feed Settings", on page 74\)](#page-79-0).
- <span id="page-17-3"></span>2. **[OPTIONAL]** This is only necessary when configuring an EdgeVision unit to synchronize time with a remote NTP server.
- <span id="page-17-5"></span>3. This range is valid when your client is running Windows XP Professional.
- <span id="page-17-6"></span>4. This range is valid when your client is running Windows 7.

# <span id="page-17-2"></span><span id="page-17-0"></span>**Detailed Directions**

#### <span id="page-17-7"></span><span id="page-17-1"></span>Launching EdgeVision Admin

EdgeVision Admin is a Web page that connects directly to your EdgeVision device. Not only does it display its current operational status, but it also allows you to configure its network and device properties. These device properties also appear in EdgeVision Player and EdgeVision Configurator.

#### **REQUIREMENT**

Before beginning this procedure, make sure you have unblocked all required ports on your client PC (see [page 11\)](#page-16-4).

#### **To launch EdgeVision Admin**

1. Launch the EdgeVision page in a Web browser (using the device's Management IP address). **SYSTEM RESPONSE:** If the Access Control feature of your EdgeVision device is enabled, you will be prompted for a valid user name and password. If this is the case, type your user name and password, and then click **Log In**.

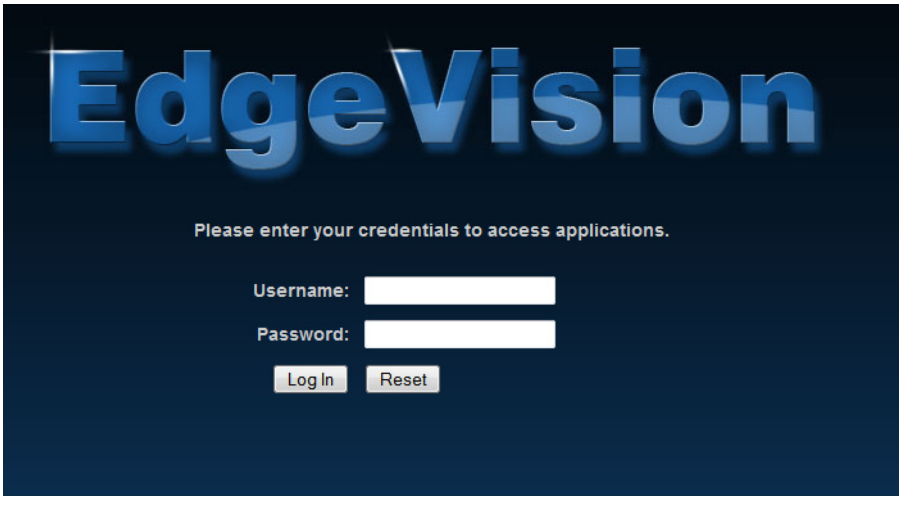

**SYSTEM RESPONSE:** The EdgeVision home page appears.

2. Click **EdgeVision Admin** to launch EdgeVision Admin.

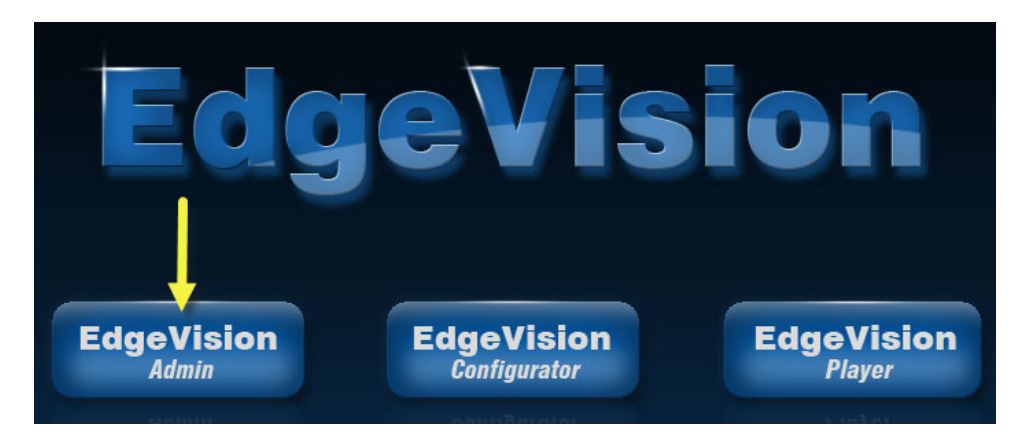

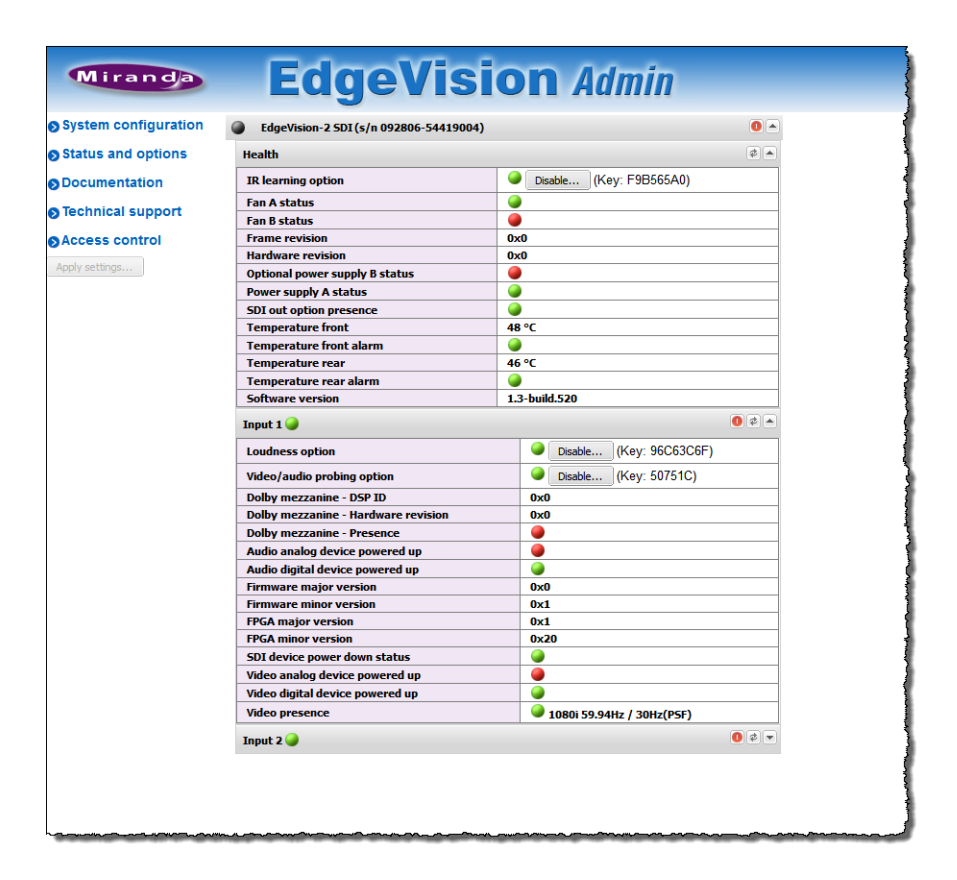

Table 3-2: LED Status Legend

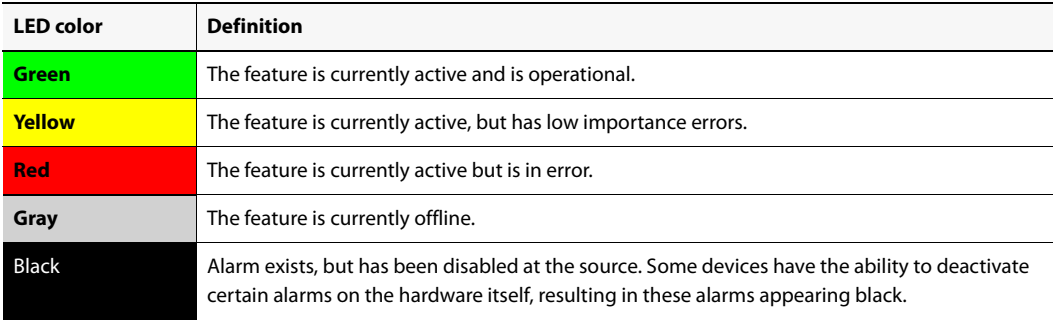

### <span id="page-19-0"></span>Configuring EdgeVision Access Control

The following are some procedures relevant to configuring Access Control for your EdgeVision device.

- ["Enabling Access Control on an EdgeVision Device" on page 15](#page-20-0)
- ["Disabling Access Control on an EdgeVision Device" on page 18](#page-23-0)
- ["Creating a User Profile" on page 20](#page-25-0)
- ["Deleting a User Profile" on page 21](#page-26-0)

• ["Changing a User's Password" on page 22](#page-27-0)

**Note:** If Access Control is enabled on your EdgeVision device, users attempting to open EdgeVision Configurator will be asked to log on with login credentials.

<span id="page-20-0"></span>**Enabling Access Control on an EdgeVision Device**

#### **REQUIREMENTS**

Make sure you meet the following conditions before beginning this procedure:

- You have a client PC connected to the same network as your EdgeVision device.
- You have unblocked all required ports on your client PC (see [page 11\)](#page-16-4).
- The Access Control feature of your EdgeVision device is currently **disabled** (see [page 18\)](#page-23-0).
- You have opened EdgeVision Admin in a browser on your client PC (see "Launching EdgeVision [Admin", on page 12\)](#page-17-7).

#### **To enable Access Control on an EdgeVision device**

1. On the EdgeVision Admin Web page, click **Access control**.

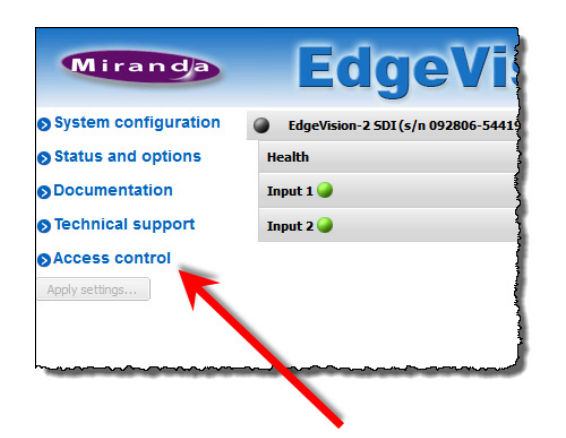

**SYSTEM RESPONSE:** The EdgeVision Admin: Access Control page appears.

2. Click **Enable access control**.

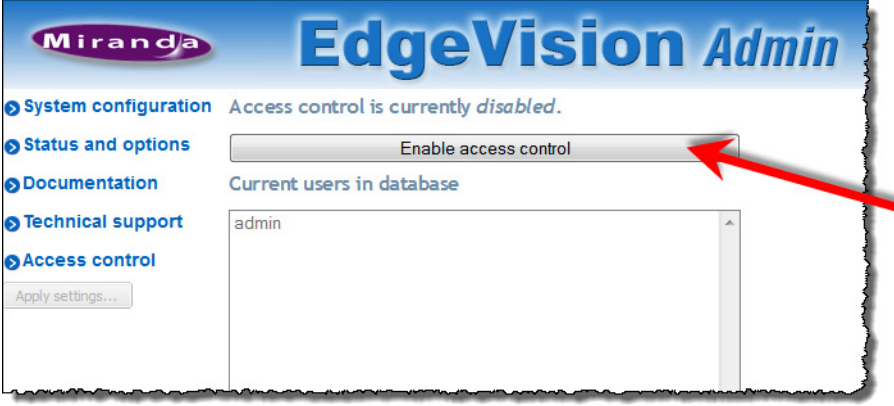

**SYSTEM RESPONSE:** A message appears stating you must click **Apply settings** for changes to take effect.

3. Click **OK** in the message window.

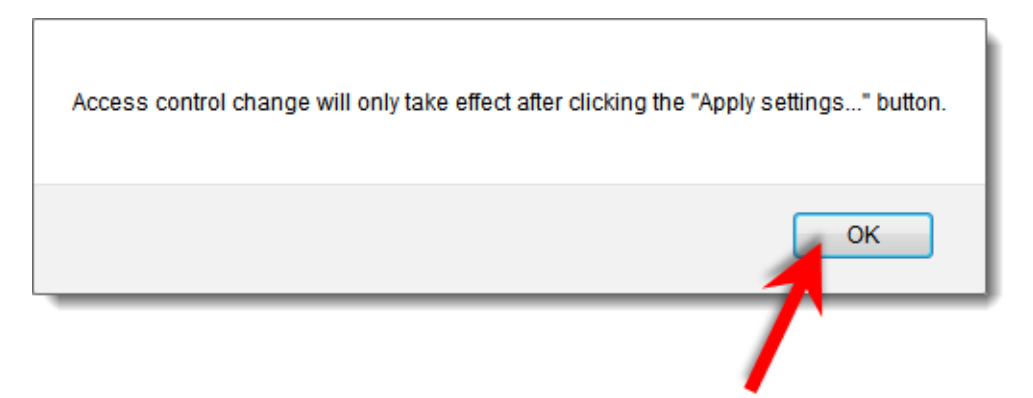

4. If you would like to safely abort this procedure, you may now click **Undo access control status change**.

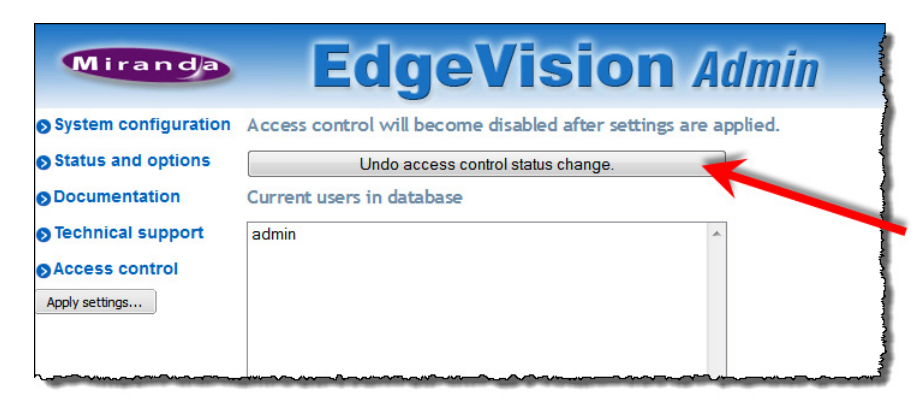

#### **IMPORTANT: If you abort the procedure, here, stop now**

If you do choose to abort this procedure, now, then do not perform any more steps in this procedure.

5. On the EdgeVision Admin: Access Control page, click **Apply settings**.

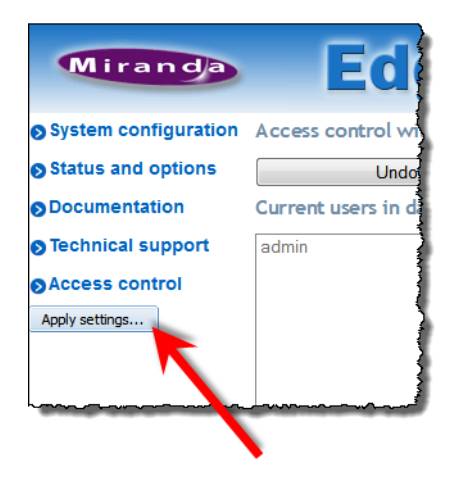

**SYSTEM RESPONSE:** A confirmation message appears, clarifying that a system reboot is necessary after applying settings.

6. Click **Yes**.

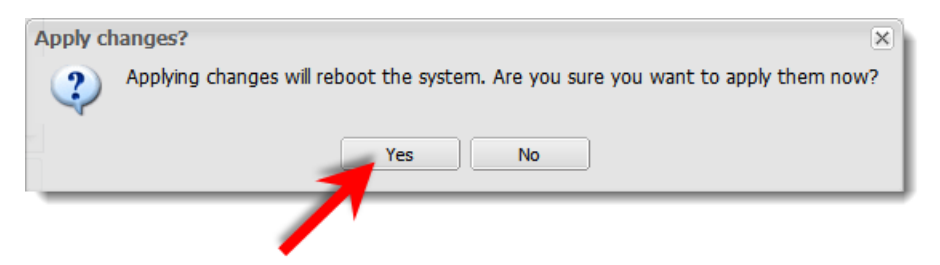

**SYSTEM RESPONSE:** A confirmation message appears indicating the system is rebooting.

7. Click **OK**.

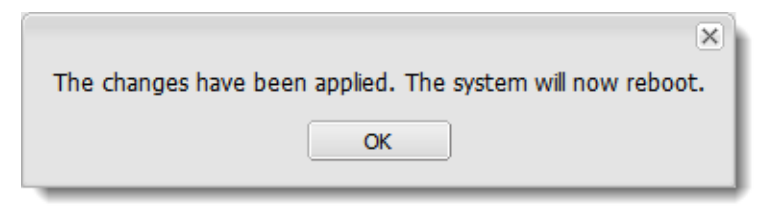

- 8. Wait until the system has rebooted.
- 9. Launch the EdgeVision home page in your browser.

**SYSTEM RESPONSE:** Your EdgeVision device's Login page appears.

- 10. Log in using the default Administrative profile and clicking **Log In**, as follows:
	- **Username**: admin
	- **Password**: pw1234

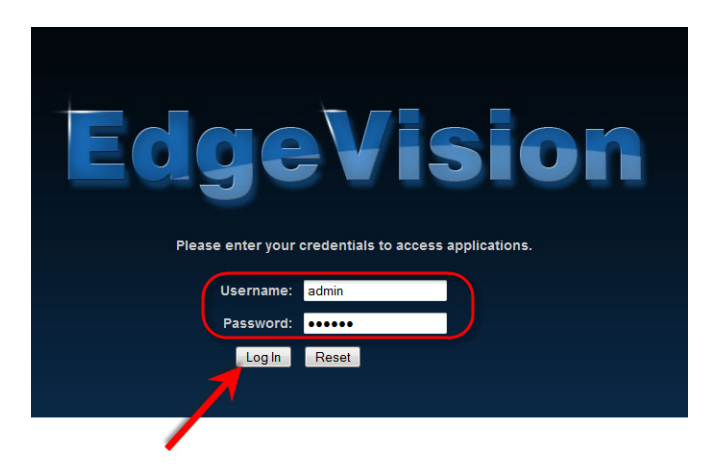

**SYSTEM RESPONSE:** The EdgeVision home page appears. **SYSTEM RESPONSE:** This EdgeVision device now has Access Control enabled.

<span id="page-23-0"></span>**Disabling Access Control on an EdgeVision Device**

#### **REQUIREMENTS**

Make sure you meet the following conditions before beginning this procedure:

- You have a client PC connected to the same network as your EdgeVision device.
- You have unblocked all required ports on your client PC (see [page 11\)](#page-16-4).
- The Access Control feature of your EdgeVision device is currently **enabled** (see [page 15\)](#page-20-0).
- You have opened EdgeVision Admin in a browser on your client PC (see "Launching EdgeVision [Admin", on page 12\)](#page-17-7).

#### **To disable Access Control on an EdgeVision device**

1. On the EdgeVision Admin Web page, click **Access control**.

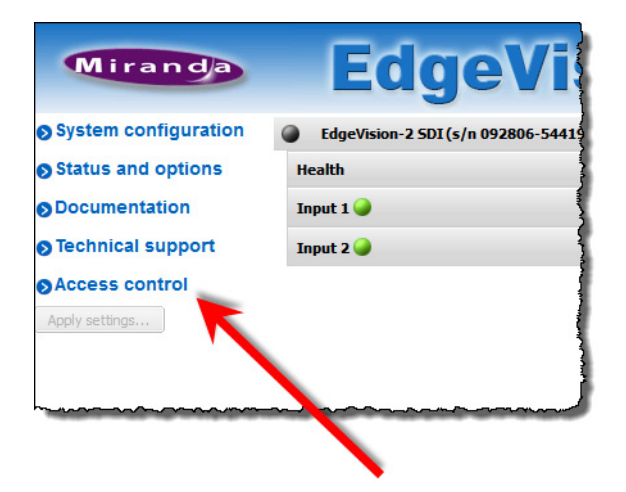

**SYSTEM RESPONSE:** The EdgeVision Admin: Access Control page appears.

2. Click **Disable access control**.

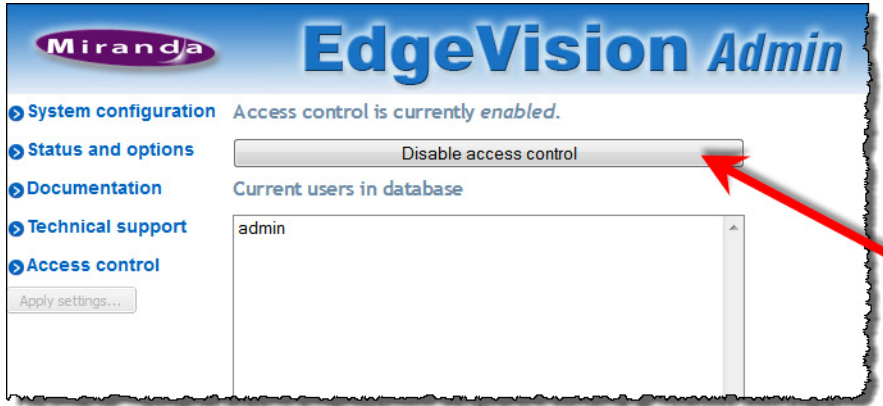

**SYSTEM RESPONSE:** A message appears stating you must click **Apply settings** for changes to take effect.

3. Click **OK** in the message window.

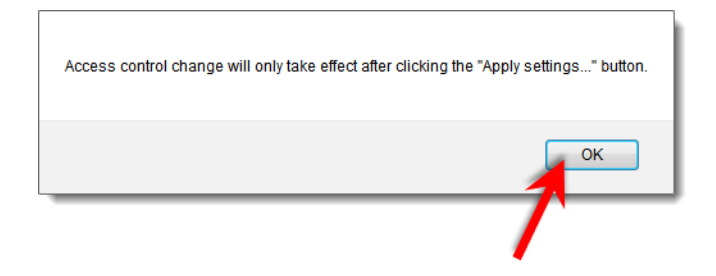

4. If you would like to safely abort this procedure, you may now click **Undo access control status change**.

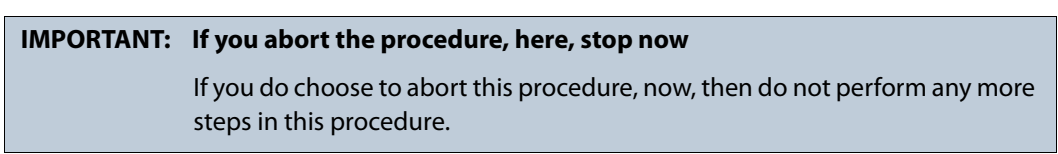

5. On the EdgeVision Admin: Access Control page, click **Apply settings**.

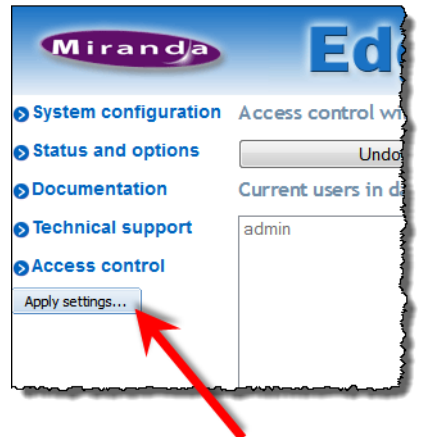

**SYSTEM RESPONSE:** A confirmation message appears, clarifying that a system reboot is necessary after applying settings.

6. Click **Yes**.

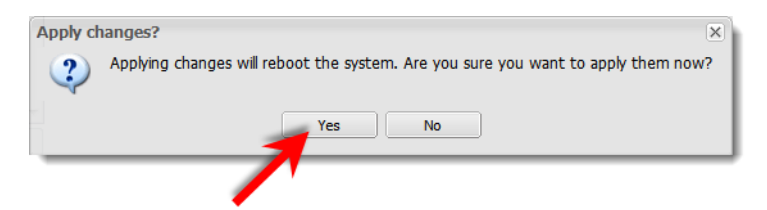

**SYSTEM RESPONSE:** A confirmation message appears indicating the system is rebooting.

7. Click **OK**.

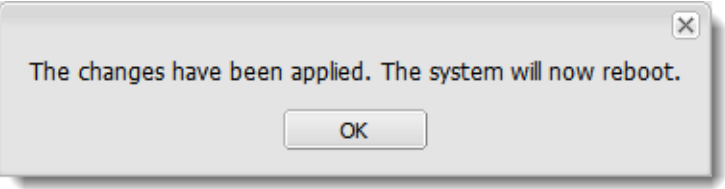

- 8. Wait until the system has rebooted.
- 9. Launch the EdgeVision home page in your browser.

**SYSTEM RESPONSE:** Your EdgeVision device's home page appears (i.e. and **not** the Login page).

#### <span id="page-25-0"></span>**Creating a User Profile**

#### **REQUIREMENTS**

Make sure you meet the following conditions before beginning this procedure:

- You have a client PC connected to the same network as your EdgeVision device.
- You have unblocked all required ports on your client PC (see [page 11\)](#page-16-4).
- The Access Control feature of your EdgeVision device is currently **enabled** (see [page 15\)](#page-20-0).
- You have opened *EdgeVision Admin* in a browser on your client PC (see [page 12\)](#page-17-7).

#### **To create a user profile in EdgeVision**

- 1. On the EdgeVision Admin Web page, click **Access control**.
- 2. On the EdgeVision Admin: Access control page, in the **Create a new user** area, type the desired user name and password for your new user profile.
- 3. Click **Add user**.

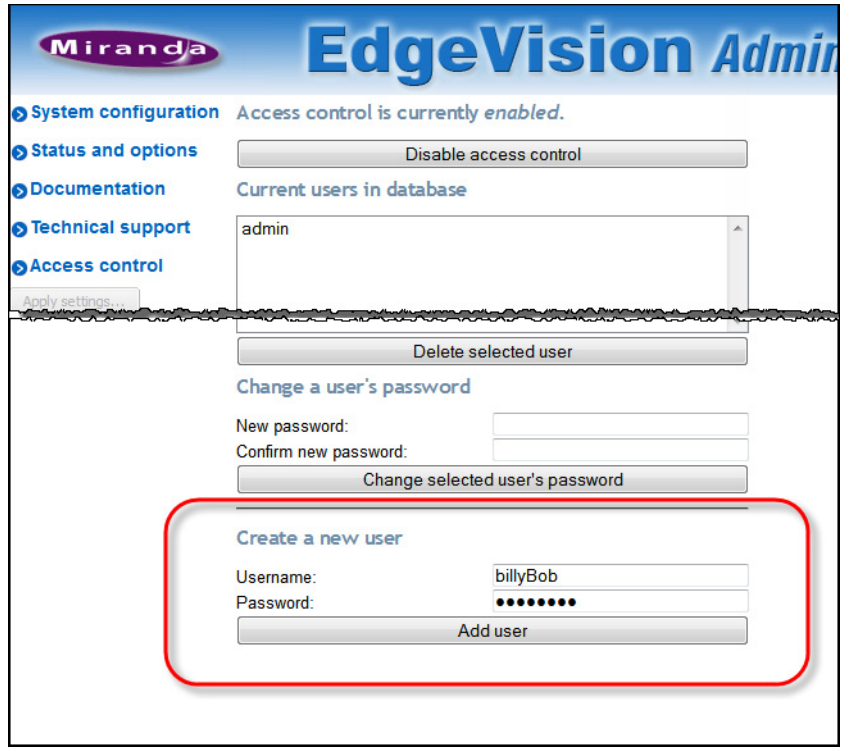

**SYSTEM RESPONSE:** The new user profile appears in the list of **Current users in database**.

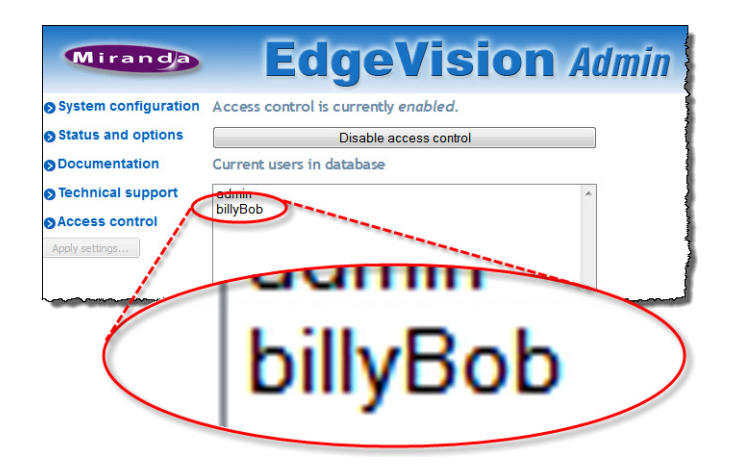

#### <span id="page-26-0"></span>**Deleting a User Profile**

#### **REQUIREMENTS**

Make sure you meet the following conditions before beginning this procedure:

• You have a client PC connected to the same network as your EdgeVision device.

#### **REQUIREMENTS** (Continued)

Make sure you meet the following conditions before beginning this procedure:

- You have unblocked all required ports on your client PC (see [page 11\)](#page-16-4).
- The Access Control feature of your EdgeVision device is currently **enabled** (see [page 15\)](#page-20-0).
- You have opened EdgeVision Admin in a browser on your client PC (see [page 12\)](#page-17-7).

#### **To delete a user profile**

- 1. On the EdgeVision Admin Web page, click **Access control**.
- 2. On the EdgeVision Admin: Access Control page, in the **Current users in database** area, select the user profile you would like to delete from the list.

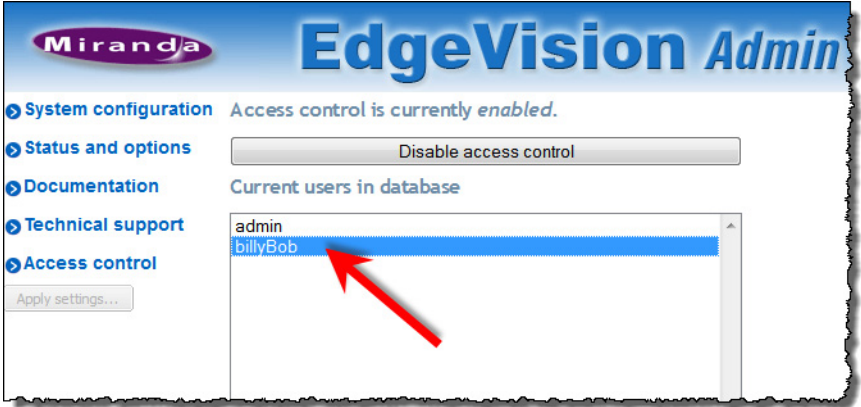

#### 3. Click **Delete selected user**.

**SYSTEM RESPONSE:** A confirmation message appears.

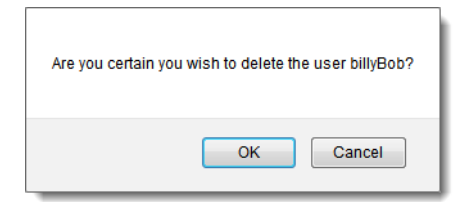

4. Click **OK**.

**SYSTEM RESPONSE:** The name of the user profile you deleted disappears from the **Current users in database** list.

#### <span id="page-27-0"></span>**Changing a User's Password**

# **REQUIREMENTS**  Make sure you meet the following conditions before beginning this procedure:

• You have a client PC connected to the same network as your EdgeVision device.

#### **REQUIREMENTS** (Continued)

Make sure you meet the following conditions before beginning this procedure:

- You have unblocked all required ports on your client PC (see [page 11\)](#page-16-4).
- The Access Control feature of your EdgeVision device is currently **enabled** (see [page 15\)](#page-20-0).
- You have opened EdgeVision Admin in a browser on your client PC (see [page 12\)](#page-17-7).

#### **To change a user profile password**

- 1. On the EdgeVision Admin Web page, click **Access control**.
- 2. In the **Current users in database** list, select the user profile whose password you would like to change.

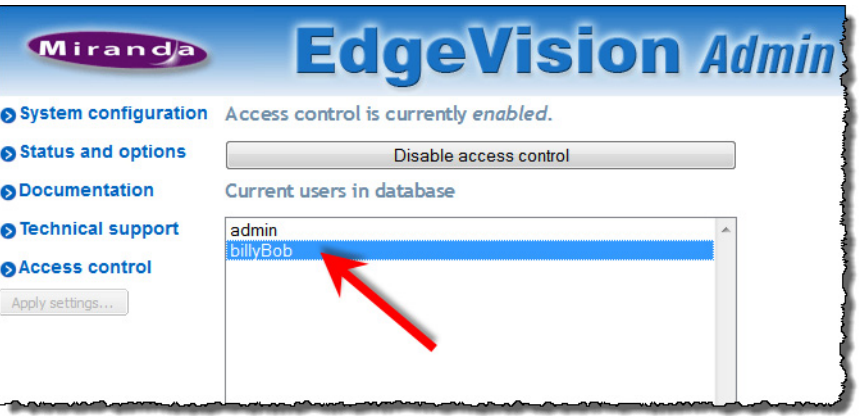

3. In the **Change a user's password** area, type a new password in both fields, and then click **Change selected user's password**.

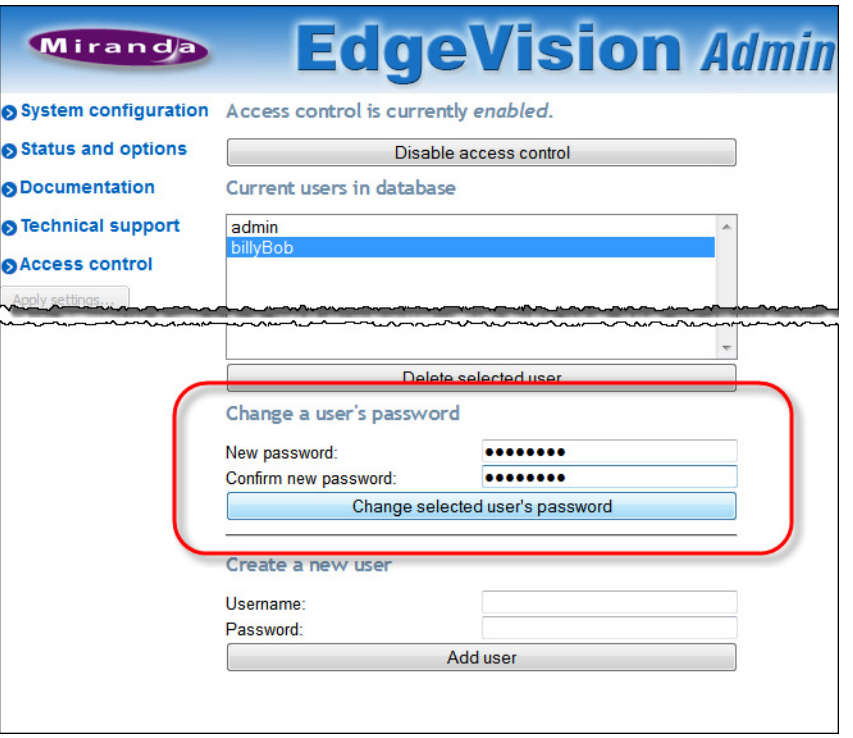

**SYSTEM RESPONSE:** A confirmation message appears, indicating the password for this user has been changed.

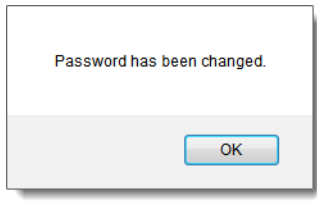

4. Click **OK**.

### <span id="page-29-0"></span>Defining Network Parameters

If network parameters are not yet defined on your EdgeVision device, you must define them before you can launch EdgeVision Configurator or EdgeVision Player. You can accomplish this using the System configuration page of EdgeVision Admin. Required network parameters include the device's system name, IP address, and the current date and time.

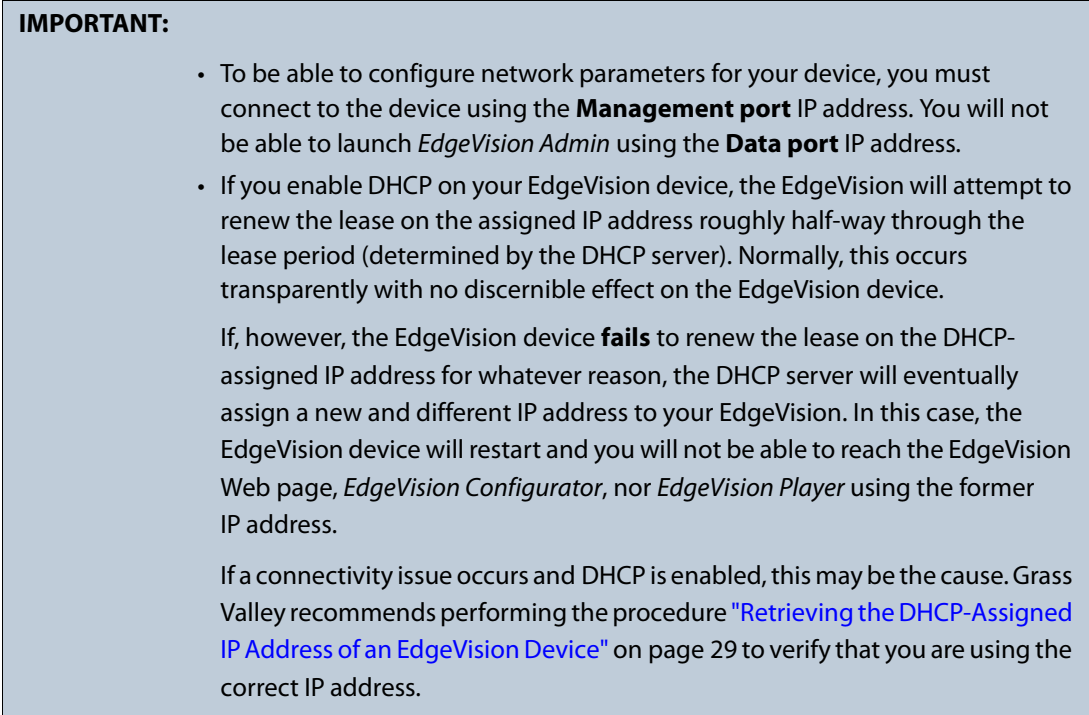

#### **REQUIREMENT**

Before beginning this procedure, make sure you have opened EdgeVision Admin (see ["Launching](#page-17-7)  [EdgeVision Admin", on page 12\)](#page-17-7).

#### **To define system parameters**

1. In EdgeVision Admin, click **System configuration**.

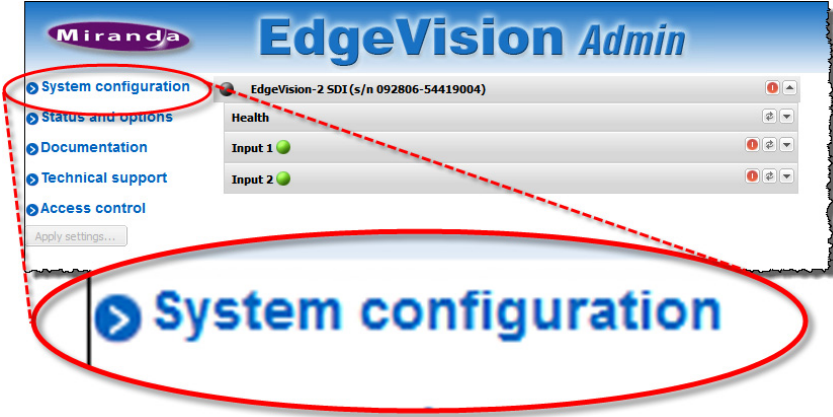

**SYSTEM RESPONSE:** The EdgeVision Admin: System configuration page appears.

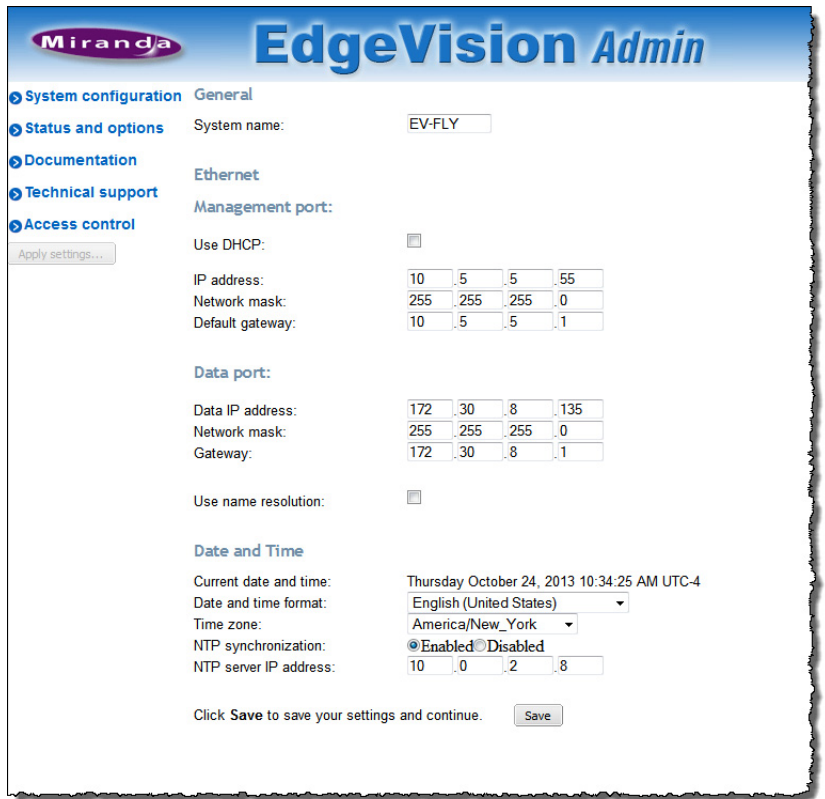

2. In the **System name** field, type the name of the device as it will appear on the network, EdgeVision Configurator, and EdgeVision Player.

#### **Notes**

- If you intend to enable DHCP, make sure the system name you choose for each EdgeVision is unique among all EdgeVision devices. Later, you may need to identify your EdgeVision with its system name (see ["Retrieving the DHCP-](#page-34-0)[Assigned IP Address of an EdgeVision Device", on page 29\)](#page-34-0).
- For a system name, you can use up to eight ASCII characters (no brackets, spaces, or tildes allowed).
- 3. Configure the Ethernet parameters in the **Ethernet** section as follows:

#### **IMPORTANT: Only enable DHCP if your device is connected to a DHCP server**

If you intend to enable DHCP for your **Management** port, make sure the EdgeVision device is connected to a DHCP server before you click **Apply settings**. If the EdgeVision device is not connected to a DHCP server, your EdgeVision will revert to the manually-assigned network settings.

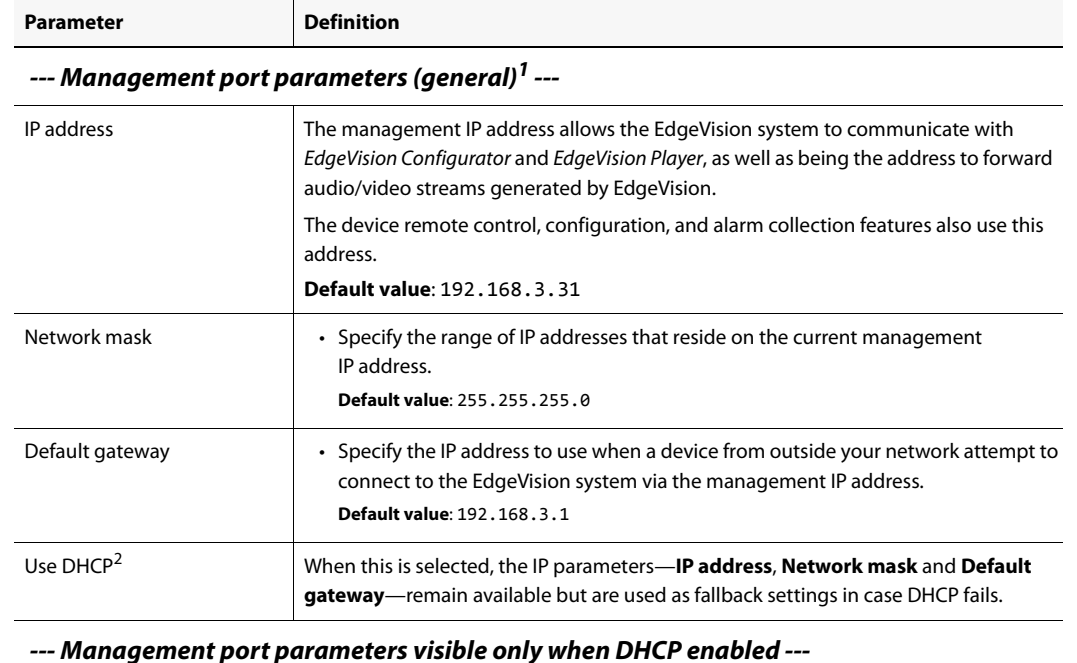

#### Table 3-3: Ethernet parameters

#### *--- Management port parameters visible only when DHCP enabled ---*

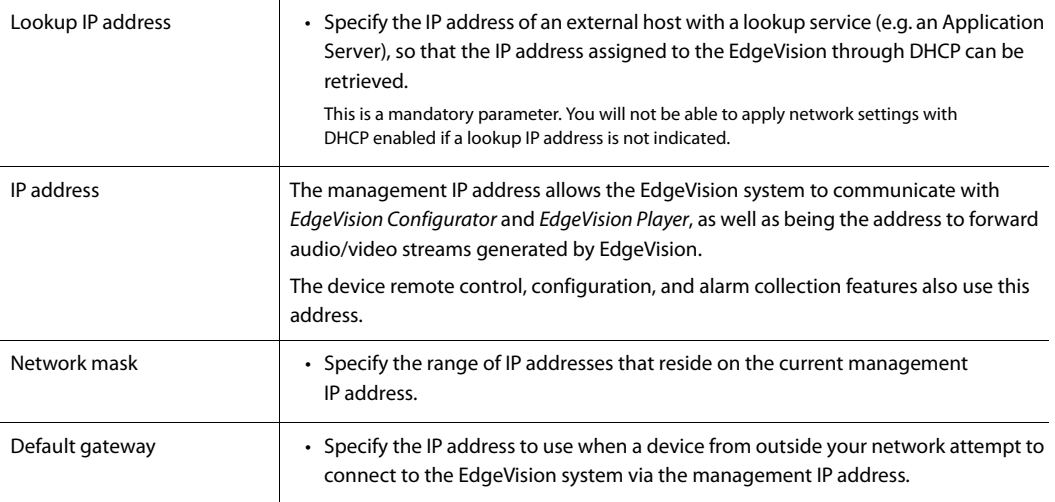

#### *--- Data port parameters ---*

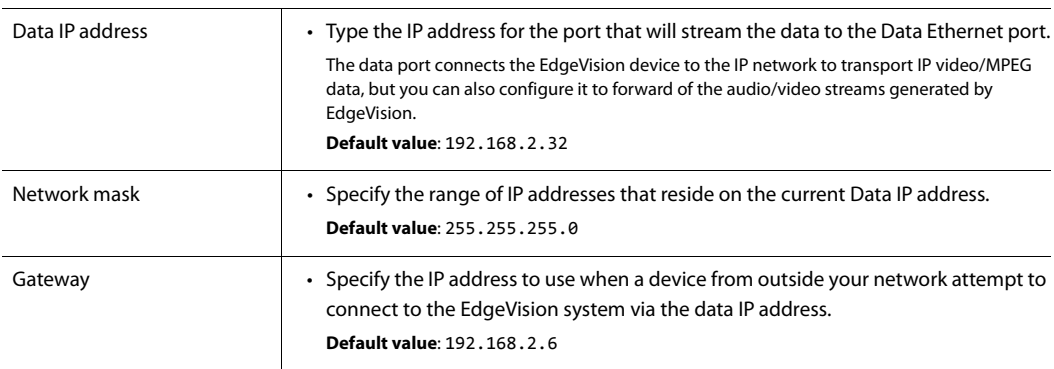

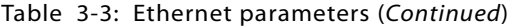

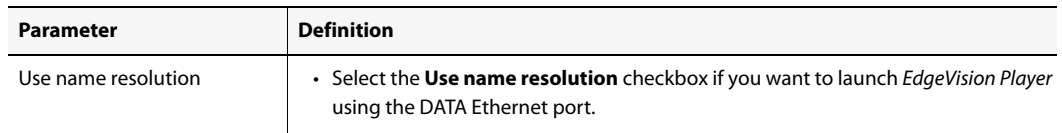

1. If DHCP is **enabled**, these parameters are used only in the case of DHCP failure.

2. Dynamic Host Configuration Protocol (IETF, RFC2131)

4. Configure the synchronization parameters in the **Date and Time** section as follows:

Table 3-4: Synchronization (Date and Time) parameters

| <b>Parameter</b>     | <b>Definition</b>                                                                                                    |  |
|----------------------|----------------------------------------------------------------------------------------------------|--|
| Date and time format | • Select the format in which EdgeVision displays the date and time.                                                                                                    |  |
| Time zone            | • Select the time zone where the EdgeVision device resides.<br>The time zone determines how the time is calculated.                                                                                                    |  |
| NTP synchronization  | The Network Time Protocol (NTP) is a protocol to synchronize the device clock over the<br>data network.<br>• If you <i>enable</i> this feature, the clock time is synchronized with the NTP server. Enter<br>the IP address in the NTP server IP address field.<br>Date and Time<br>Current date and time:<br>Thursday October 24, 2013 10:34:25 AM UTC-4<br><b>English (United States)</b><br>Date and time format:<br>nerica/New_York<br>Time zone:<br><b>OEnabled</b> Disabled<br>NTP synchronization:<br>NTP server IP address:<br>10<br>$\overline{\phantom{0}}$<br>$\sqrt{2}$<br>$_{.8}$<br>Click Save to save your settings and continue.<br>Save<br>• If you <i>disable</i> this feature, you must set the time manually in the <b>New Date</b> and<br>New Time fields.<br>Date and Time<br>Thursday October 24, 2013 10 4:25 AM UTC-4<br>Current date and time:<br>English (United States)<br>Date and time format:<br>America/New_Yor<br>Time zone:<br>NTP synchronization:<br><b>Enabled</b> Disabled<br>New date:<br>October 24, 2013<br>$-34$<br>:25<br>10<br>$: AM \rightarrow$<br>New time: |  |
|                      | Click Save to save your settings and continue.<br><b>Save</b>                                                                                                    |  |

#### *--- If NTP synchronization is enabled ---*

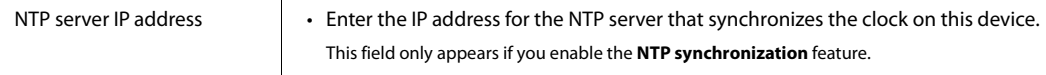

| <b>Parameter</b>                           | <b>Definition</b>                                                                                                   |
|--------------------------------------------|----------------------------------------------------------------------------------------------------|
| --- If NTP synchronization is disabled --- |                                                                                                    |
| New date                                   | • Enter the current date for the device.<br>This field only appears if you disable the NTP synchronization feature. |
| New time                                   | • Enter the current time for the device.<br>This field only appears if you disable the NTP synchronization feature. |

Table 3-4: Synchronization (Date and Time) parameters (Continued)

- 5. Click **Save** when done.
- 6. If you are ready to activate these changes on the device, click **Apply settings**.

**SYSTEM RESPONSE:** The device reboots itself and uses the settings you have just saved.

**Note:** If you apply the changes and reboot the device, you may need to change the URL for the EdgeVision Admin site to the new frame IP address. You should also relaunch the EdgeVision Configurator and EdgeVision Player applications.

#### <span id="page-34-0"></span>**Retrieving the DHCP-Assigned IP Address of an EdgeVision Device**

If DHCP is enabled on your EdgeVision device and the device is connected to a DHCP server, then your EdgeVision will be assigned an IP address. Perform this procedure to retrieve the DHCP-assigned IP address of your EdgeVision device.

#### **REQUIREMENTS**

Make sure you meet the following conditions before beginning this procedure:

- You have successfully enabled DHCP on your EdgeVision device and taken note of the unique **System name** from the EdgeVision Admin: System configuration page.
- You have opened iControl Navigator from the Application Server whose IP address you entered into the EdgeVision Admin: System configuration page as the **Lookup IP address** when defining your EdgeVision's network settings (see the "Starting iC Navigator" section in the "Common Tasks" chapter of the iControl User Guide.

#### **To retrieve the DHCP-assigned IP address of your EdgeVision device**

• In iControl Navigator, in the **Managers** folder (iControl Navigator's **Logical View**), find the GSM corresponding to the EdgeVision whose IP address you are retrieving. This is identifiable with the EdgeVision device's unique system name as a prefix.

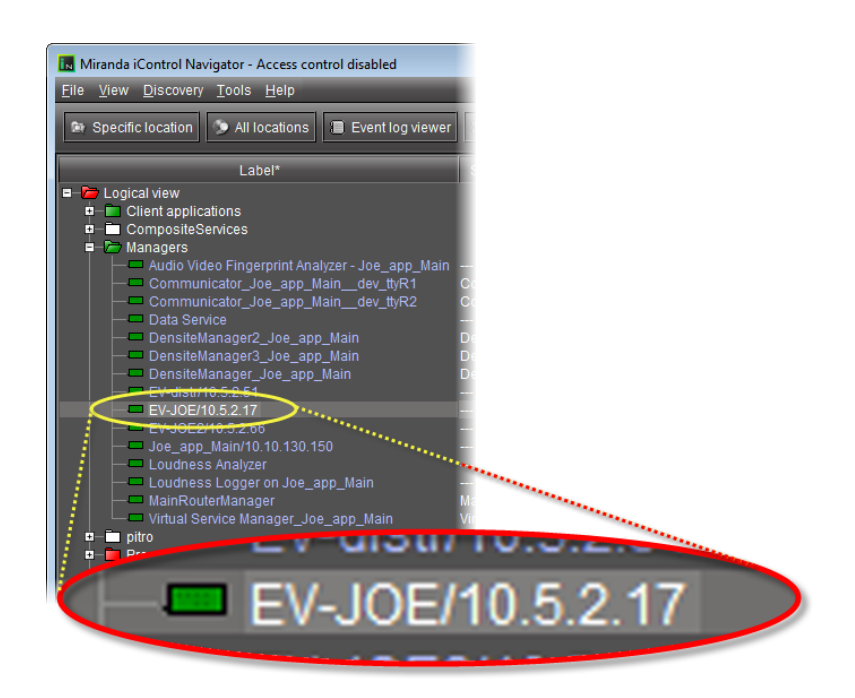

In the case of the EdgeVision device highlighted, above, the system name was configured in the EdgeVision Admin: System configuration page to be EV-JOE. The IP address following this name is the DHCP-assigned IP address of this EdgeVision device.

You may now open the Web page for your EdgeVision device using this IP address.

### <span id="page-35-0"></span>Viewing the Status and Configuring the Options

You can also use the EdgeVision Admin page to view the current status of the Inputs on the current device, as well as configure the options on the Inputs.

#### **To view the status of the Inputs**

- 1. Using the device's IP address, access the EdgeVision page in a Web browser. **SYSTEM RESPONSE:** The EdgeVision home page appears.
- 2. Click **EdgeVision Admin**.

**SYSTEM RESPONSE:** The EdgeVision Admin page appears and displays the **Status and options** panels.
| Miranda                                 | <b>EdgeVision Admin</b>                |                     |
|-----------------------------------------|----------------------------------------|---------------------|
| System configuration                    | EdgeVision-2 SDI (s/n 000000-00000000) | $\blacktriangle$    |
| Status and options                      | <b>Health</b>                          | 学                   |
| <b>ODocumentation</b>                   | Input $1$                              | $\bullet$           |
| <b>S</b> Technical support              | Input $2$                              | $\bullet$ $\bullet$ |
| <b>Access control</b><br>Apply settings |                                        |                     |

Figure 3-1 Status and options panels with drop-down panels circled in red

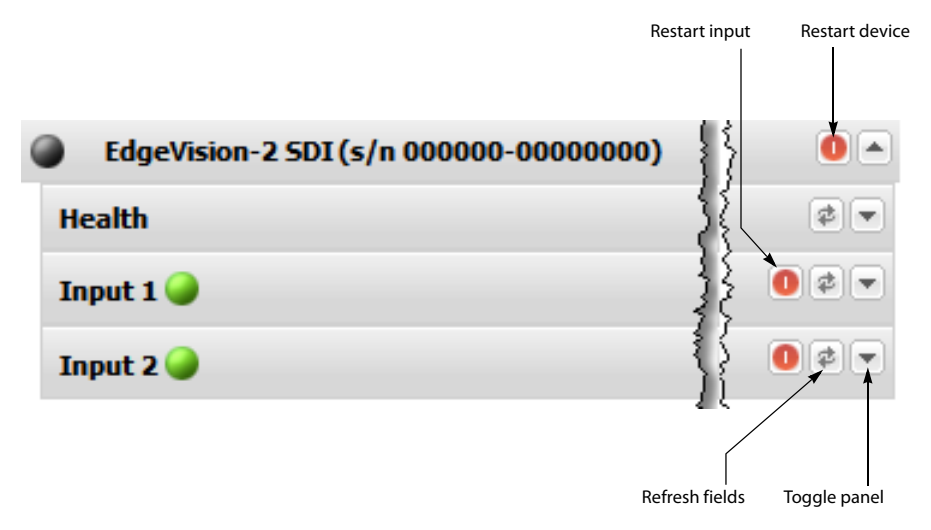

Figure 3-2 Detail of drop-down panels on Status and options page

**Note:** If you clicked another link and do not see the above panels, you can click the **Status and options** link to display them.

#### 3. Click the **Status and options** link.

**SYSTEM RESPONSE:** A set of drop-down panels appears for the device and the Inputs that reside in it. You can hide or display these panels using the Toggle button. These panels include:

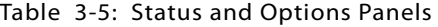

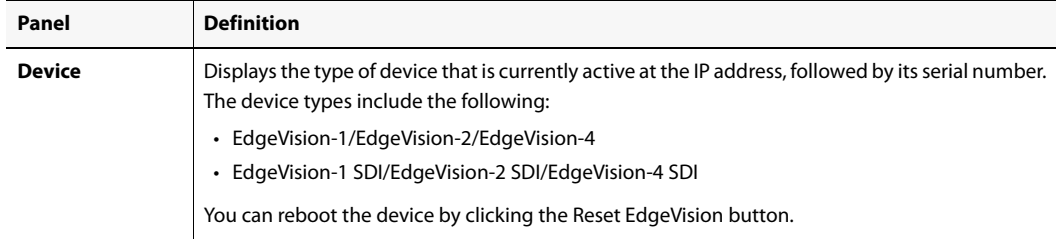

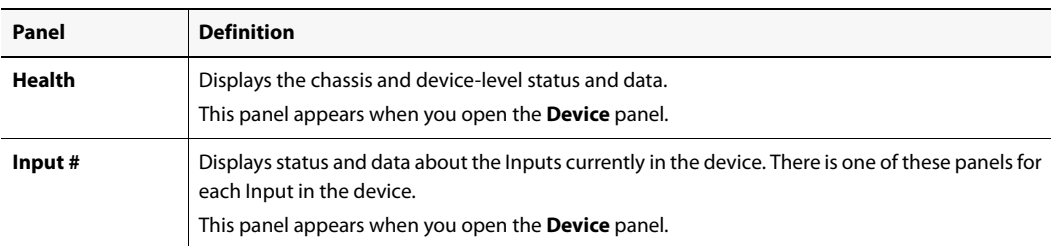

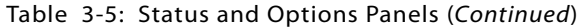

4. You can view the system status by clicking the Toggle button to open the **Health** panel. The following system status fields appears:

| EdgeVision-1 SDI (s/n 092804-48768002) |               |  |
|----------------------------------------|---------------|--|
| <b>Health</b>                          | 리             |  |
| <b>IR learning option</b>              | Enable        |  |
| <b>Fan A status</b>                    |               |  |
| <b>Fan B status</b>                    |               |  |
| <b>Frame revision</b>                  | 0x1           |  |
| <b>Hardware revision</b>               | 0x2           |  |
| <b>Optional power supply B status</b>  |               |  |
| <b>Power supply A status</b>           |               |  |
| <b>SDI out option presence</b>         |               |  |
| <b>Temperature front</b>               | 34 °C         |  |
| <b>Temperature front alarm</b>         |               |  |
| <b>Temperature rear</b>                | 32 °C         |  |
| Temperature rear alarm                 |               |  |
| <b>Software version</b>                | 1.2-build.343 |  |
| Input $1$                              |               |  |

Table 3-6: Health status fields

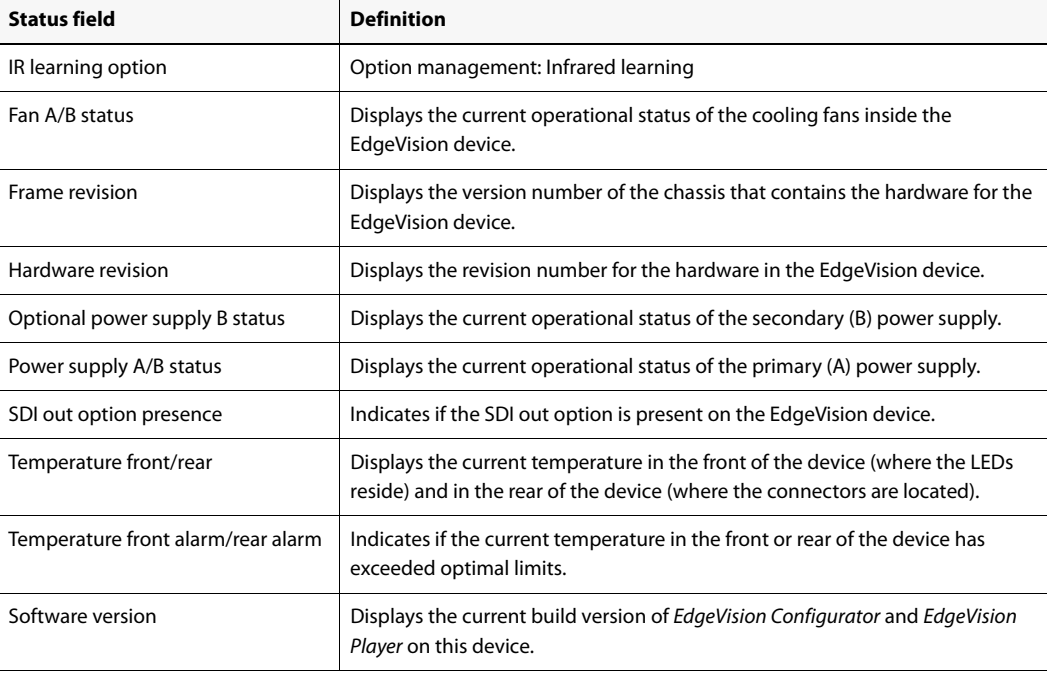

ä

5. To enable a device-level option, click **Enable** next to the desired option and enter the option key provided by Grass Valley Technologies Partnership.

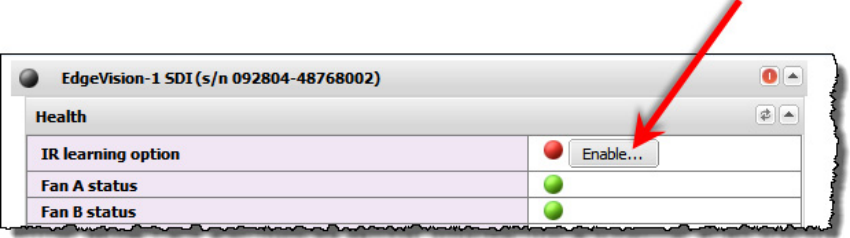

Figure 3-3 Enable button of the IR learning option in the Health area

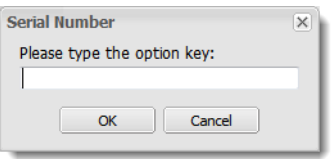

Figure 3-4 Serial Number window

6. You can view the status of an Input by opening the **Input** panel. To refresh the list of status', click **Refresh**. The following input status fields appears:

| EdgeVision-2 SDI (s/n 000000-00000000) |                            | $\bullet$ |
|----------------------------------------|----------------------------|-----------|
| <b>Health</b>                          |                            | ≠→        |
| Input $1$                              |                            | 学         |
| <b>Loudness option</b>                 | (Key: DB98A6C9)<br>Disable |           |
| Video/audio probing option             | (Key: 5075E76)<br>Disable  |           |
| Dolby mezzanine - DSP ID               | 0x0                        |           |
| Dolby mezzanine - Hardware revision    | 0x0                        |           |
| <b>Dolby mezzanine - Presence</b>      |                            |           |
| Audio analog device powered up         |                            |           |
| Audio digital device powered up        |                            |           |
| <b>Firmware major version</b>          | 0x0                        |           |
| <b>Firmware minor version</b>          | 0x1                        |           |
| <b>FPGA major version</b>              | 0x1                        |           |
| <b>FPGA</b> minor version              | 0x1F                       |           |
| <b>SDI device power down status</b>    |                            |           |
| Video analog device powered up         |                            |           |
| Video digital device powered up        |                            |           |
| <b>Video presence</b>                  | <b>SDI-525</b>             |           |
| Input $2$                              |                            | ₫         |

Table 3-7: Input status fields

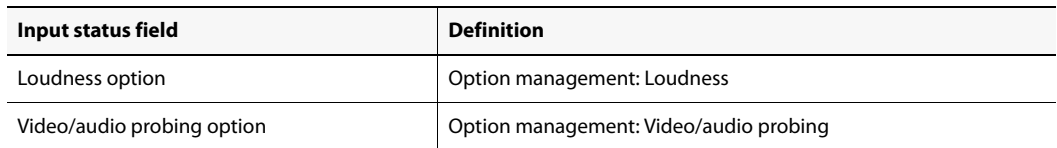

| Input status field                     | <b>Definition</b>                                        |
|----------------------------------------|----------------------------------------------------------|
| Dolby mezzanine DSP ID                 | For debug purposes only.                                 |
| Dolby mezzanine - Hardware revision    |                                                          |
| Dolby mezzanine - Presence             |                                                          |
| Analog audio device power down status  |                                                          |
| Analog video device power down status  |                                                          |
| Digital audio device power down status |                                                          |
| Firmware major version                 |                                                          |
| Firmware minor version                 |                                                          |
| FPGA major version                     |                                                          |
| <b>FPGA minor version</b>              |                                                          |
| HDMI device power down status          |                                                          |
| SDI device power down status           |                                                          |
| Video presence                         | Displays the format detected on the input (ex. SDI-525). |

Table 3-7: Input status fields (Continued)

7. To enable an input-level option, click **Enable** next to the desired option and enter the option key provided by Grass Valley Technologies Inc.

# Updating the Software

You can update the EdgeVision device's software using the EdgeVision home page. The software updates the device's operating system. The current version of the EdgeVision device appears in Firmware major/minor fields in the EdgeVision Admin page (see "Viewing the Status [and Configuring the Options", on page 30](#page-35-0)).

When you update the software, only the software is changed. Any configuration changes you made to the Network parameters using EdgeVision Admin are NOT lost when the software is updated. If a software update is interrupted, you should reboot the device and restart the software update.

To ensure that you have the latest software on your device, please contact Grass Valley Technical Support (see ["Contact Us", on page 127](#page-132-0)).

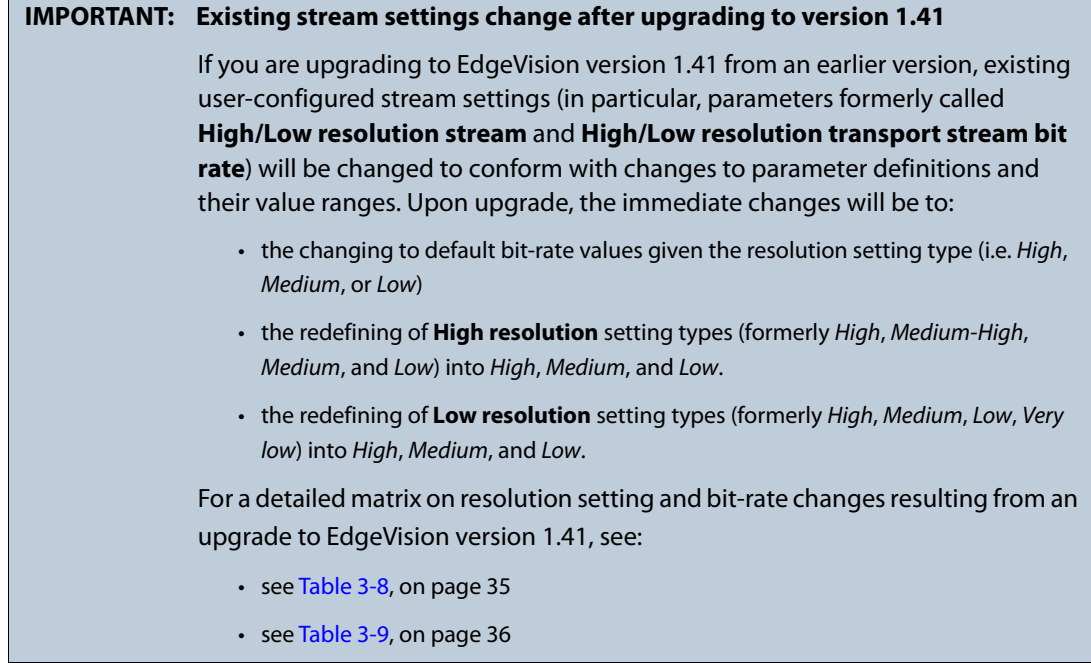

# <span id="page-40-0"></span>Table 3-8: High resolution stream settings: before and after version 1.41 upgrade<sup>1</sup>

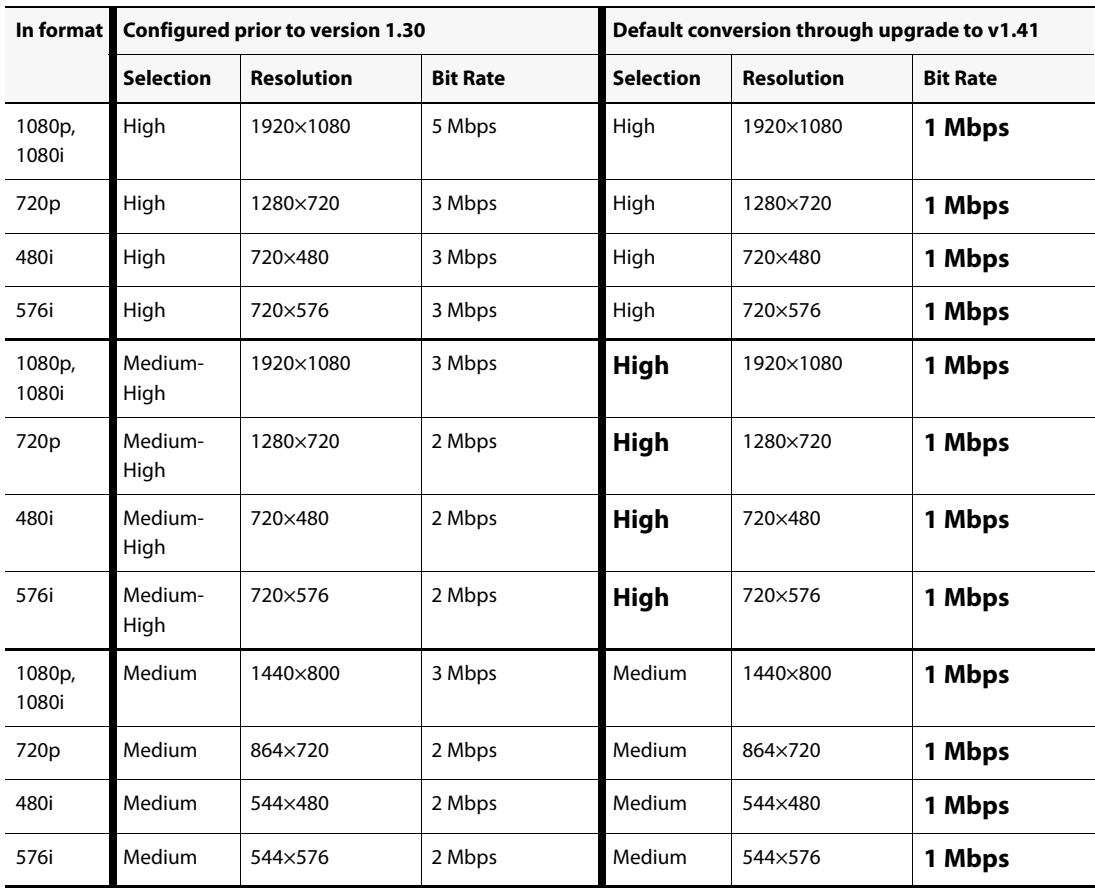

|                  | In format Configured prior to version 1.30 |                   |                 |                  | Default conversion through upgrade to v1.41 |                 |  |
|------------------|--------------------------------------------|-------------------|-----------------|------------------|---------------------------------------------|-----------------|--|
|                  | <b>Selection</b>                           | <b>Resolution</b> | <b>Bit Rate</b> | <b>Selection</b> | <b>Resolution</b>                           | <b>Bit Rate</b> |  |
| 1080p,<br>1080i  | Low                                        | 960×540           | 1 Mbps          | Low              | 960×540                                     | 1 Mbps          |  |
| 720 <sub>p</sub> | Low                                        | 960×540           | 1 Mbps          | Low              | 960×540                                     | 1 Mbps          |  |
| 480i             | Low                                        | 352×480           | 1 Mbps          | Low              | 352×480                                     | 1 Mbps          |  |
| 576i             | Low                                        | 352×576           | 1 Mbps          | Low              | 352×576                                     | 1 Mbps          |  |

Table 3-8: High resolution stream settings: before and after version 1.41 upgrade<sup>1</sup> (Continued)

1. Bolded values represent setting changes after upgrading to version 1.41.

<span id="page-41-0"></span>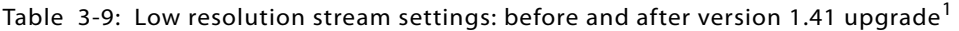

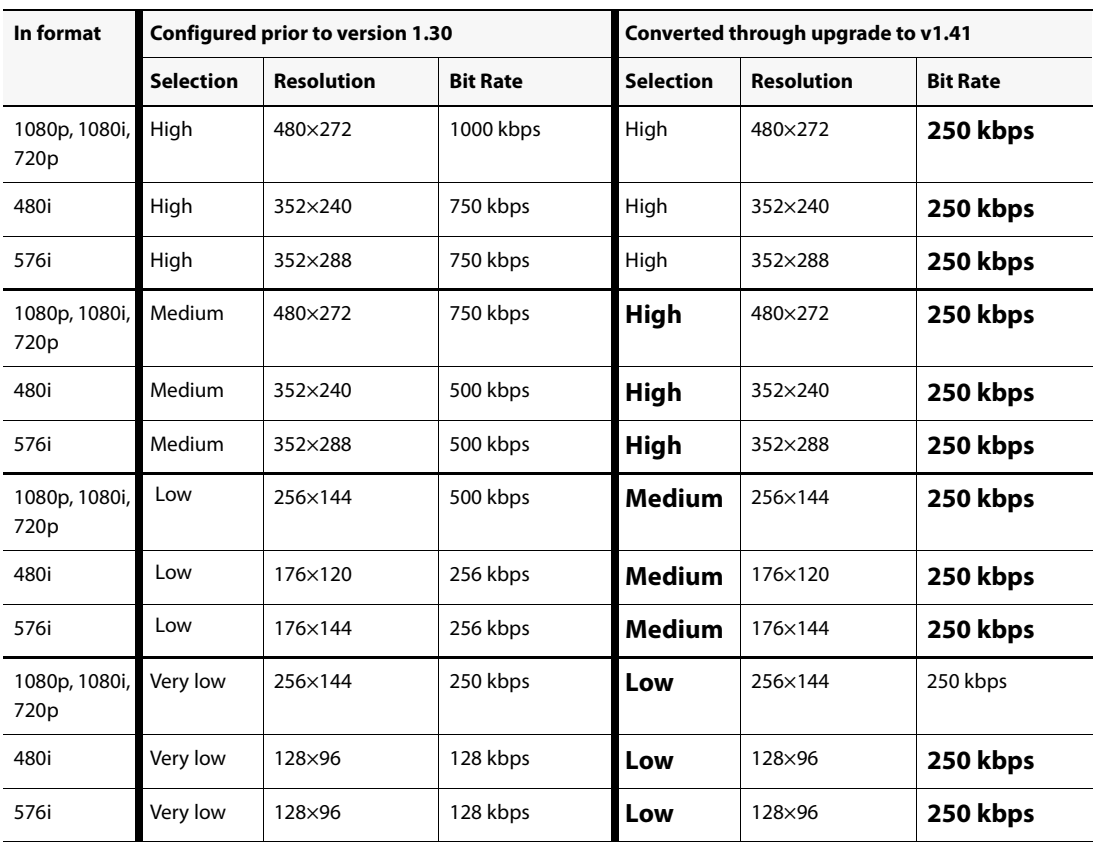

1. Bolded values represent setting changes after upgrading to version 1.41.

**Note:** To perform the update, you must use the IP address for the Management port only. If you connect to the device using the IP address for the Data port, the update will be halted and the following error message will appear:

ERROR: Must use Management IP address to do upgrade

#### **REQUIREMENT**

```
Before beginning this procedure, make sure you have unblocked all required ports on your client PC 
(see page 11).
```
#### **To upgrade the software on the device**

1. Launch the EdgeVision page in a Web browser (using the IP address for the Management port).

**SYSTEM RESPONSE:** The EdgeVision home page appears.

2. Click the **EdgeVision link** at the bottom of the page. Accept to open the .jnlp file. **SYSTEM RESPONSE:** The **EdgeVision Update Application** appears.

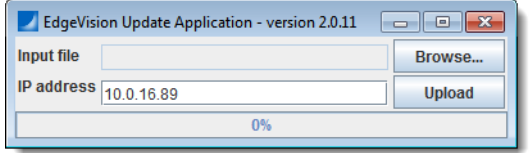

**Note:** Before the file is uploaded to the device, the updater verifies that the file is in the correct format. If the file is valid, the upload process begins. If the file is not valid, the upload is halted and the following message appears at the bottom of the dialog box:

ERROR: Input file has incorrect format

3. Using the **Browse** button, select the file that contains the updated software (all EdgeVision software files use a .OS extension).

**SYSTEM RESPONSE:** The selected file appears in the **Source OS file** field.

4. Type the IP address for the device that you wish to update in the **IP address** field.

**SYSTEM RESPONSE:** The IP address for the current device appears in this field by default.

5. Click **Upload** when done.

**SYSTEM RESPONSE:** If the Access Control feature on your EdgeVision device is *disabled*, then at this point the file is uploaded and the device reboots itself automatically, installing the software that you have selected.

If, however, the Access Control feature is *enabled* (see ["Enabling Access Control on an](#page-20-0)  [EdgeVision Device", on page 15\)](#page-20-0), then at this point you will see the **Updater authentication** window. If this is the case, perform the following sub-steps:

a) In the **Updater authentication** window, type your user name and password.

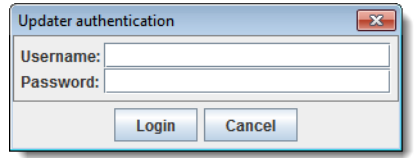

b) Click **Login**.

**SYSTEM RESPONSE:** The file is uploaded and the device reboots itself automatically, installing the software that you have selected.

6. When you are ready to continue, click **Yes**.

**SYSTEM RESPONSE:** Once the device reboots and the software has been updated, the EdgeVision Webpage reloads. If any sessions of EdgeVision Configurator or EdgeVision Player are running, you should shut them down and restart them.

**Note:** While the upgrade is in progress, the EdgeVision device will stop its normal operations and reboot in upgrade mode, which means that it will stop doing its normal operations (e.g. no streaming, no IR control, etc.) until the upgrade is completed. When the upgrade is complete, the device reboots again in normal mode.

# **Configuring Feeds and Alarms**

# **Summary**

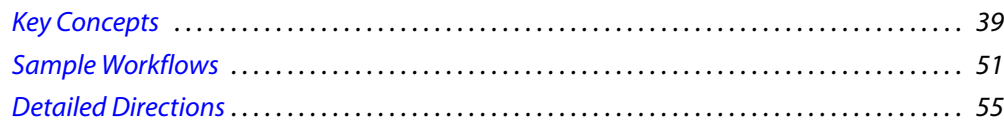

# <span id="page-44-0"></span>**Key Concepts**

# Feeds and Alarms

The EdgeVision Configurator application is a powerful monitoring tool that allows you to configure, test, and validate the video and audio feeds in your broadcast network, as well as configure the streaming encoder parameters. EdgeVision Configurator allows you to assign the feeds sourced to the Inputs in your EdgeVision device, as well as configure the various alarms that appear in the Alarms browser in your EdgeVision Player.

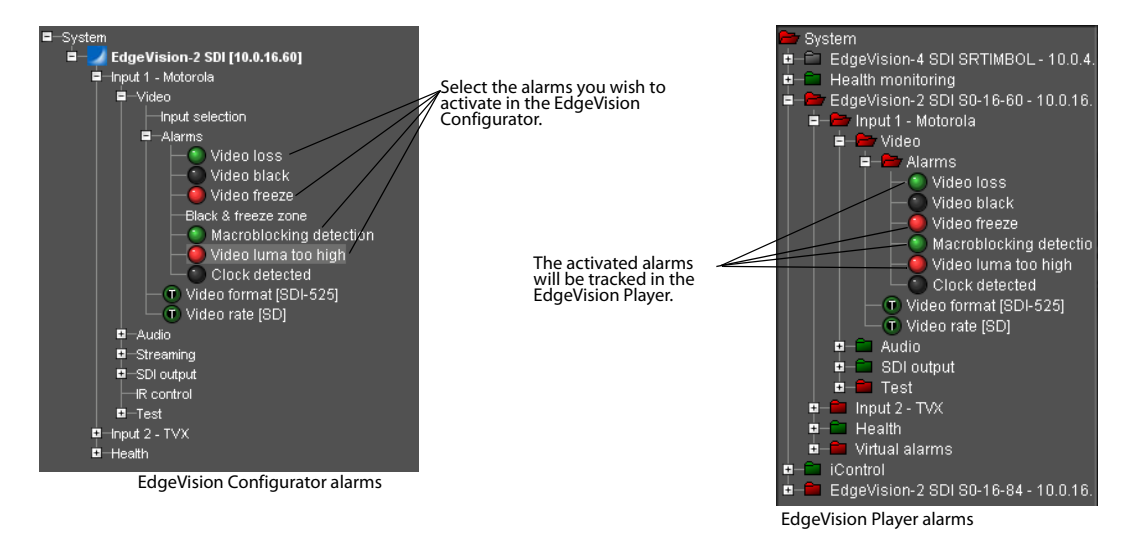

You can use EdgeVision Configurator to:

- Configure the device
- Select the video and audio inputs that shall be streamed and sent to the SDI-output
- Test and validate the video and audio protocols per Input
- Configure alarms used by EdgeVision Player to monitor the quality of the video/audio feed
- Configure the IR control
- Configure the streaming options
- Create a new remote control for a set-top box (STB), or else edit an existing remote control by switching EdgeVision to an IR learning mode

When used in conjunction with EdgeVision Player, you can accurately access the current operational state of each media input in the EdgeVision device.

EdgeVision Configurator is so versatile that you can test, configure, and preview the inputs separately from the outputs. For example, on a single device, you can preview the video from one source, but listen to the audio from a completely different source.

#### **Streaming in EdgeVision**

Part of EdgeVision's monitoring strength lies in its ability to stream video and audio to remote monitoring locations over a LAN or WAN. EdgeVision's streaming capabilities allow operators, effectively, to see and hear the signals received in viewers' homes.

EdgeVision allows users to configure streams to be high resolution or low resolution, depending on their needs and resource capabilities. Additionally, users can configure bit rates independent of resolution, as required.

Consult the following sub-sections, as required:

- ["Mini-Glossary for Streaming Media" on page 41](#page-46-0)
- Properties EdgeVision-4 SDI | | | | | | | | | **RTP/ES JDP/TS**
- ["Streaming Modes and Streaming Protocols" on page 42](#page-47-0)

Figure 4-1: Selection of streaming mode in EdgeVision Configurator

#### **See also**

For more information about the following, see [page 53.](#page-58-0)

- configuring feed inputs for streaming
- graphical representation of EdgeVision's decision points in determining which default streaming protocol to use

#### <span id="page-46-0"></span>**Mini-Glossary for Streaming Media**

There are many concepts and protocols and called upon in the process of streaming media. Typically, they go by names that are easier to communicate through their acronyms for the sake of brevity. The following comprise a subset of relevant concepts and protocols with expanded names:

**Note:** The majority of the descriptions found below were taken from publicdomain sources such as Wikipedia.

- **Unicast**: The concept of sending data from *one* sender to *one* receiver.
- **Multicast**: The concept of sending data from *one* sender to *several* receivers.
- **UDP** (user datagram protocol): A Transport-layer, connectionless protocol (part of the IP suite) characterized by independent though unreliable datagram delivery, being relatively fast (in comparison with TCP), and used typically for time- and packet-sequencesensitive applications like multicasting and broadcasting.
- **TCP** (transmission control protocol): A Transport-layer, connection-oriented protocol (part of the IP suite), characterized by being reliable, ordered, and with error-checking.
- **RTP** (real-time transport protocol): A standardized packet protocol for delivering audio and video over IP networks. RTP packets are normally sent over UDP and enhances the control and synchronization of real-time services (though does not ensure it).
- **RTSP** (real-time streaming protocol): A network control protocol linked to RTP that controls streaming media sessions between end points.
- **ES** (elementary stream): MPEG elementary stream is the output of an audio or video encoder, containing only one kind of data (e.g. *only* audio or *only* video or *only* closed caption).
- **TS** (transport stream): MPEG transport stream is a standard format for encapsulating packetized elementary streams with error correction and stream synchronization. TS is used for the transmission and storage of audio, video, and PSIPS data.
- **MPEG-2** (motion picture experts group-2): Also known as *H.222/H.262*. A standard for the generic coding of moving pictures and associated audio information, characterized as a combination of lossy video compression and lossy audio data compression methods which permit storage and transmission of movies using currently available storage media and transmission methods.
- **MPEG-4** (motion picture experts group-4): A method of defining compression of audio and visual digital data as defined in MPEG-1 and MPEG-2, and extending support for

3D rendering, object-oriented composite files, support for externally specified digital rights management, and various types of interactivity.

#### <span id="page-47-0"></span>**Streaming Modes and Streaming Protocols**

The streaming modes supported in EdgeVision each allow different types of streaming protocols, if selected by the user. The supported streaming modes are as follows:

- ["RTP/ES Streaming Mode" on page 42](#page-47-1)
- ["RTP/TS Streaming Mode" on page 42](#page-47-2)
- ["UDP/TS Streaming Mode" on page 42](#page-47-3)

#### <span id="page-47-1"></span>*RTP/ES Streaming Mode*

RTP/ES streaming mode (or RTP packetization of ES) is one option configurable in EdgeVision Configurator. Choosing this option enables EdgeVision to stream *RTSP/ES-over-UDP/RTP* (or RTSP's packetization of ES, synchronized by RTP and carried over UDP). This is the only Elementary Stream streaming mode available at the present time on EdgeVision.

#### <span id="page-47-2"></span>*RTP/TS Streaming Mode*

RTP/TS streaming mode (or RTP packetization of TS) is one option configurable in EdgeVision Configurator. Choosing this option enables EdgeVision to stream any of four possible streaming protocols, as follows:

- *RTSP/TS-over-UDP/RTP* (RTSP's packetization of TS and carried over UDP)
- *Unicast TS-over-UDP/RTP* (raw TS carried over UDP from a single source to a single destination)
- *Multicast TS-over-UDP/RTP* (raw TS carried over UDP from a single source to multiple destinations)
- *RTSP/TS-over-TCP* (RTSP's packetization of TS and encapsulated into an RTP-TCP connection)

#### <span id="page-47-3"></span>*UDP/TS Streaming Mode*

UDP/TS streaming mode is one option configurable in EdgeVision Configurator. Choosing this streaming mode enables EdgeVision to stream raw TS over UDP

#### **Viewing Event Logs**

To track the events being generated by the feed alarms, you must enable the **Logging** and the **Logging Enabled** features for each alarm type. To view the list of alarms that have been logged, you must connect to the iControl application server using the IP address, launch the iControl Navigator, and click the Event log viewer for the device.

#### **See also**

For more information, see the "Event and Incident Logs" chapter in the iControl User Guide.

# Remote Control IR Mapping

In situations where you need an STB to recognize and properly read a new IR remote control, you can accomplish this by switching EdgeVision into IR learning mode. Using EdgeVision

Configurator's new **IR learning** tab, in addition to IR learner hardware (available as an option: EDGEVISION-OPT-IR-LEARNING Optional infrared remote control learning kit), EdgeVision can capture IR codes from your remote. You can then assign an action to each learned code.

#### **See also**

For more information, see ["Configuring a Remote Control for an STB" on page 60.](#page-65-0)

## Audio

#### **Loudness Measurement**

When monitoring program audio levels, the indicator designating the level at the peak of an audio waveform (Peak Program Meter, or PPM) does not satisfactorily quantify the subjective notion of loudness. Even sub-categories of PPM – True PPM, Quasi-PPM, Sample PPM, and Oversampling PPM – have their respective uses but are based on metrics from a single sampling moment and not an entire segment. This is the reasoning behind a recent shift in thinking in the broadcast industry, from the approach of peak normalization to one of loudness normalization.

In recent years, the audio industry has converged upon a single algorithm − ITU-R BS-1770 − for normalizing and quantifying loudness consistently and reliably for multi-channel audio signals. What is missing, however, is a universally adopted approach toward metering and presenting the loudness measurement. There are competing proposals from different standards bodies meant to address this need. Notable among these are:

- EBU Technical Recommendation R128 (see ["EBU R128", on page 43\)](#page-48-0), based in Europe
- ATSC Recommended Practice A/85 (see ["ATSC A/85", on page 44](#page-49-0)), based in the U.S.A.

Grass Valley's approach to these evolving developments is to provide you, the EdgeVision client, with not only the choice between these two proposed loudness modes but the freedom to customize further, if desired, the loudness mode settings using one of EBU R128 or ATSC A/85 as a beginning template.

#### **See also**

For more information, see ["Configuring Audio Settings" on page 81.](#page-86-0)

#### <span id="page-48-0"></span>**EBU R128**

The European Broadcasting Union (EBU) proposes, in Recommendation 128, the following:

#### *Three Time Scales*

There are three time scales, including a Momentary (400ms), Short term (3s), and Integrated (from start to stop) meter.

- **Momentary loudness**: This meter has a moving window of fixed length 0.4 seconds from which it calculates an average loudness. This measurement is not gated.
- **Short-term loudness**: This meter has a moving window of fixed length 3 seconds from which it calculates an average loudness. The measurement is not gated and the update rate for live meters is at least 10Hz.

• **Integrated loudness**: This meter uses gating as described in EBU TECH 3341. The update rate for live meters is at least 1Hz.

#### *The Measurement Gate*

The gating function used in the Integrated loudness meter is characterized by the following qualities:

- The gating function uses an **absolute** (silence) gating threshold of 70LUFS for the computation of the absolute-gated loudness level.
- The gating function uses a **relative** gating threshold 10LU below the absolute-gated loudness level.
- The measurement input to which the gating threshold is applied is the loudness of the 400ms gating blocks measured using the ITU-R BS.1770 method without gating (that is, summed across channels).

#### *Loudness Range*

The Loudness Range descriptor (abbreviated to **LRA**) quantifies the variation in loudness from the segment (as described in EBU TECH 3342). This quantity is a function of the Loudness Level (as specified in ITU-R BS.1770). LRA is measured in LU, which is equivalent to dB.

#### *Units of Measurement*

EBU R128 recommends a relative measurement (as a function of a reference level or a range) of loudness defined as:

 $L_K$  = n LU

Additionally, the recommendation specifies an absolute measurement of loudness, defined as:

 $L_K$  = n LUFS

 $dfs<sub>f</sub>ad$ 

**Note:** The L in  $L_K$  indicates loudness level. The K indicates the frequency weighting used.

#### *Scales and Ranges*

In EBU Mode, EdgeVision assigns the value of -23LUFS to the Target, with a maximum upper and lower deviation of 1LU (1dB). $<sup>1</sup>$ </sup>

#### <span id="page-49-0"></span>**ATSC A/85**

The Advanced Television Systems Committee (ATSC), responding to demand in the television broadcast industry for more dynamic and dextrous control of loudness measurement, metadata usage and contemporary dynamic range practices, proposes A/85. This recommendation relies upon the AC-3 multi-channel audio system (defined in ATSC A/52) to encode metadata along with audio content, including a normalization parameter (dialnorm) whose purpose is to maintain a uniform loudness for differing content.

Several important qualities of A/85 are as follows:

<sup>1.</sup> From EBU R128: Loudness normalisation and permitted maximum level of audio signals (August, 2011).

- The target loudness metadata parameter defines a value for a perceptual loudness reference point (Anchor Element), which is typically dialogue, around which other elements are balanced in producing the final mix of the content. This is established to facilitate content exchange from a supplier to an operator.
- The dialnorm metadata parameter defines the absolute value of the loudness (in LKFS units) of the Anchor Element carried in the AC-3 bit stream. This unsigned 5-bit code indicates how far the average dialogue level is below 0 dBFS. Valid values are 1 through 31. The value of the dialnorm parameter indicates the loudness of the Anchor Element of the content.1
- For delivery or exchange of content without metadata (and where there is no prior arrangement by the parties regarding loudness), the Target Loudness absolute value is -24LKFS with +/-2dB to mitigate for measurement uncertainty.

#### **End-of-Segment Detection**

When using the Integrated time scale for loudness measurement, you can configure one or more triggers that would indicate when a segment ends and the next begins.

**Note:** You can also reset a segment manually.

EdgeVision can be set to end a segment using the following three triggers:

- EdgeVision detects a change in the dialnorm metadata of the AC3 input.
- EdgeVision detects a change in the channel mode (e.g. if the audio input switched from AC3 to PCM).
- The configured time on the **Reset period** clock has run out.

Additionally, it is possible to configure EdgeVision to use more than one of these triggers at a time. You may, for example, wish to configure a dialnorm change trigger as well as a channel mode change trigger, in which case whichever of these two occurs first will cause EdgeVision to reset the segment.

#### **See also**

For more information about how to configure triggers for the end-of-segment, see "Loudness [Measurement Configuration Window", on page 83.](#page-88-0)

#### **EdgeVision's Preset Loudness Modes**

Along with the ability to customize the loudness norm mode of EdgeVision to whatever setting is desired, you can also choose from among five preset loudness modes. The preset loudness modes are as follows:

<sup>1.</sup> From ATSC Recommended Practice: Techniques for Establishing and Maintaining Audio Loudness for Digital Television (Document A/85:2011, 25 July 2011).

| Loudness mode name               | <b>Description</b>                                                        |
|----------------------------------|---------------------------------------------------------------------------|
| EBU R128-2010                    | Based on EBU R128 (see page 43) with gating set to -8                     |
| FRU R128-2011                    | Based on EBU R128 (see page 43) with gating set to -10                    |
| ATSC A/85 (ITU-1770-1)           | Based on ATSC A/85 (see page 44) with <b>gating disabled</b>              |
| ATSC A/85 (ITU-1770-2) — default | Based on ATSC A/85 (see page 44) with <b>gating set to -10</b>            |
| ARIR TR-R32                      | Based on EBU R128 (see page 43) with gating set to -10, target set to -24 |

Table 4-1: Preset Loudness Norm Modes in EdgeVision

**Note:** If you select the Custom loudness mode, all parameters are available and gating can be disabled.

### **Dolby AC3**

Dolby AC3, also known as Dolby Digital, is a compressed six-channel digital stream encapsulated in a single bit stream. The channels are designated as Left, Right, Center, Left Surround, and Right Surround. The sixth channel is a low frequency effects (LFE) channel using one tenth the bandwidth of each of the other channels, and optionally included to provide sound for deep, low-pitched sounds ranging from 3-120Hz. EdgeVision supports the Dolby AC3 sound format including AC3 metadata, decoding, and monitoring.

When EdgeVision decodes an AC3 bit stream, these six channels, along with the downmix stereo audio pair, are sent to the HD-SDI output of the EdgeVision device.

**Note:** You can select the downmix audio pair to be sent to the Streaming encoder.

#### **AC3 Metadata**

The AC3 format includes metadata with its audio content. EdgeVision allows you to read this metadata in the form of text alarms in both EdgeVision Configurator and EdgeVision Player.

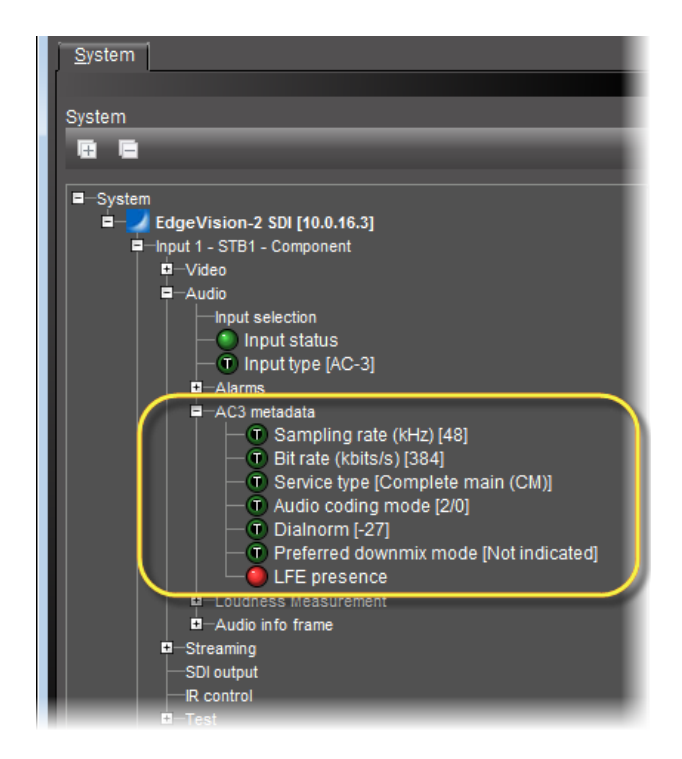

The metadata are as follows:

- **Sampling rate**: the number of samples per unit of time taken from a continuous signal to make a discrete signal.
- **Bit rate**: the number of bits that are conveyed or processed per unit of time.
- **Service type**: the genre of audio service characterizing the audio content. This information could be useful, for example, in determining how much headroom is required above the average dialogue or dialnorm level.
- **Audio coding mode**: indicates the ratio of front to rear speakers in a given audio stream.
- **Dialnorm**: the degree of playback gain representing the range of -1dB to -31dB. A downstream AC3 decoder level-shifts the volume by reducing the audio by the difference between this dialnorm value and -31dBFS, thus achieving dialogue normalization.
- **Preferred downmix mode**: the method used to take several discrete audio channels and mix them to produce two channels (stereo).

#### **Notes**

- The Left total / Right total  $(L_T/R_T)$  downmix mode preserves the integrity of the original six channels. Using a Dolby Pro Logic upmixer, you can take  $L_T/R_T$ downmixed audio and re-upmix it into six discrete channels again.
- The Left only / Right only ( $L_0/R_0$ ) downmix mode **CANNOT** be re-upmixed into six discrete channels. This mode is suitable when mono compatibility is required.

• **LFE presence**: indicator (YES if present, NO if absent), of the presence within the audio content of the low-frequency effects audio track.

The metadata parameters are as follows:

| <b>Metadata</b>           | Data type | Unit | Parameter values/range                                                                                                    |
|---------------------------|-----------|------|----------------------------------------------------------------------------------------------------|
| Sampling rate             | Real      | kHz  | 48, 44.1, 32                                                                                                    |
| <b>Bit rate</b>           | Integer   | kbps | 32, 40, 48, 56, 64, 80, 96, 112, 128, 160, 192, 224, 256, 320, 384, 448, 512, 576, 640                                                                                                    |
| Service type              | String    |      | • Main audio service: complete main (CM)<br>• Main audio service: music and effects (ME)<br>• Associated service: visually impaired (VI)<br>• Associated service: hearing impaired (HI)<br>• Associated service: dialogue (D)<br>• Associated service: commentary (C)<br>• Associated service: emergency (E)<br>• Associated service: voice over (VO)<br>• Main audio service: karaoke |
| Audio coding<br>mode      | String    |      | $\cdot$ 1+1: Ch1, Ch2 (dual mono)<br>$\cdot$ 1/0: Center<br>$\cdot$ 2/0: Left - Right<br>• 3/0: Left - Center - Right<br>· 2/1: Left - Right - Subwoofer<br>· 3/1: Left - Center - Right - Subwoofer<br>· 2/2: Left - Right - SurroundLeft - SurroundRight<br>· 3/2: Left - Center - Right - SurroundLeft - SurroundRight                                                              |
| Dialnorm                  | Integer   | dB   | $-1$ to $-31$                                                                                                    |
| Preferred<br>downmix mode | String    |      | • Left total / Right total $(L_T/R_T)$<br>• Left only / Right only $(L_0/R_0)$<br>• Not indicated                                                                                                    |
| LFE presence              | Boolean   |      | • Yes<br>• No                                                                                                    |

Table 4-2: AC3 metadata values

#### **AC3 Forwarding**

EdgeVision allows you to take an AC3 audio stream from either an HDMI or SPDIF source and forward it to either an SDI or a streaming output. This is an effective pass-through mechanism with no alteration of the AC3 signal.

#### **See also**

For more information, see ["Forwarding AC3 Audio" on page 95.](#page-100-0)

#### **AC3 Decoding**

If you need to decode an AC3 audio signal, you will need the Dolby mezzanine card. Additionally, you must configure your audio in EdgeVision appropriately.

#### **See also**

For more information, see ["Decoding AC3 Audio" on page 98](#page-103-0).

# <span id="page-54-0"></span>Configuration Considerations when Streaming Video

EdgeVision supports encoding a stream within a Transport Stream (TS) container. This is often desirable because the TS format is highly compatible with decoders.

You may find, however, that you have a hardware decoder that is not compatible with certain TS streams because the multiplexed payload is encoded in a variable bit rate (VBR) format. Normally, VBR encoding is preferable to constant bit rate (CBR) because VBR streams generally require less bandwidth when averaged out over time. Hardware decoders that are incompatible with VBR streams may not be equipped with a large enough input buffer to handle the peak bit rates of VBR. If this is the case with your decoder, your decoded stream may stop and start intermittently.

If — downstream of your EdgeVision device — you discover that your decoder outputs a signal with these characteristics, you may find that configuring EdgeVision to multiplex using a CBR payload will rectify the problem.

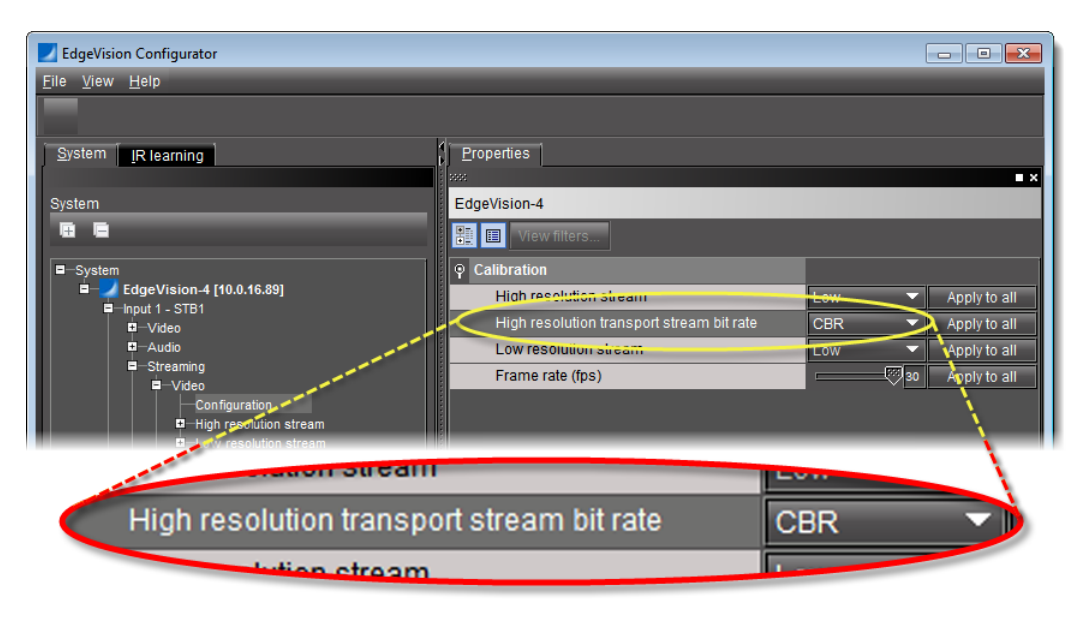

Figure 4-2 High resolution TS bit rate in EdgeVision Configurator

#### **See also**

For more information about configuring a streaming video output on an EdgeVision device, see ["Configuring Streaming Video Settings", on page 88.](#page-93-0)

# EdgeVision-Generated Fingerprints

If desired, you may choose to have EdgeVision generate fingerprint data accompanying video and audio feeds suitable for analysis downstream by a fingerprint analyzer such as iControl's Audio Video Fingerprint Analyzer. Each input into EdgeVision corresponds to one fingerprint

data source for the downstream analyzer. You can enable and disable the functionality in EdgeVision Configurator on a per-input basis.

**Note:** The version of iControl you use to analyze fingerprint data must be 4.44 or later if the video source is 1080p.

#### **See also**

For more information about:

- Enabling or disabling EdgeVision fingerprinting, see [page 106.](#page-111-0)
- Release-specific notes or issues relevant to this feature, see the "Known Issues and Limitations" section of the EdgeVision Version 1.41 Release Notes.

#### **Fingerprint channel ordering in EdgeVision**

EdgeVision can generate fingerprinting for AC3 and PCM audio formats. AC3 as an audio format can be sourced from SPDIF and HDMI inputs. PCM can be sourced from analog, SPDIF, and HDMI (though in the case of analog, the input signal is converted to PCM by the EdgeVision device).

In either audio format (PCM or AC3), when the fingerprinting feature is enabled, audio fingerprints are generated according to the following channel order:

> **Note:** Exclusively in the case where the audio format is AC3, the downmix channels, additionally, have fingerprints generated.

#### Table 4-3:

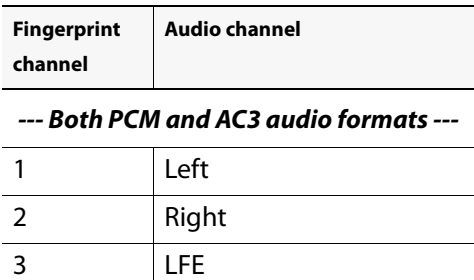

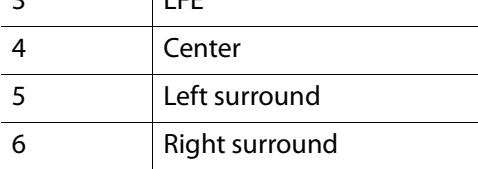

*--- AC3 audio format only ---*

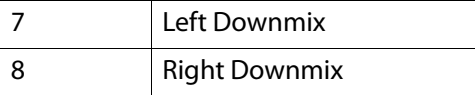

It is important to take note of the ordering of fingerprint channels from streams leaving the EdgeVision device so that you may later create audio signature comparison groups properly in iControl.

# <span id="page-56-0"></span>**Sample Workflows**

The following is a list of supported workflows relevant to the overall topics of feed configuration and alarm configuration:

- ["\[Workflow\] Creating a New Remote Control" on page 51](#page-56-1)
- ["\[Workflow\] Configuring Audio Output Settings" on page 52](#page-57-0)
- ["\[Workflow\] Configuring Feed Inputs" on page 53](#page-58-0)

# <span id="page-56-1"></span>[Workflow] Creating a New Remote Control

Use this workflow if either of the following conditions are met:

- You would like to use a remote control to operate an STB it was not originally paired with.
- You would like to use an STB model that is not in your EdgeVision device's list of known STBs.

#### Table 4-4: Creating a new remote control

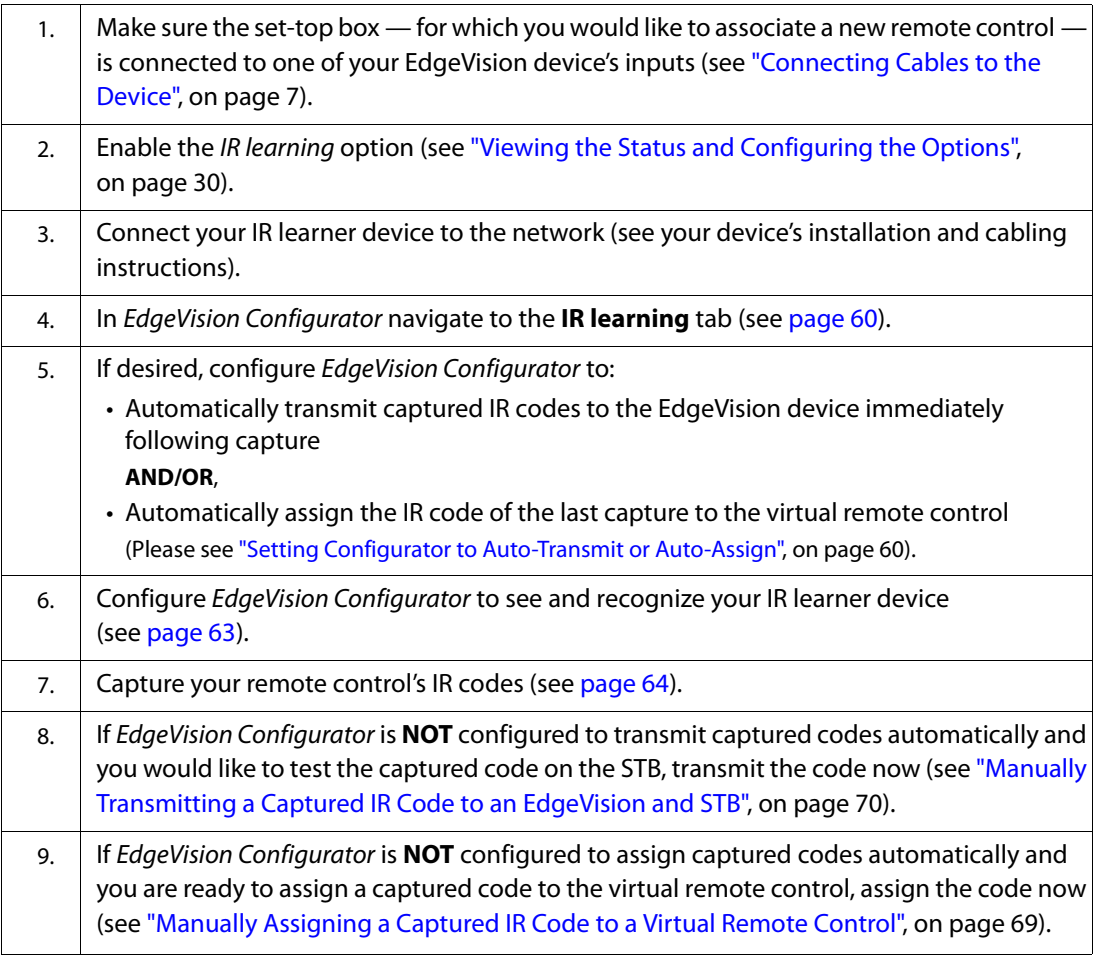

# <span id="page-57-0"></span>[Workflow] Configuring Audio Output Settings

The following flowchart represents the workflow of user tasks required to successfully configure EdgeVision's audio processing. The boxes representing user tasks are color-coded pink and are hotspots that link to a procedure. If you are reading a printout of this manual, you can navigate to the appropriate procedures by consulting Table 4-5.

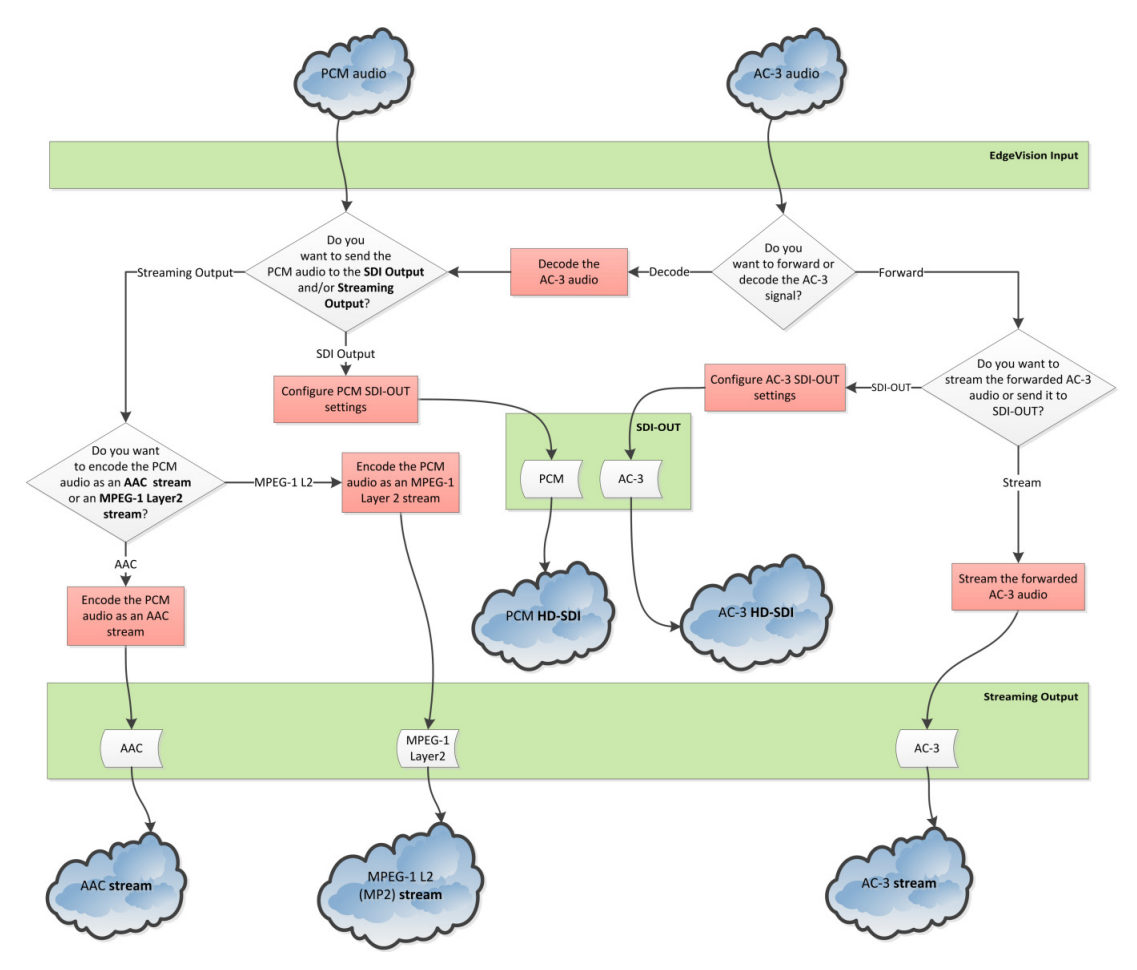

Figure 4-3 EdgeVision audio processing workflow and signalflow (see Table 4-5)

The following table is a list (**NOT** in any sequential order) of the user tasks referenced in the workflow/signalflow of the above figure.

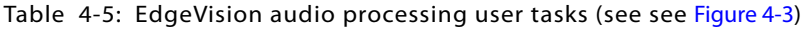

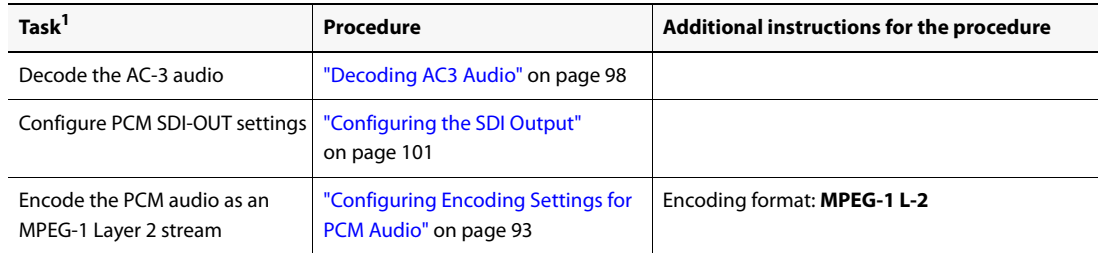

| Task <sup>1</sup>                        | Procedure                                                           | Additional instructions for the procedure                                       |
|------------------------------------------|---------------------------------------------------------------------|---------------------------------------------------------------------------------|
| Encode the PCM audio as an<br>AAC stream | "Configuring Encoding Settings for<br>PCM Audio" on page 93         | Encoding format: AAC-LC                                                         |
|                                          | Configure AC-3 SDI-OUT settings   "Forwarding AC3 Audio" on page 95 | • Perform the sub-steps of step 3.<br>• DO NOT perform the sub-steps of step 4. |
| Stream the forwarded AC-3<br>audio       | "Forwarding AC3 Audio" on page 95                                   | • DO NOT perform the sub-steps of step 3.<br>• Perform the sub-steps of step 4. |

Table 4-5: EdgeVision audio processing user tasks (see see Figure 4-3) (Continued)

1. This list of tasks is not necessarily sequentially ordered. Consult see Figure 4-3 for the supported context.

# <span id="page-58-0"></span>[Workflow] Configuring Feed Inputs

Within the EdgeVision device, you may have up to four inputs to direct up to four separate feeds. Using EdgeVision Configurator, you can assign feeds to these cards as well as labelling the inputs themselves with descriptive names.

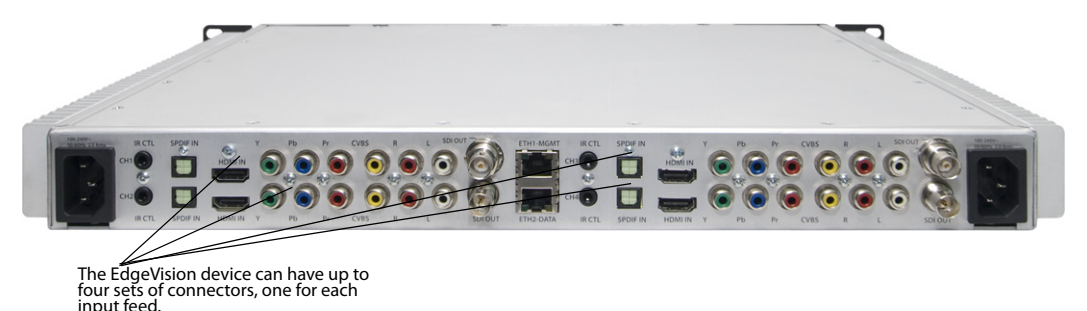

Determination of the correct streaming protocol for a given feed is a matter of EdgeVision processing user-configured settings as well as context data surrounding the stream request. The first distinction is whether the *Streaming mode* parameter is configured as Elementary stream (ES) or Transport stream (TS).

An ES feed is one with a single kind of data − usually either video or audio − rather than several multiplexed together as a single file. By contrast, a TS feed is a container format meant to encapsulate audio, video, and data packetized ES feeds as a single, multiplexed stream. A TS feed is specified in MPEG-2 Part 1 and employs error correction and stream synchronization features.

In EdgeVision Configurator, a stream configured as Elementary stream is automatically Unicast using the real-time streaming protocol (RTSP) as a control protocol to manage an RTP/UDP stream. Moreover, if any Transport stream destinations are configured, they are ignored. The destination of a stream configured as ES is the *EdgeVision Player* (or any third party client application that supports RTSP) directly connected to the EdgeVision unit.

For streams configured as Transport stream, once you select a stream to play in EdgeVision Player, EdgeVision determines the appropriate streaming protocol to use based on parameters you have configured and context data related to the stream request. The algorithm's decision flowchart is as follows:

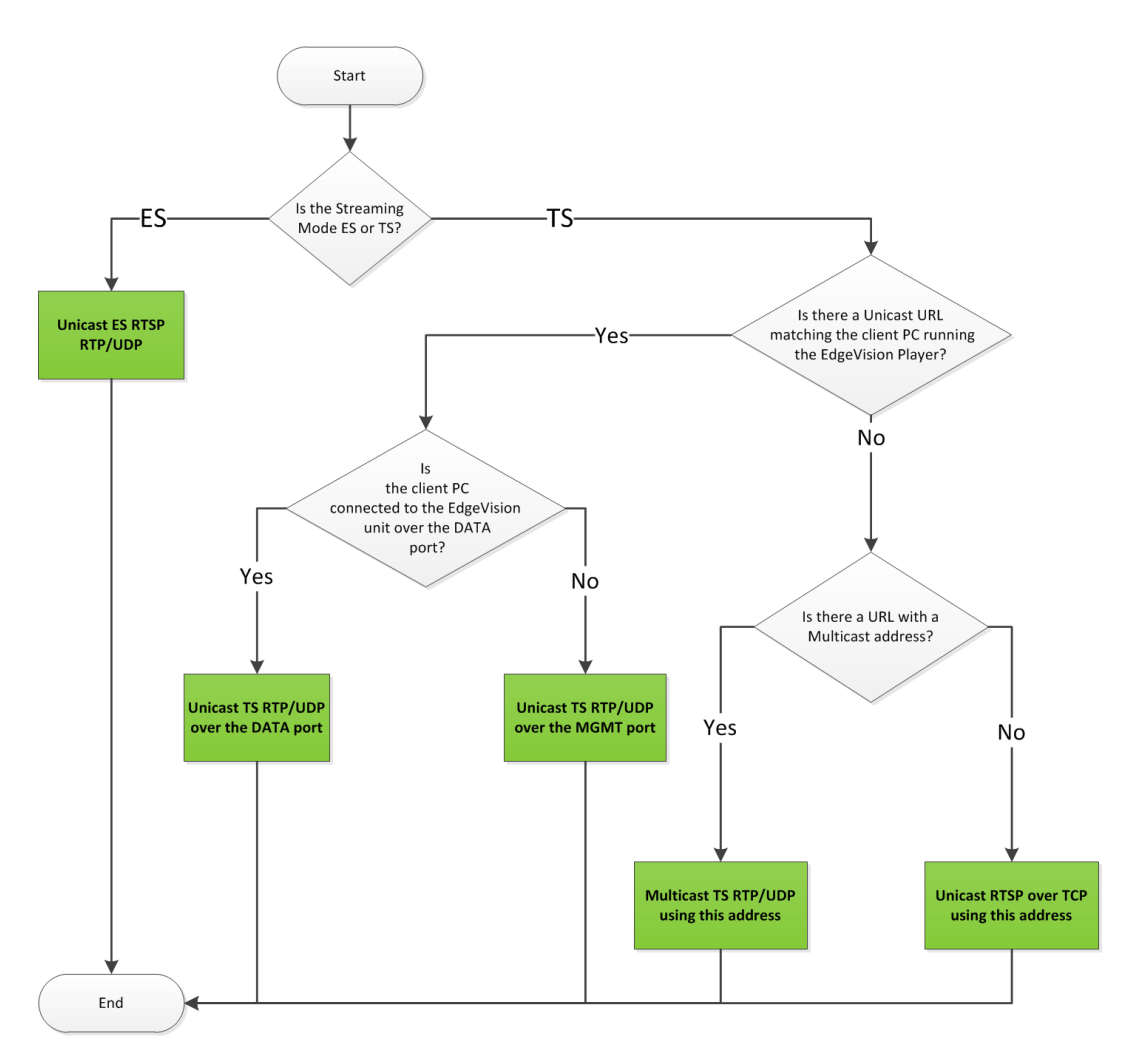

Figure 4-4 Algorithm flowchart showing how EdgeVision determines a default streaming protocol for a stream

#### **IMPORTANT: You can enable/disable RTSP streams on ETH-DATA, ETH-MGMT**

EdgeVision Configurator allows you to either enable or disable RTSP streaming over ETH-DATA and ETH-MGMT ports. If RTSP is disabled on the port your EdgeVision Player is connected to, and no specific Transport Stream (TS) URLs are configured in EdgeVision Configurator, then EdgeVision will not generate streams over this port. In such a scenario, even if selected in EdgeVision Player, you will not see a stream over this port.

Configuring a stream as Transport stream allows you to:

• identify a destination by IP address and port number. With user-determined ports, you could, for example, configure several EdgeVision units to stream to the same player (using different port numbers).<sup>1</sup>

<sup>1.</sup> In releases of EdgeVision — prior to version 1.05 — only the IP addresses of destinations were configurable, with port allocation remaining hard-coded and identical from one EdgeVision unit to the next. Consequently, configurations, in which multiple streaming EdgeVision units feed into a single player, were not supported.

- configure multiple destinations for a single stream. This allows you to send multiple Unicast streams from a single EdgeVision to targeted destinations as an alternative to simply multicasting.
- specify either a high or low resolution stream
- specify whether you would like the stream to be compatible with (decodable by) hardware decoders like the Densité IRD-3802 card

#### **See also**

For more information about configuring a TS stream to be compatible with downstream hardware decoders, see ["Configuration Considerations when Streaming Video", on page 49](#page-54-0).

Configuring feed-inputs is a task requiring you to configure parameters at both the device level (for which settings apply to all inputs on that EdgeVision device), and at the individual input level.

Table 4-6: Feed-input configuration

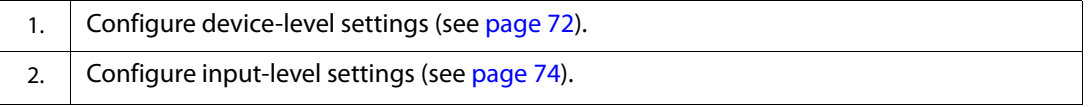

# <span id="page-60-0"></span>**Detailed Directions**

#### <span id="page-60-1"></span>Opening EdgeVision Configurator

To be able to configure alarms on your device, you must connect to the device using the ETH-MGMT port IP address. You will not be able to open EdgeVision Configurator using the ETH-DATA port IP address.

#### **See also**

For more information about the IP address of the ETH-MGMT port, see ["Defining Network](#page-29-0)  [Parameters", on page 24.](#page-29-0)

#### **REQUIREMENT**

Before beginning this procedure, make sure you have unblocked all required ports on your client PC (see [page 11\)](#page-16-1).

#### **To open EdgeVision Configurator**

1. Open the EdgeVision page in a Web browser (using the device's Management IP address). **SYSTEM RESPONSE:** The EdgeVision home page appears.

**Note:** If you have Access Control enabled on your EdgeVision device, you will see a Login page before reaching the EdgeVision home page. For more information about EdgeVision Access Control, see ["Configuring EdgeVision Access Control", on page 14.](#page-19-0) 2. Click **EdgeVision Configurator**.

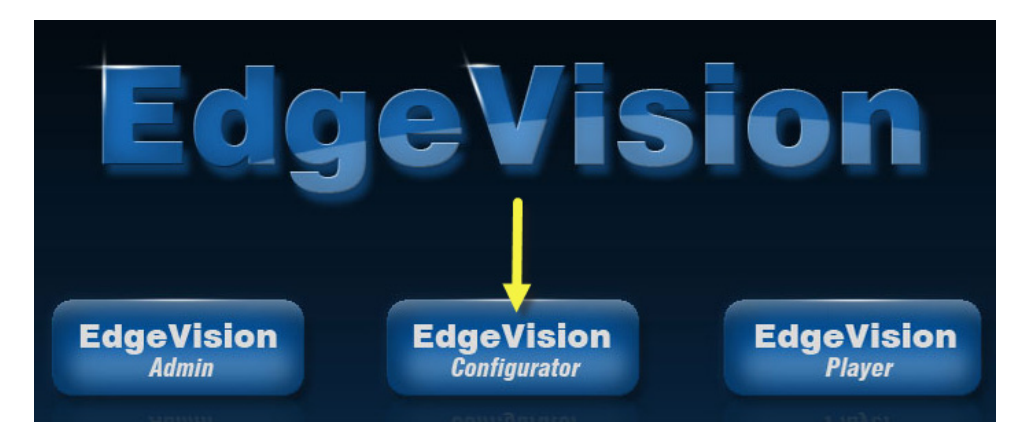

**SYSTEM RESPONSE:** The browser prompts you to save an executable file to your hard drive. This file is an online installer, which will download EdgeVision Configurator—and other companion elements—from your EdgeVision device, and install them. Some browsers may allow you to run the file directly. Depending on your browser's security features, warnings may appear, which you may safely dismiss.

3. Unless your browser lets you run the file (and you choose to do so), navigate to the location where you saved the installer file and open it.

**SYSTEM RESPONSE:** Once EdgeVision Configurator is downloaded, a progress page appears followed by a splash page.

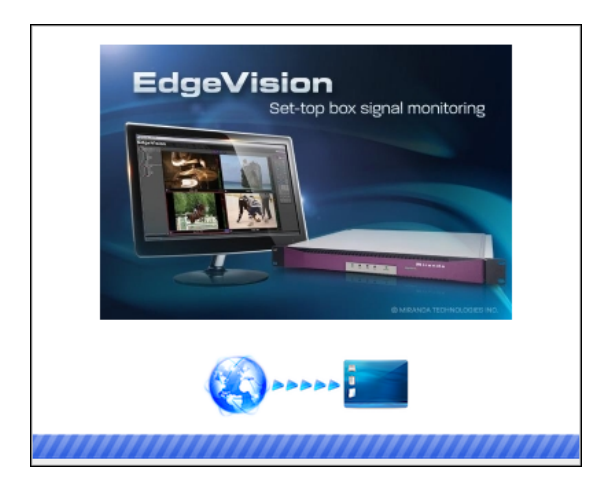

Figure 4-5: Installation progress page

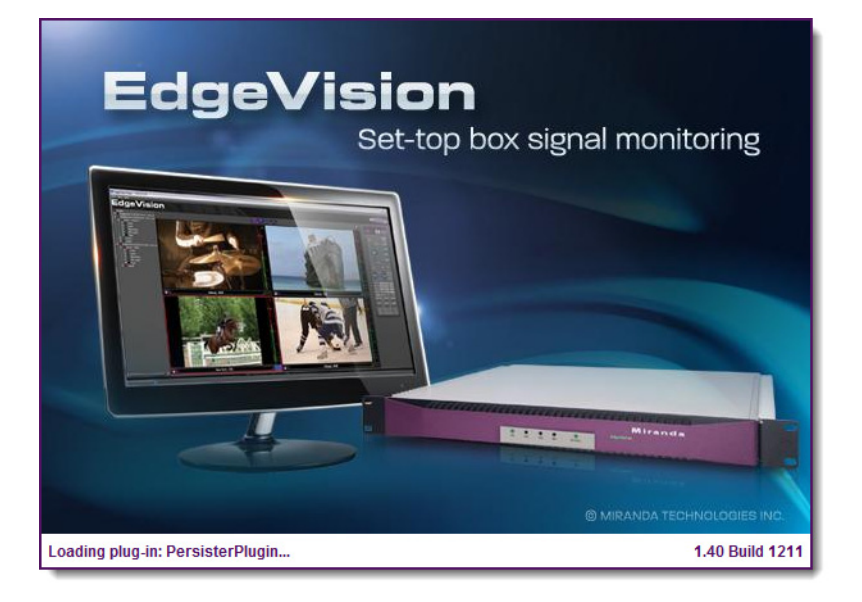

Figure 4-6: EdgeVision Configurator splash page

**SYSTEM RESPONSE:** At the end of the installation process:

- If you have Windows 7, shortcuts are added to your desktop and to the **Start** menu (under **All Programs**).
- If you have Windows 8.1 or Windows 8, EdgeVision Configurator will appear on your desktop, in the **Apps** view with all the other applications on your PC (Windows 8.1), or in your **Start** screen (Windows 8).

**SYSTEM RESPONSE:** EdgeVision Configurator appears, displaying the devices located at the selected IP address along with the feeds being monitored.

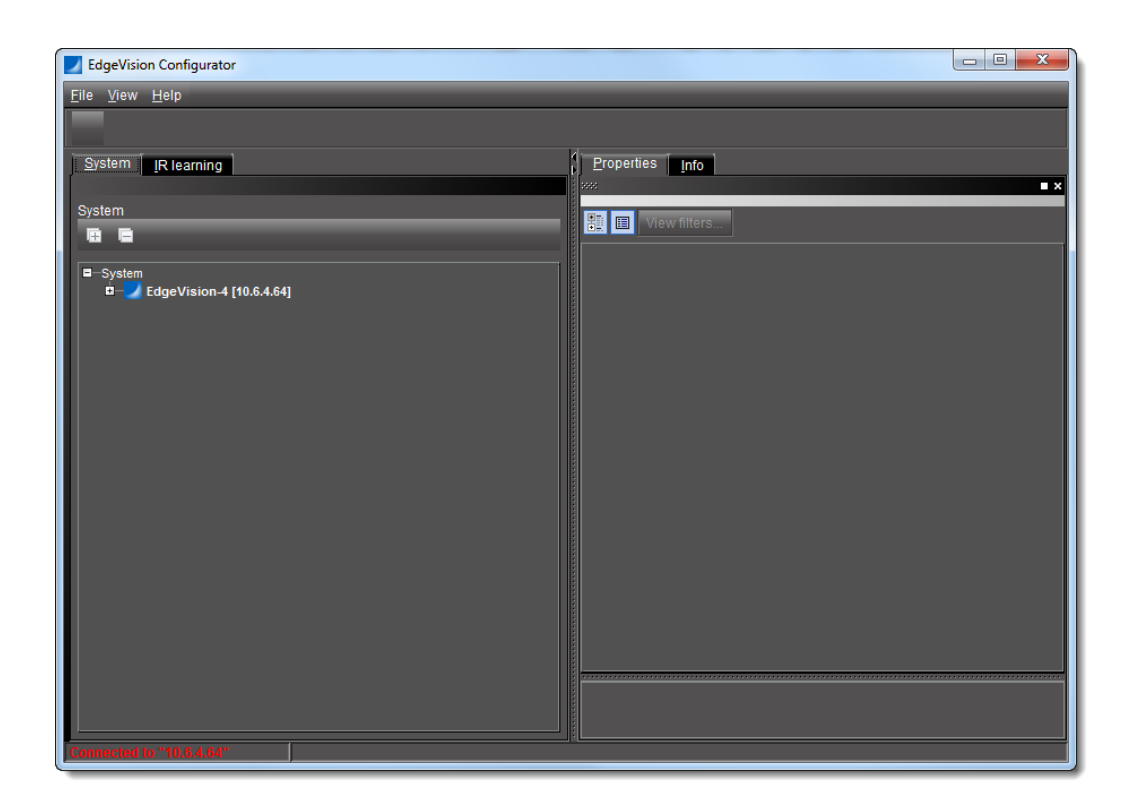

# Connecting to a Remote EdgeVision from Configurator

### **To connect to a remote EdgeVision from Configurator**

1. In the EdgeVision Configurator hosted on the local EdgeVision device, on the **File** menu, click **Connect**.

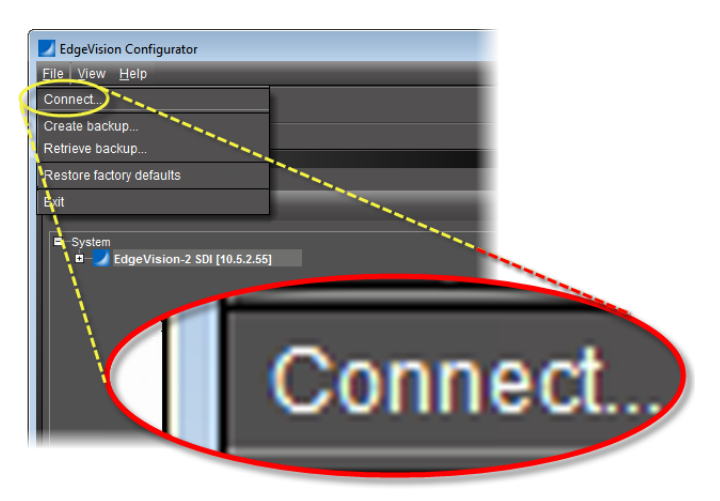

**SYSTEM RESPONSE:** The **Connect to EdgeVision** window appears.

2. Type the IP address of the remote EdgeVision device to which you would like to connect, and then click **OK**.

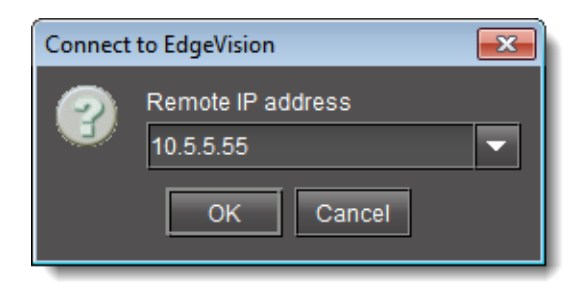

3. If the Access Control feature of the remote EdgeVision device is currently *enabled*, a **User Authentication** window appears prompting you to log on with a valid and authorized user profile. If this is the case, type the required user name and password and then click **Log on**.

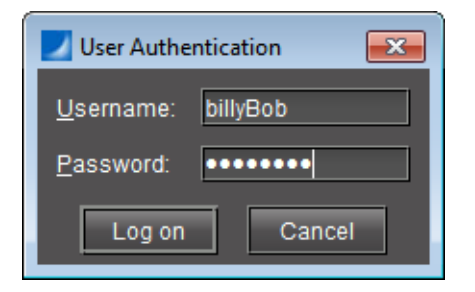

**SYSTEM RESPONSE:** In the **System** (tree) view of EdgeVision Configurator, the local EdgeVision device is replaced with the remote EdgeVision device, and the new connection status appears at the bottom of the window.

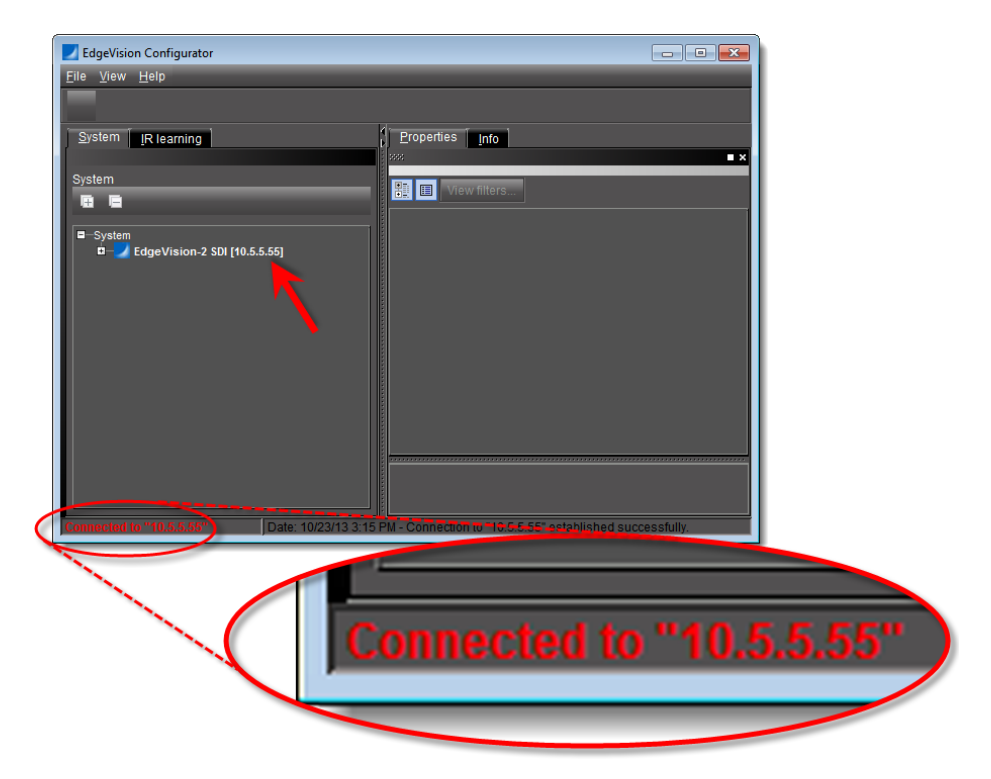

#### **See also**

For more information about the Access Control feature of EdgeVision, see ["Configuring](#page-19-0)  [EdgeVision Access Control", on page 14](#page-19-0).

<span id="page-65-1"></span><span id="page-65-0"></span>Configuring a Remote Control for an STB

# **Navigating to the IR learning Tab To navigate to the IR learning tab**

#### **REQUIREMENTS**

Make sure you meet the following conditions before beginning this procedure:

- You have opened EdgeVision Configurator (see [page 55](#page-60-1)).
- You have enabled the IR learning option in EdgeVision Admin (see "Viewing the Status and [Configuring the Options", on page 30\)](#page-35-1).
- In EdgeVision Configurator, on the left pane, click the **IR learning** tab.

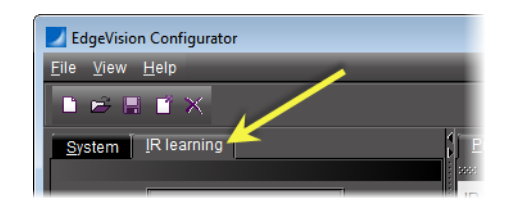

**SYSTEM RESPONSE:** The left pane is populated with controls for the IR learning tool.

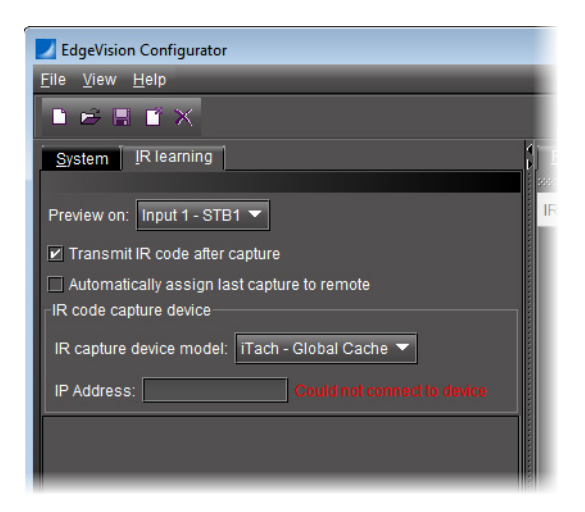

<span id="page-65-2"></span>**Setting Configurator to Auto-Transmit or Auto-Assign**

EdgeVision allows you to shorten your workflow by providing the following options:

• transmitting an IR code automatically — immediately after capture — to the EdgeVision unit

**Note:** You may want to auto-transmit because you have EdgeVision Player open as well, and would like to verify in real-time that a captured IR code functions as it should.

• assigning an IR code automatically — immediately after capture — to a pre-selected button on the virtual remote control

EdgeVision allows you to select either one of these two options, both of them, or none of them.

#### **REQUIREMENTS**

Make sure you meet the following conditions before beginning this procedure:

- You have navigated to the IR learning tab in EdgeVision Configurator (see [page 60\)](#page-65-1).
- You are performing this procedure in the context of the supported workflow (see "Creating a new remote control", on page 51).

#### **To set EdgeVision Configurator to automatically transmit and/or assign IR codes**

1. If you would like EdgeVision Configurator to automatically transmit an IR code immediately following capture, on the **IR learning** tab, select **Transmit IR code after capture**.

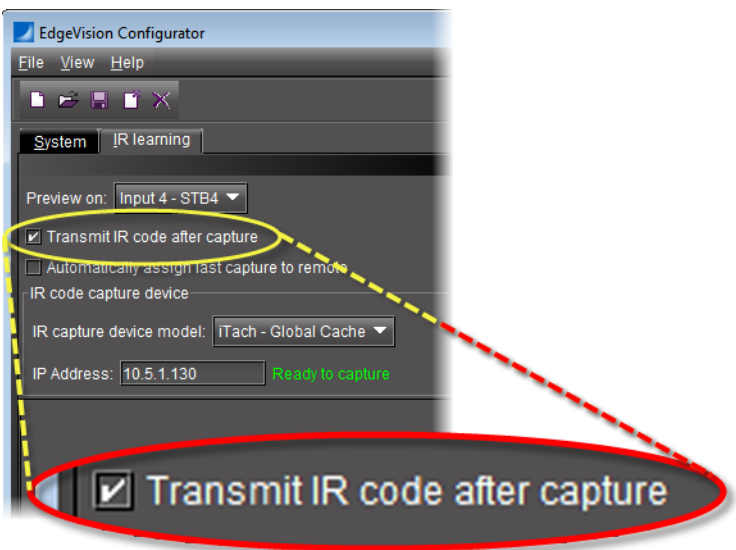

2. If you would like EdgeVision Configurator to automatically assign a captured IR code to the selected button of the virtual remote control, select **Automatically assign last capture to remote**.

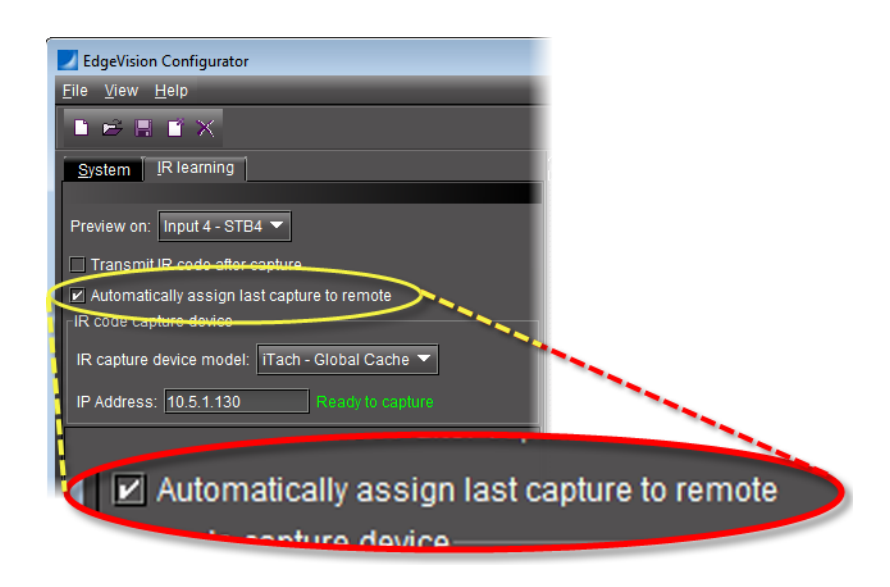

**Note:** You may select both these options, just one of these options, or neither of these options.

The following table describes system behavior given each selection combination:

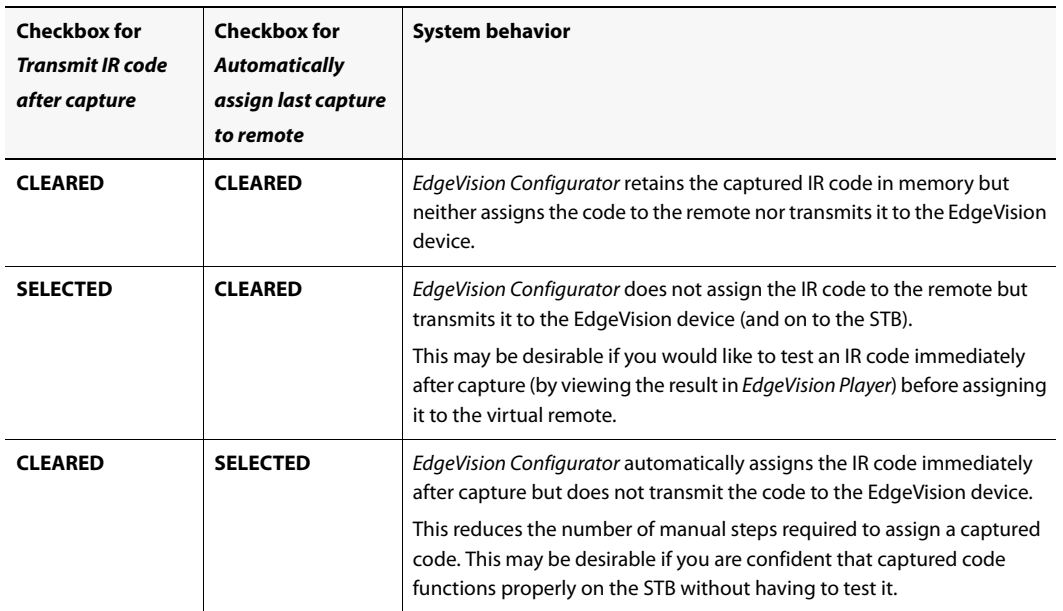

Table 4-7: System behaviors after capture when auto-transmit or auto-assign options selected

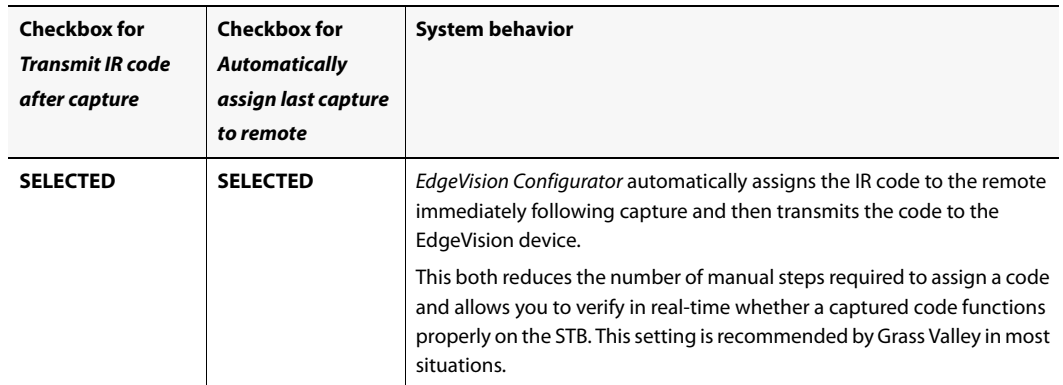

Table 4-7: System behaviors after capture when auto-transmit or auto-assign options selected (Continued)

### <span id="page-68-0"></span>**Pointing EdgeVision Configurator to your IR Learner**

#### **REQUIREMENTS**

Make sure you meet the following conditions before beginning this procedure:

- You have navigated to the IR learning tab in EdgeVision Configurator (see [page 60\)](#page-65-1).
- You know the configured IP address of your IR learner device.
- You are performing this procedure in the context of the supported workflow (see "Creating a new remote control", on page 51).

#### **To configure EdgeVision Configurator to see and recognize your IR learner**

- 1. On the **IR learning tab**, in the **Preview on** list, select the input on EdgeVision that is connected to the STB you would like to pair with the remote.
- 2. In the **IR code capture device** area, select the model of your IR learner device.

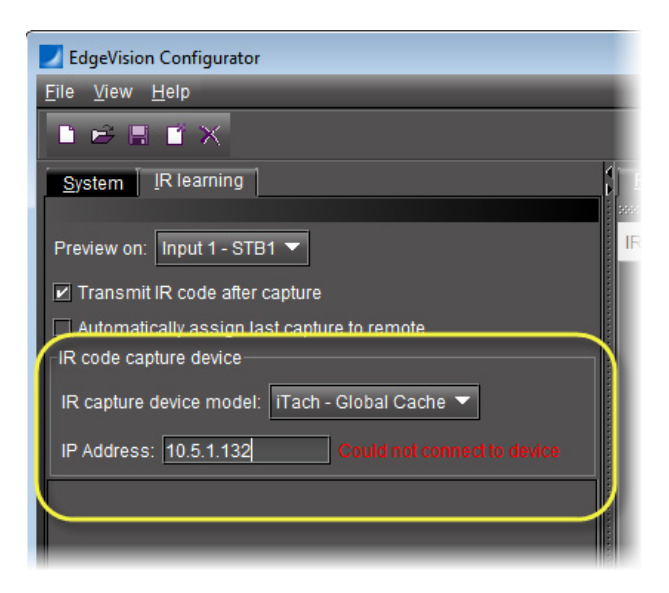

3. Type the IP address of your IR learner device.

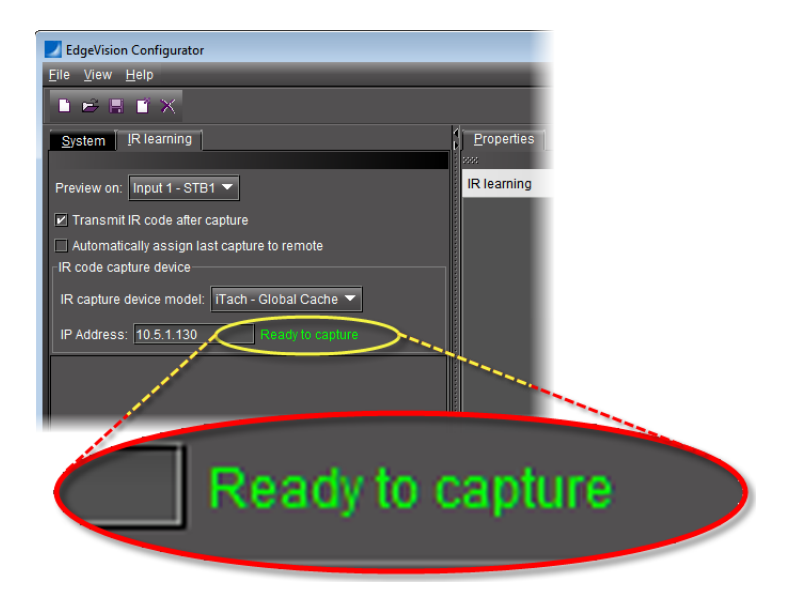

#### A **Ready to capture** message should appear next to the IP address.

#### <span id="page-69-0"></span>**Capturing a Remote Control's IR Codes**

#### **IMPORTANT: You cannot edit a factory remote**

You may not edit the settings of a factory remote control. However, you may choose the *Save as* option in order to create a variant of a factory remote.

#### **REQUIREMENTS**

Make sure you meet the following conditions before beginning this procedure:

- You have navigated to the IR learning tab in EdgeVision Configurator (see [page 60\)](#page-65-1).
- You are performing this procedure in the context of the supported workflow (see "Creating a new remote control", on page 51).

#### **To capture a remote's IR codes**

1. If you are learning IR codes from a new remote control, on the **File** menu, click **New**.

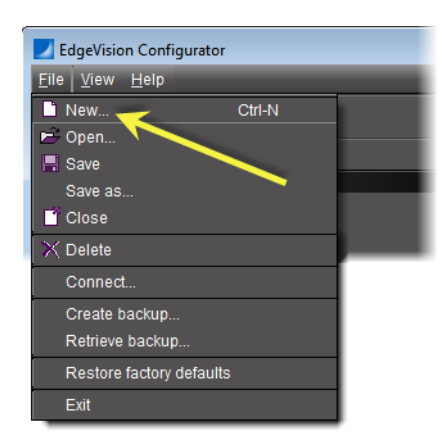

# *OR*,

Click the New icon on the toolbar.

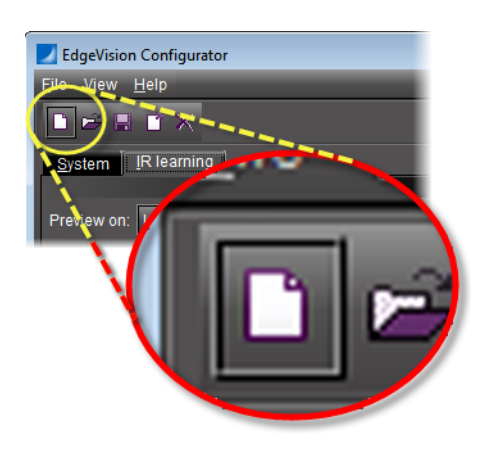

**SYSTEM RESPONSE:** A graphical representation of the new remote appears.

2. If, for an existing remote control, you are modifying the mapping of buttons to STB actions, on the **File** menu, click **Open**.

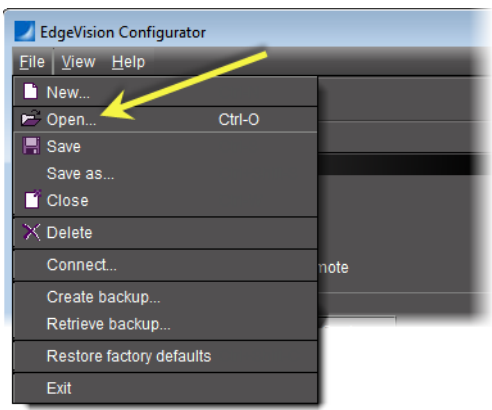

## *OR*,

Click the Open icon on the toolbar.

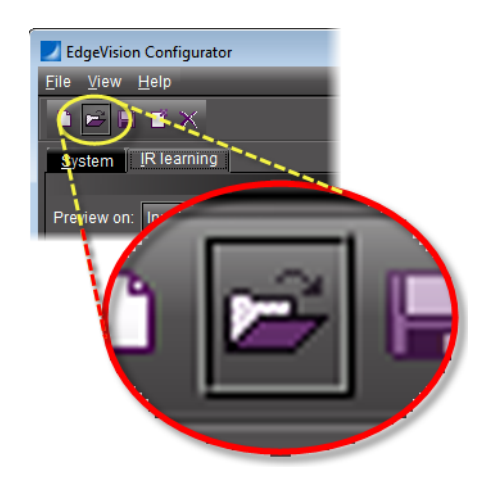

**SYSTEM RESPONSE:** A graphical representation of the new remote appears.

3. On the graphic of the remote, click the first button for which you would like to assign an IR code from your remote.

**SYSTEM RESPONSE:** The **Properties** tab, on the right pane, is populated with the IR learning status and the name of the selected button appears.

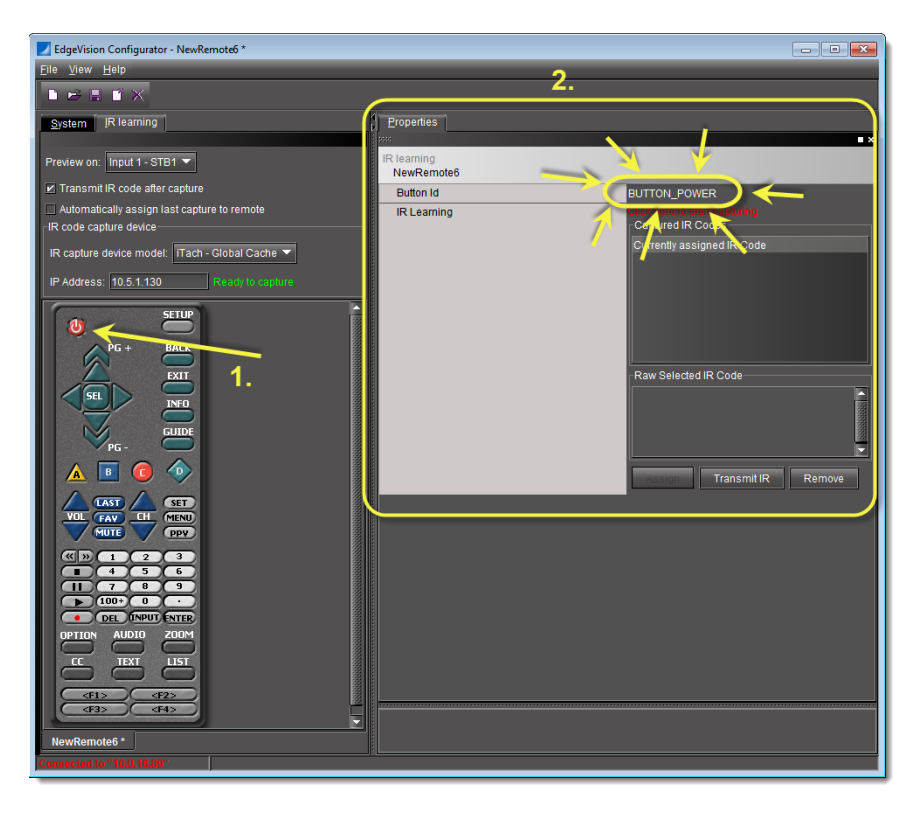

4. Below the name of the button, click the text, **Click here to start capturing**.

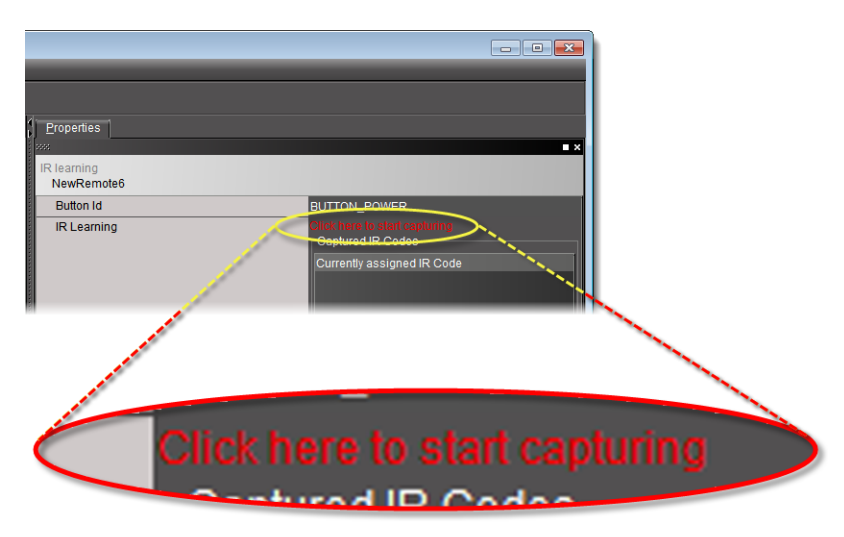

**SYSTEM RESPONSE:** The **Capturing** message appears.
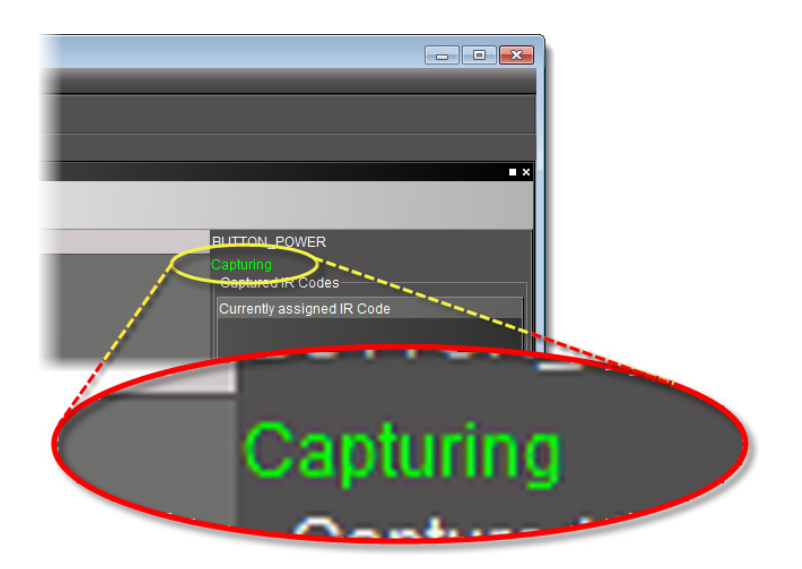

5. Point the physical remote at the IR learner device's IR sensor, then push the physical remote's button whose IR code you would like to associate with the pre-selected button on the virtual remote.

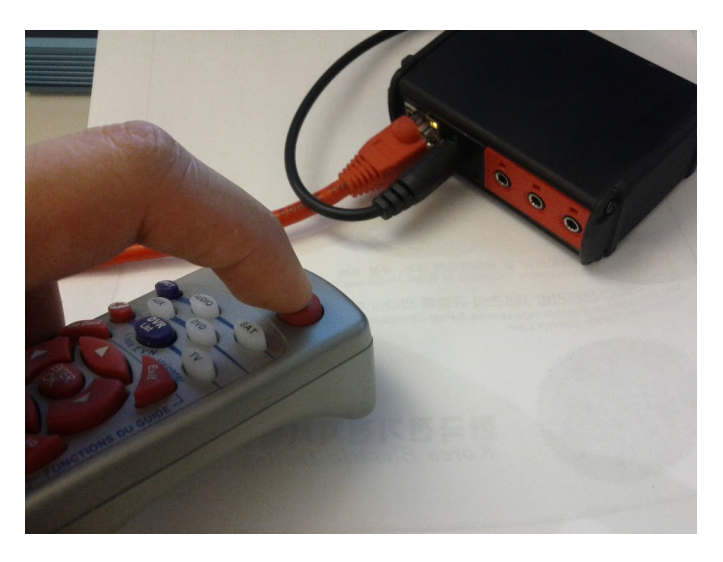

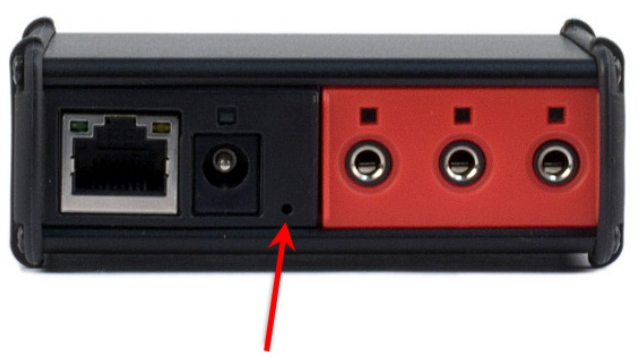

Figure 4-7: IR sensor (red arrow) on Global Caché iTach IP to IR device

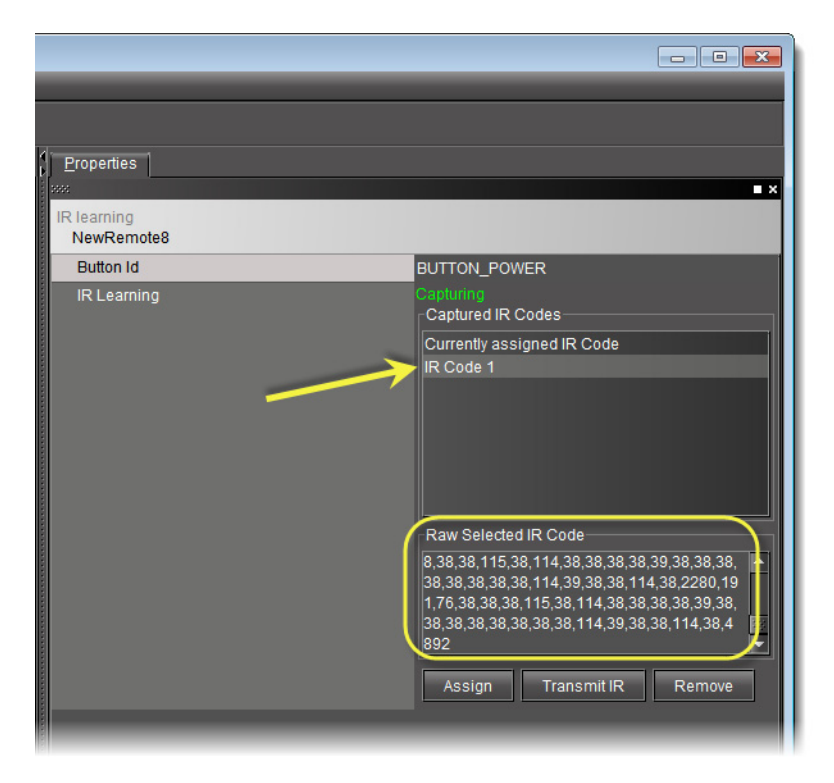

**SYSTEM RESPONSE:** A new code's name appears in the **Captured IR Codes** area and, if the code name is selected, the raw code appears in the **Raw Selected IR Code** area.

- <span id="page-73-0"></span>6. Click the text, **Capturing**, or click anywhere within the **Properties** tab to end the IR capture session.
- 7. Repeat [step 4](#page-71-0) to [step 6](#page-73-0) for each subsequent capture attempt for this button.

**SYSTEM RESPONSE:** After several capture attempts, you should have a list of IR codes in the **Captured IR Codes** area.

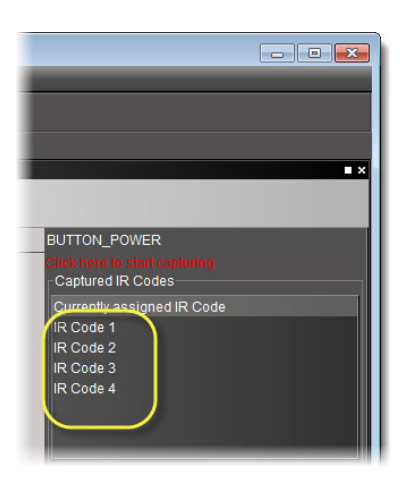

# **Manually Assigning a Captured IR Code to a Virtual Remote Control**

### **REQUIREMENTS**

Make sure you meet the following conditions before beginning this procedure:

- You have navigated to the IR learning tab in EdgeVision Configurator (see [page 60\)](#page-65-0).
- The IR code you would like to assign to a button on the virtual remote control has already been captured and appears in the **Captured IR Codes** area of EdgeVision Configurator.
- You are performing this procedure in the context of the supported workflow (see "Creating a new remote control", on page 51).

### **To manually assign an IR code to a remote**

1. On the **Properties** tab (right pane) of EdgeVision Configurator, select the name of the captured IR code you would like to assign to the selected button on the virtual remote.

**SYSTEM RESPONSE:** The selected capture's raw code appears in the **Raw Selected IR Code** area.

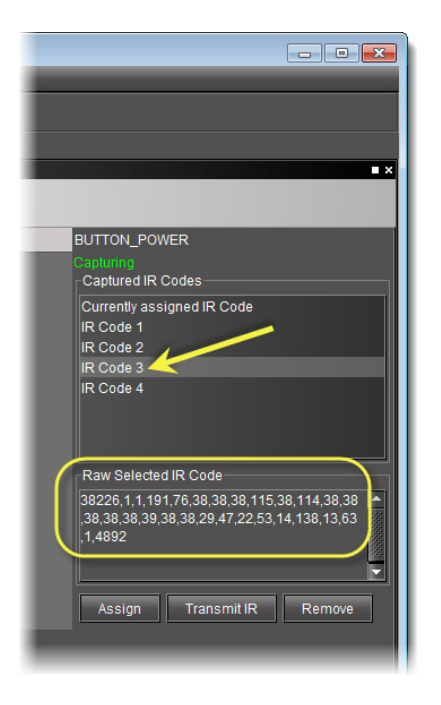

- <span id="page-74-0"></span>2. **[OPTIONAL]** Make a note of the raw code of the selected capture for verification purposes, later.
- 3. Click **Assign**.

**SYSTEM RESPONSE:** The selected IR code is assigned to the selected button of the virtual remote.

4. **[OPTIONAL]** Verify that the assigned code is correct by selecting **Currently assigned IR Code** in the **Captured IR Codes** area, and then comparing the raw code with the code of which you made note in [step 2.](#page-74-0)

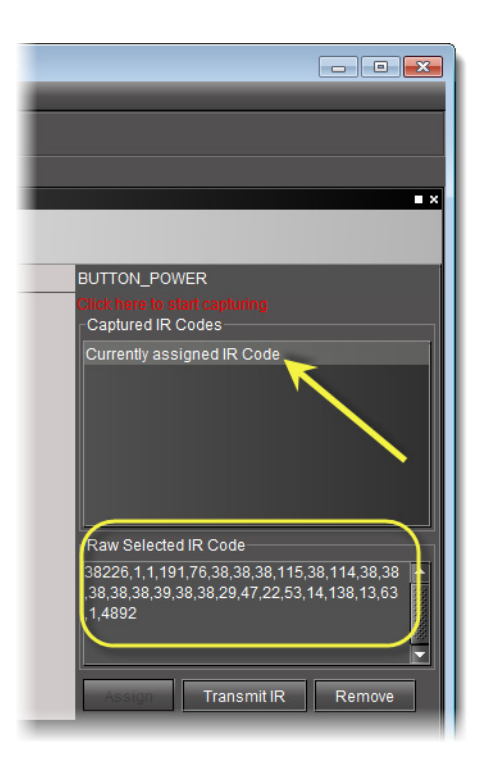

Figure 4-8: Compare the raw code of the assigned IR Code to the code noted in [step 2](#page-74-0).

# **Manually Transmitting a Captured IR Code to an EdgeVision and STB**

### **REQUIREMENTS**

Make sure you meet the following conditions before beginning this procedure:

- You have navigated to the IR learning tab in EdgeVision Configurator (see [page 60\)](#page-65-0).
- The IR code you would like to transmit to your EdgeVision device (and STB) has already been captured and appears in the **Captured IR Codes** area of EdgeVision Configurator.
- You are performing this procedure in the context of the supported workflow (see "Creating a new remote control", on page 51).

#### **To manually transmit an IR code to an EdgeVision and STB**

1. On the **Properties** tab (right pane) of EdgeVision Configurator, select the name of the captured IR code you would like to transmit to the EdgeVision device.

**SYSTEM RESPONSE:** The selected capture's raw code appears in the **Raw Selected IR Code** area.

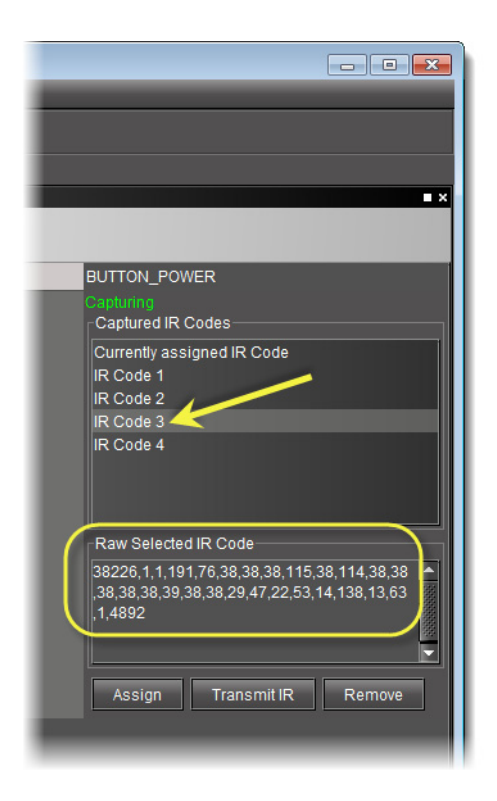

## 2. Click **Transmit IR**.

**SYSTEM RESPONSE:** The IR code is transmitted to the EdgeVision device.

# Configuring Media Protocols

Video and Audio components of the media feed can contain several protocols, allowing the media to be output in a variety of formats. By launching EdgeVision Configurator and EdgeVision Player simultaneously, you can test and validate the components of the media feed.

For example, if you use EdgeVision Configurator to change the Video Input mode to HDMI, EdgeVision Player will display the video feed from that Input in the **Preview** panel. If you change the Video Input mode, EdgeVision Player will update itself with the new settings. Also, EdgeVision Configurator displays the fields for the current Input mode. In the HDMI example, the **Video Format** and **Video Rate** parameters would display the fields for the current HDMI protocol.

In this way, you can validate that the feed components are functional, both by viewing them in EdgeVision Player and by the data displayed in EdgeVision Configurator.

Once you define where the device is located in your network and how EdgeVision Player can access it, you can configure the following aspects of its feed:

- **Video**: defines the type of video input, its format, and the alarms that track the quality of the video feed (see ["Selecting a Video Input", on page 80](#page-85-0)).
- **Audio**: defines the type of audio input and the thresholds for the audio feeds (see ["Configuring Audio Settings", on page 81\)](#page-86-0).
- **Streaming**: defines the video and audio feed settings for the feed that is streamed over the Internet. You can also configure which interface will send the streaming data (DATA or MGMT) (see ["Configuring Streaming Video Settings", on page 88](#page-93-0) and ["Configuring Audio](#page-98-0)  [Output Settings" on page 93](#page-98-0)).
- **SDI Output**: allows you to define the output format and log the alarm activity on the SDI video and audio outputs (see ["Configuring the SDI Output", on page 101\)](#page-106-0).
- **Infrared Control**: allows you to define how the infrared control interacts with the device (see ["Configuring the Infrared Control", on page 103\)](#page-108-0).
- **Test**: allows you to generate a video and audio test pattern on the Input (see ["Configuring](#page-109-0)  [the Test Mode", on page 104\)](#page-109-0).

Before you configure the Inputs on the device, you need to define the feed sources for each Input (see ["Configuring Feed Inputs", on page 72\)](#page-77-0).

### <span id="page-77-0"></span>**Configuring Feed Inputs**

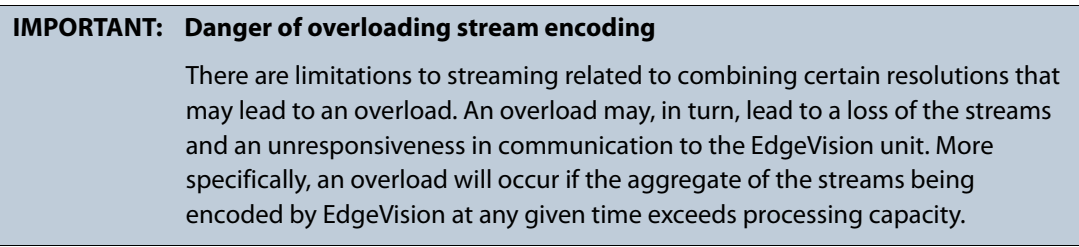

<span id="page-77-1"></span>**Configuring Device-Level Feed Settings**

#### **REQUIREMENT**

Before beginning this procedure, make sure you have opened EdgeVision Configurator (see [page 55\)](#page-60-0).

#### **To configure device-level feed settings**

1. In EdgeVision Configurator, select the device from the **System** list.

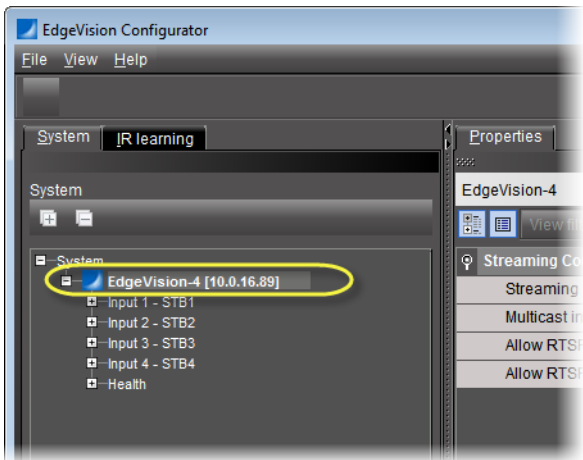

2. In the right pane, on the **Properties** tab, configure the streaming mode.

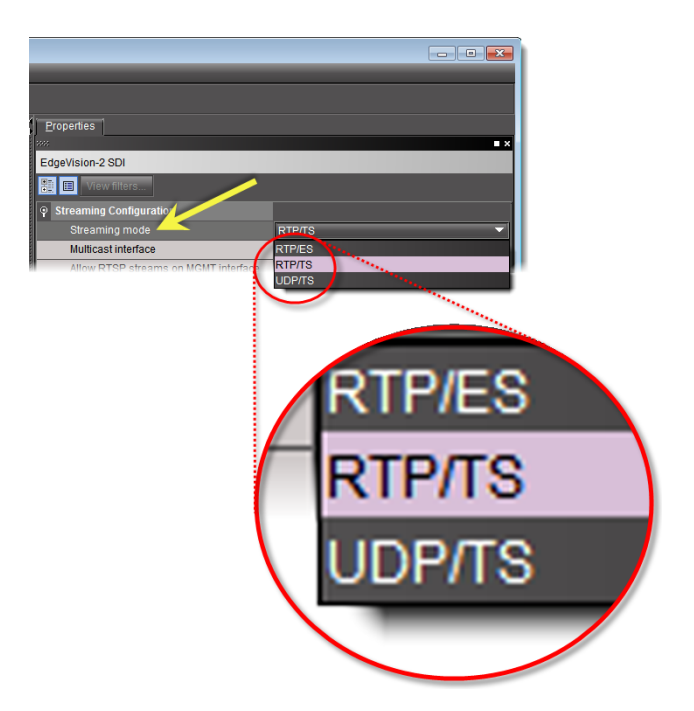

The Streaming mode parameter allows you to specify if the feed is an Elementary stream (ES) or Transport stream (TS), as defined by the MPEG communication protocol.

- $\begin{array}{|c|c|c|c|}\hline \multicolumn{1}{|c|}{\textbf{a}} & \multicolumn{1}{|c|}{\textbf{y}} \\ \hline \multicolumn{1}{|c|}{\textbf{b}} & \multicolumn{1}{|c|}{\textbf{y}} \\ \hline \multicolumn{1}{|c|}{\textbf{b}} & \multicolumn{1}{|c|}{\textbf{y}} \\ \hline \multicolumn{1}{|c|}{\textbf{b}} & \multicolumn{1}{|c|}{\textbf{y}} \\ \hline \multicolumn{1}{|c|}{\textbf{b}} & \multicolumn{1}{|c|}{\textbf{b}} \\ \hline \multicolumn{1}{|$ Properties EdgeVision-2 SDI 題画 ng Cor Streaming mode DATA MGMT
- 3. Specify a multicast interface.

The Multicast interface parameter allows you to select between the ETH-DATA and ETH-MGMT Ethernet ports when assigning a port for multicast streaming.

4. Specify on which of the ETH-MGMT and ETH-DATA ports you would like to allow streaming through RTSP sessions.

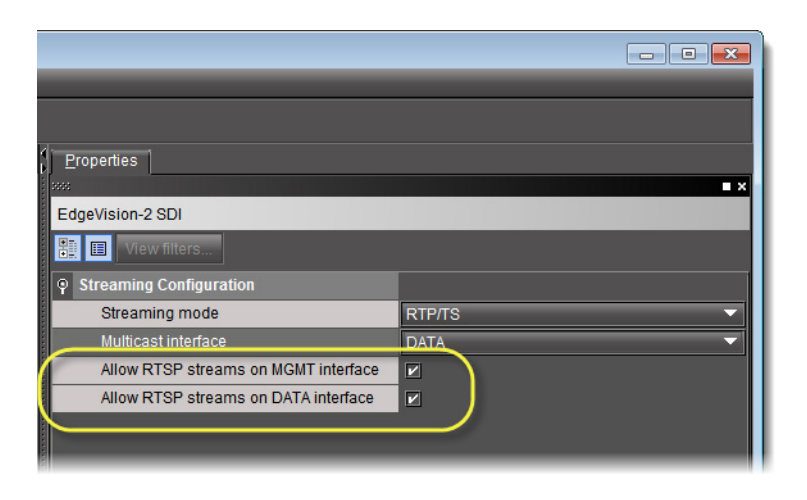

**Note:** You may select one, both, or neither of these ports, as desired.

### **Configuring Input-Level Feed Settings**

Input-level configuration generally involves specifying the selected input STB's name and model. However, depending on how you configured the Streaming mode parameter in ["Configuring Device-Level Feed Settings" on page 72](#page-77-1), input-level configuration may additionally involve inputting Transport stream destinations.

### **REQUIREMENTS**

Make sure you meet the following conditions before beginning this procedure:

- You have opened EdgeVision Configurator (see [page 55](#page-60-0)).
- Your device-level settings are configured (see [page 72](#page-77-1)).

### **To configure input-level feed settings**

1. In EdgeVision Configurator, select the desired feed input in the **System** list.

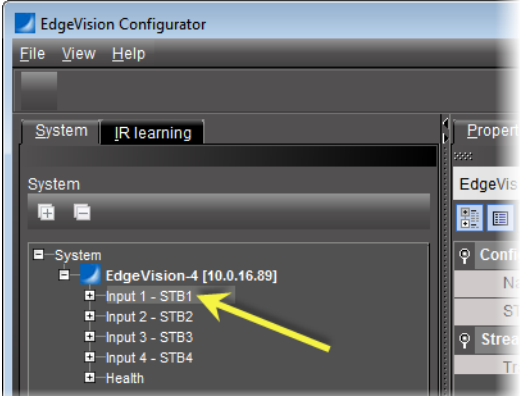

2. Type a name for the input.

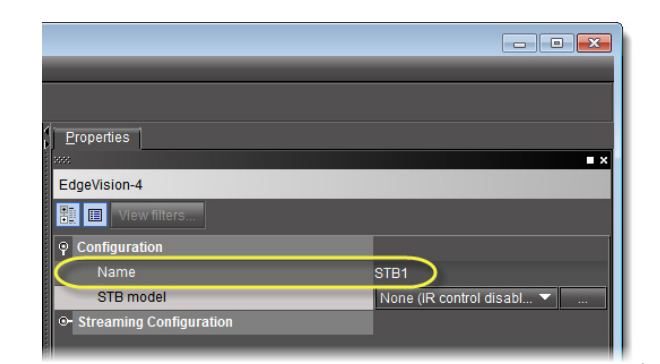

3. Select this input's STB model.

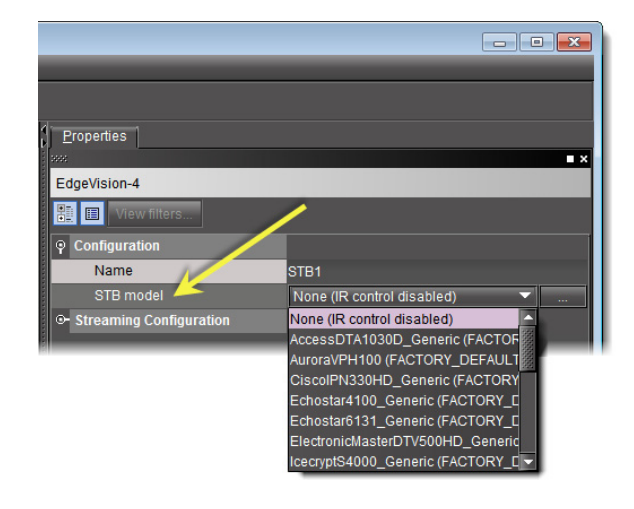

**Note:** If your STB is not among the listed STB models, you may add a new STB (see ["Configuring a Remote Control for an STB", on page 60\)](#page-65-1).

- 4. If the Streaming mode parameter for this device is set to one of the Transport Stream options, perform the following sub-steps for each Transport stream destination you would like to configure:
	- a) Click the **Transport stream destinations** button.

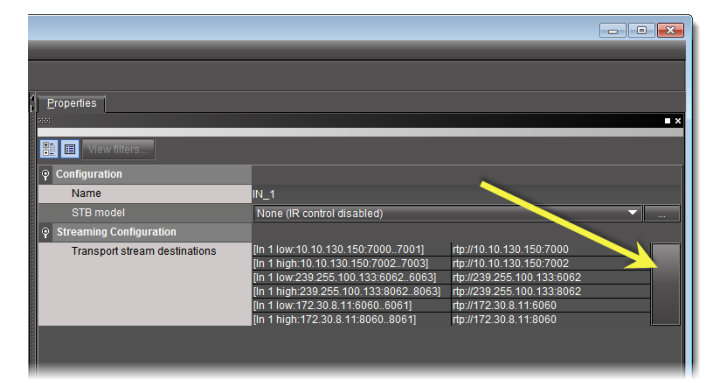

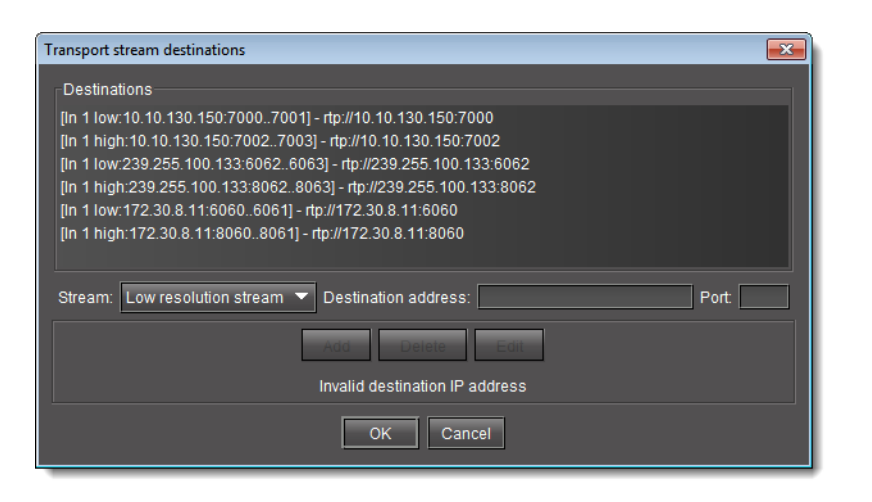

**SYSTEM RESPONSE:** The **Input N Transport Stream Destinations** window appears.

b) Specify the resolution of the feed you would like to stream to this destination.

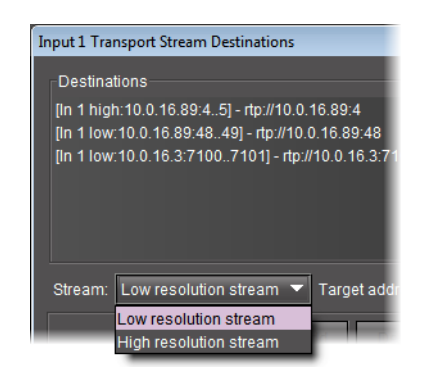

- c) Type an IP address and port number for the destination.
- d) Click **Add** and then click **OK**.

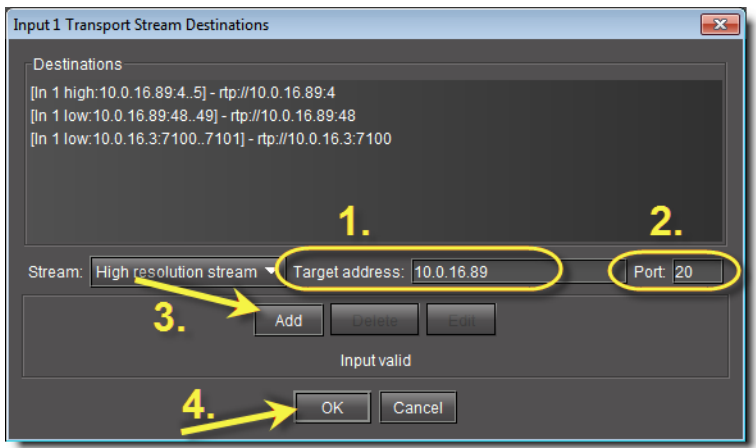

**Uploading a new Remote Configuration File**

When you select a feed in *EdgeVision Player*, an interactive, graphic representation of the remote control can appear and allow you to change the channel, adjust the volume, etc. The EdgeVision device has a default collection of these configuration files, but you can also upload your own configuration files (in STB format) and associate them with an Input on the device.

**Note:** If you wish to upload your own remote graphic to the device, you should contact Grass Valley Technologies Inc. to get a custom-made, fully-functional STB file that you can upload to the device and activate it through EdgeVision Configurator.

### **REQUIREMENTS**

Make sure you meet the following conditions before beginning this procedure:

- EdgeVision Configurator is open (see [page 55](#page-60-0)).
- You have a valid STB file available in your local file system.

#### **To upload a remote configuration protocol**

1. In EdgeVision Configurator, in the **System** list, select the input you wish to modify under the appropriate EdgeVision device.

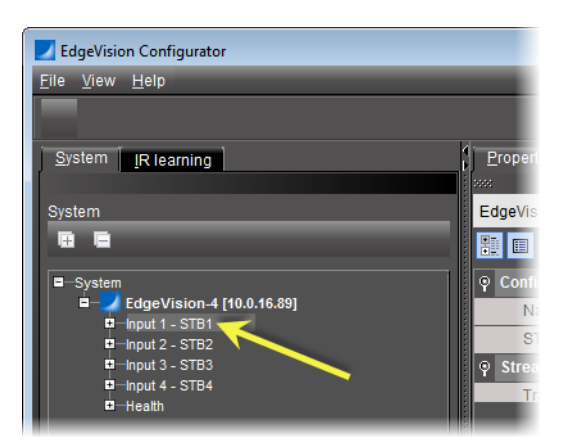

2. Next to the **STB Model** field, click the **Upload** button

|                                                                                                    |                                                                     | $\blacksquare$ |
|----------------------------------------------------------------------------------------------------|---------------------------------------------------------------------|----------------|
| Properties<br>Info                                                                                                    |                                                                     |                |
| 3332                                                                                                    |                                                                     | −×             |
| EdgeVision-1 SDI                                                                                                    |                                                                     |                |
| <b>Conservation of the conservation of the conservation of the conservation of the conservation of the conservation</b><br>副<br>View filters<br>圓 |                                                                     |                |
| <b>Configuration</b><br>a                                                                                                    |                                                                     |                |
| Name                                                                                                    | STB <sub>3</sub>                                                    |                |
| STB model                                                                                                    | MotorolaDCH3200 Generic (FACTORY DEFAULT)                           |                |
| <b>Streaming Configurati</b><br>o                                                                                                    |                                                                     |                |
|                                                                                                    | Transport stream d [In 1 high:10.0.16.89:4.5]<br>rtp://10.0.16.89:4 |                |

**SYSTEM RESPONSE:** The **STB Configuration Files** window appears.

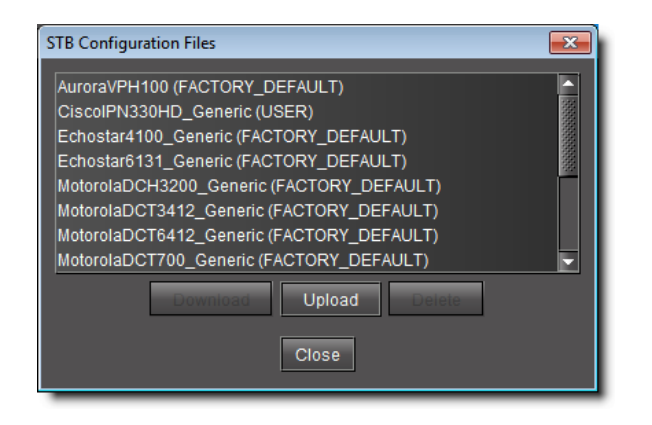

3. Click **Upload**.

**SYSTEM RESPONSE:** The **Upload** window appears.

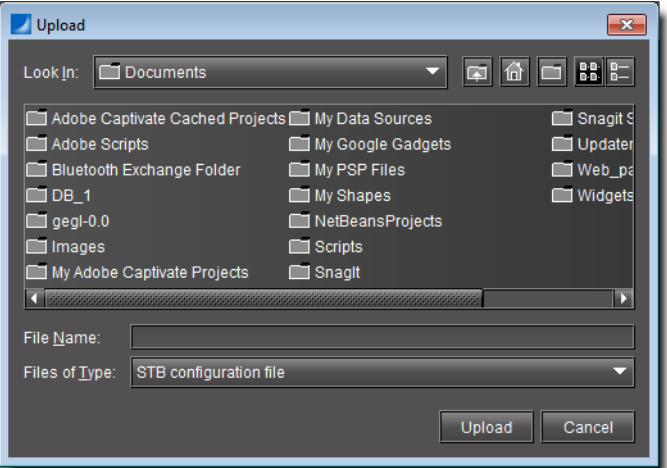

- 4. Browse to the appropriate STB file, select it, and then click **Upload**.
- 5. In the **STB Configuration Files** window, scroll through the list to confirm the file was successfully uploaded.

**SYSTEM RESPONSE:** The STB file is uploaded to the device and marked as USER, as opposed to the STB files that are preloaded onto the device and marked as FACTORY\_DEFAULT

**Downloading a Remote Configuration File from an EdgeVision Device**

#### **REQUIREMENT**

Before beginning this procedure, make sure EdgeVision Configurator is open (see [page 55\)](#page-60-0).

#### **To download a configuration file from an EdgeVision device**

1. In EdgeVision Configurator, in the **System** list, select the input you wish to modify under the appropriate EdgeVision device.

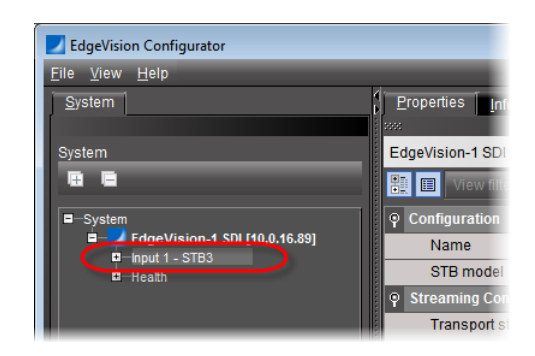

2. Next to the **STB Model** field, click the **STB Config File** button .

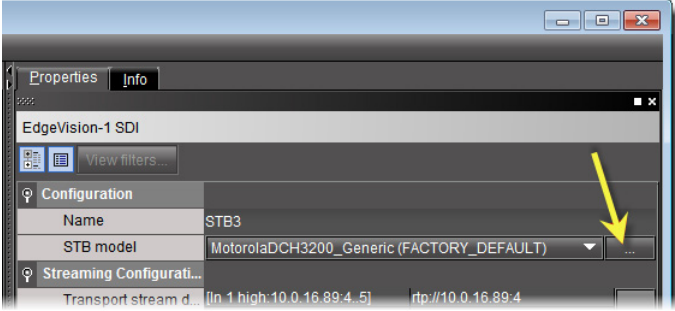

**SYSTEM RESPONSE:** The **STB Configuration Files** window appears.

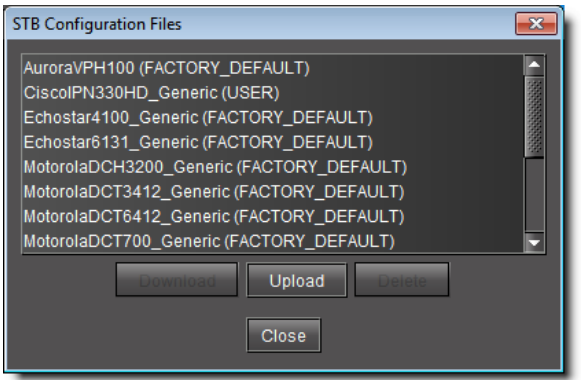

3. Select the STB file you would like to download, and then click **Download**.

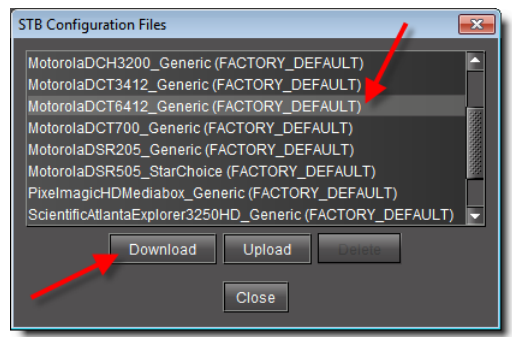

**SYSTEM RESPONSE:** The **Download** window appears.

4. Navigate to the desired location in your file system, and then click **Download**.

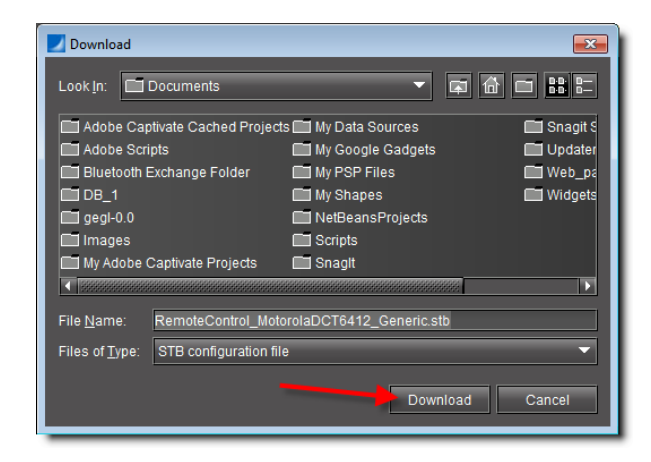

### <span id="page-85-0"></span>**Selecting a Video Input**

The Video Encoder settings allow you to define the type of video signal that passes through this Input as well as ensure that the video feed is valid and operational. These settings are used by the Video alarms to monitor the quality of the video signal (see ["Configuring a Video](#page-113-0)  [Probe", on page 108\)](#page-113-0).

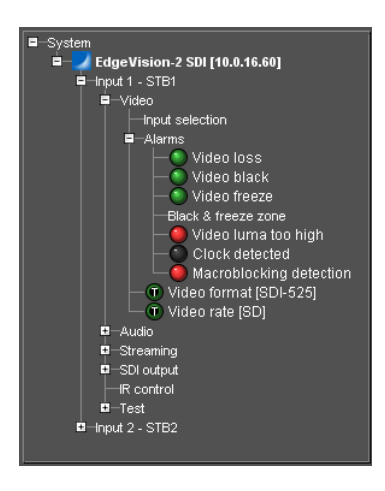

### **REQUIREMENT**

Before beginning this procedure, make sure EdgeVision Configurator is open (see [page 55\)](#page-60-0).

### **To select the video input**

1. In EdgeVision Configurator, in the **System** list, navigate to:

System | <EdgeVision device> | <desired input> | Video | Input selection

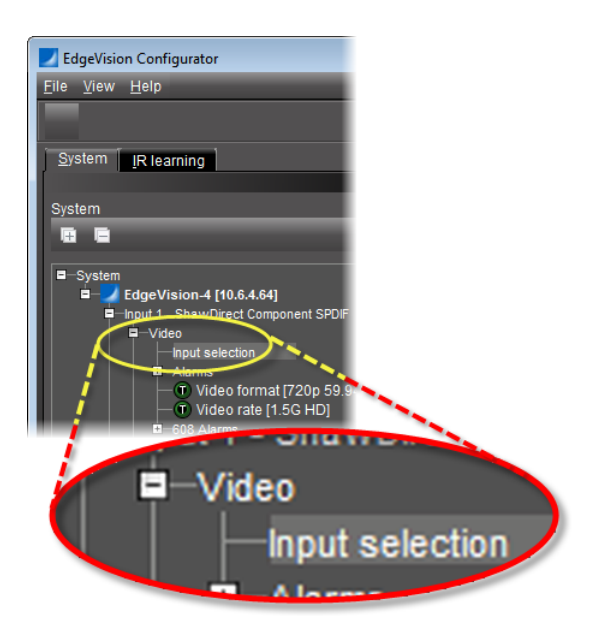

2. In the right pane, on the **Properties** tab, select a video input mode.

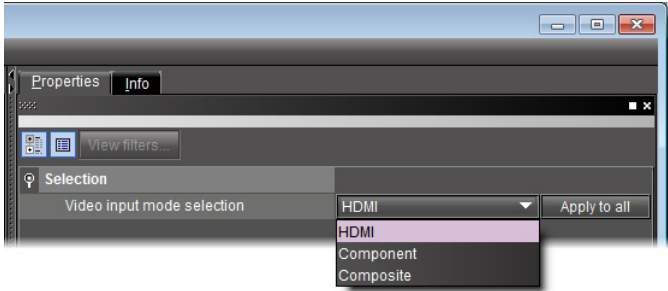

Choose from among **HDMI**, **Component**, and **Composite**.

**SYSTEM RESPONSE:** The parameters for that protocol will appear in the **Video format** and the **Video rate** fields in both EdgeVision Configurator and EdgeVision Player.

## <span id="page-86-0"></span>**Configuring Audio Settings**

The Audio Encoder settings allow you to define the type of audio signal that passes through this Input, as well as ensure that the audio feed is valid. These settings are used by the Audio alarms to monitor the quality of the audio signal (see ["Configuring Audio Probe Alarms",](#page-122-0)  [on page 117](#page-122-0)).

There are four audio inputs per Input and each set of alarms must be configured separately.

**Selecting the Audio Input**

### **REQUIREMENT**

Before beginning this procedure, make sure EdgeVision Configurator is open (see [page 55\)](#page-60-0).

### **To select the audio input**

1. In EdgeVision Configurator, in the **System** list, navigate to:

System | <EdgeVision device> | <desired input> | Audio | Input selection

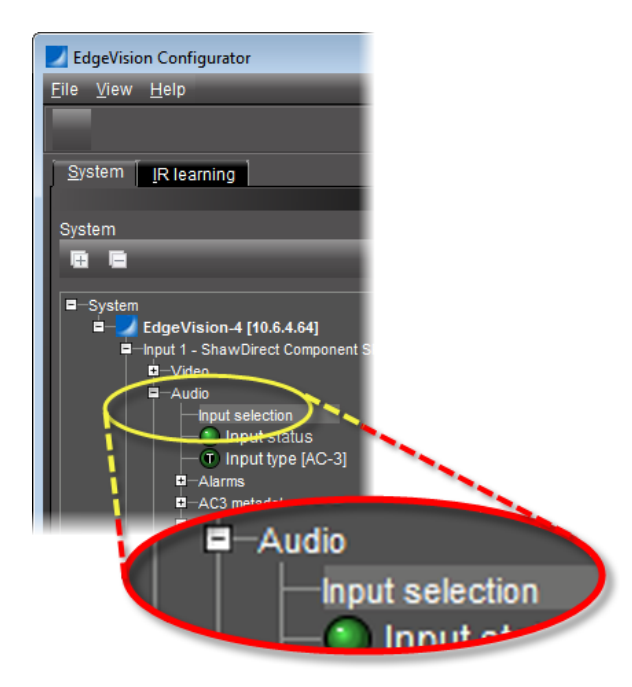

- 2. In the right pane, on the **Properties** tab, select an audio input mode. Your choices are:
	- **HDMI (AC3/PCM)**: a High-Definition Multimedia Interface is a compact audio/video interface for transmitting uncompressed digital data.
	- **S/PDIF (AC3/PCM)**: the Sony/Philips Digital Interconnect Format is a layer protocol that carries digital audio signals
	- **Analog**: the audio is split into the two main channels of left and right

<span id="page-87-0"></span>**Viewing Loudness Monitoring Parameters**

#### **REQUIREMENT**

Before beginning this procedure, make sure EdgeVision Configurator is open (see [page 55\)](#page-60-0).

#### **To view current loudness monitoring parameters**

• In EdgeVision Configurator, on the left pane, select **Loudness Measurement** at the following location:

System | <desired EdgeVision device> | <desired input port> | Audio | Loudness Measurement

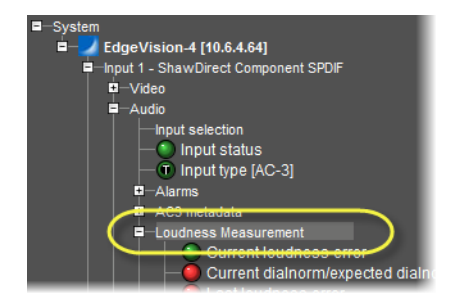

**SYSTEM RESPONSE:** The right pane is populated with the current loudness measurement settings.

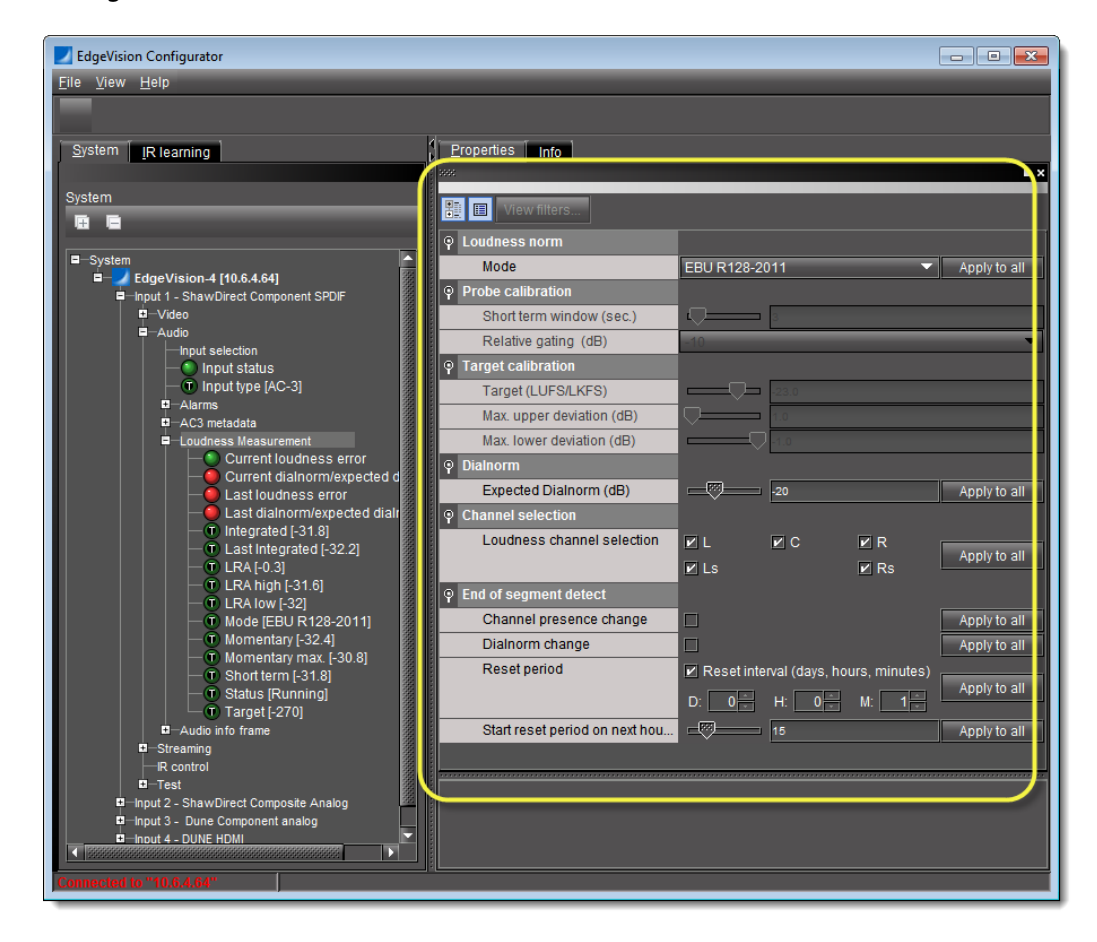

**Loudness Measurement Configuration Window**

EdgeVision Configurator allows you to configure loudness measurement settings in the **Loudness Measurement** window.

> **Note:** As described in the procedure ["Viewing Loudness Monitoring Parameters"](#page-87-0) [on page 82](#page-87-0), you must make sure you select **Loudness Measurement** (and not the alarms or statuses within it) in order to see currently configured loudness measurement settings.

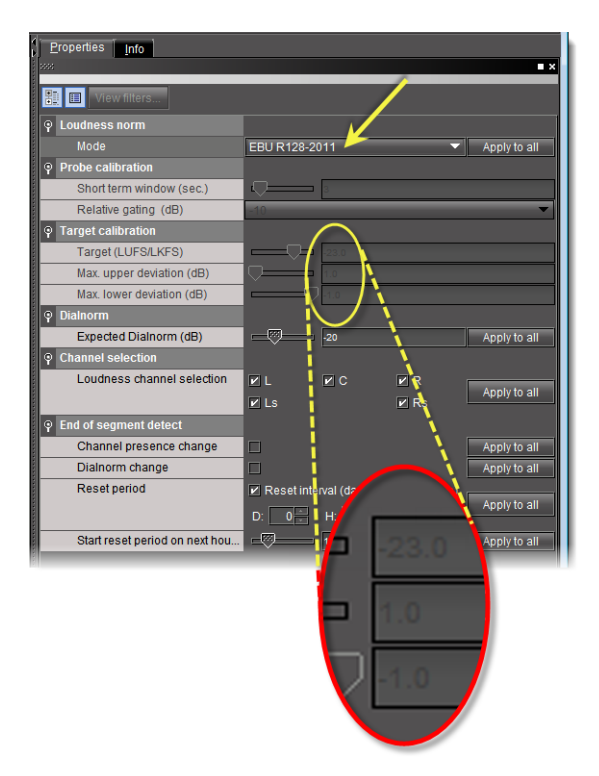

Figure 4-9: Loudness Measurement parameters — *EBU R120-2011* mode chosen to measure loudness

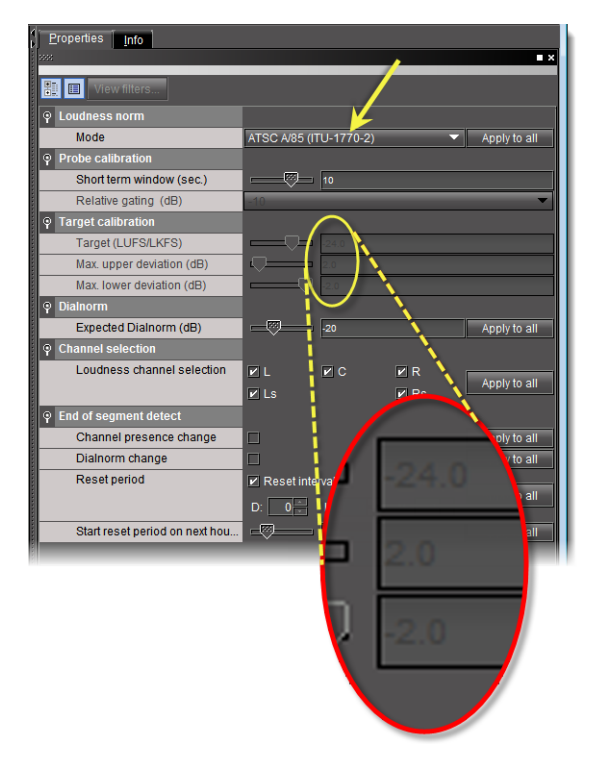

Figure 4-10: Loudness Measurement parameters — *ATSC A/85 (ITU-1770-2)* mode chosen to measure loudness

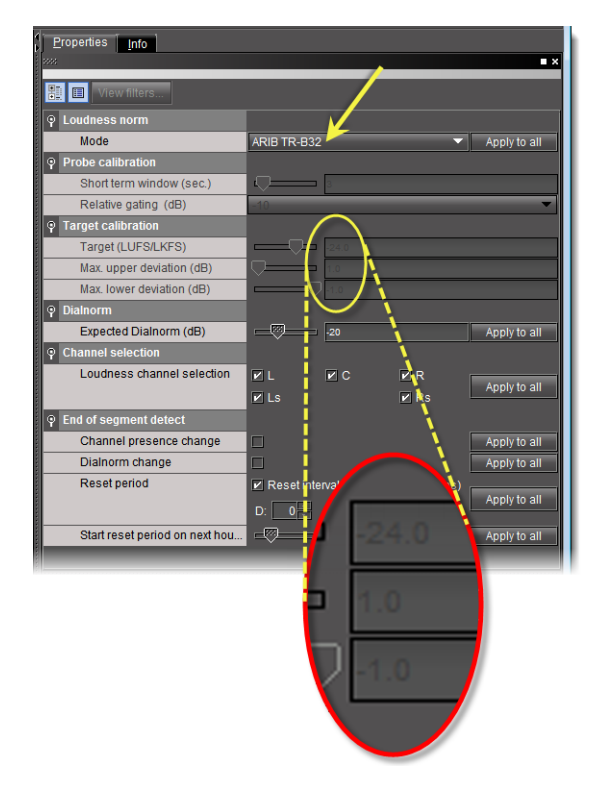

Figure 4-11: Loudness Measurement parameters — *ARIB TR-B32* mode chosen to measure loudness

| 1<br>Propeties<br>Info                              |                                       |                    |                              |                |
|-----------------------------------------------------|---------------------------------------|--------------------|------------------------------|----------------|
| 3332                                                |                                       |                    |                              | $\blacksquare$ |
| 瞿<br>View filters<br>圍                              |                                       |                    |                              |                |
| φ<br><b>Loudness norm</b>                           |                                       |                    |                              |                |
| Mode                                                | Custom                                |                    |                              | Apply to all   |
| <b>Probe calibration</b><br>φ                       |                                       |                    |                              |                |
| Short term window (sec.)                            | 國                                     | lз                 |                              |                |
| Relative gating (dB)                                | $-10$                                 |                    |                              |                |
| φ<br><b>Target calibration</b>                      |                                       |                    |                              |                |
| Target (LUFS/LKFS)                                  | 55                                    | $-24.0$            |                              |                |
| Max. upper deviation (dB)                           | <b>BB</b>                             | 1.0                |                              |                |
| Max. lower deviation (dB)                           | (उठ)                                  | $-1.0$             |                              |                |
| <b>Dialnorm</b><br>φ                                |                                       |                    |                              |                |
| Expected Dialnorm (dB)                              | 一圈                                    | $-20$              |                              | Apply to all   |
| <b>Channel selection</b><br>φ                       |                                       |                    |                              |                |
| Loudness channel selection                          | $V$ L                                 | ИС                 | $\overline{\mathsf{V}}$ R    | Apply to all   |
|                                                     | $V$ Ls                                |                    | $\n  Z$ Rs                   |                |
| <b>End of segment detect</b><br>$\ddot{\mathbf{Q}}$ |                                       |                    |                              |                |
| Channel presence change                             | ⊓                                     |                    |                              | Apply to all   |
| Dialnorm change                                     | ⊓                                     |                    |                              | Apply to all   |
| <b>Reset period</b>                                 | Reset interval (days, hours, minutes) |                    |                              |                |
|                                                     | D:                                    | $0 \doteq$<br>H: I | $1 \rightleftharpoons$<br>M: | Apply to all   |
| Start reset period on next hou                      | كا                                    | 15                 |                              | Apply to all   |
|                                                     |                                       |                    |                              |                |

Figure 4-12: Loudness Measurement parameters — *Custom* mode chosen to measure loudness

### Table 4-8:

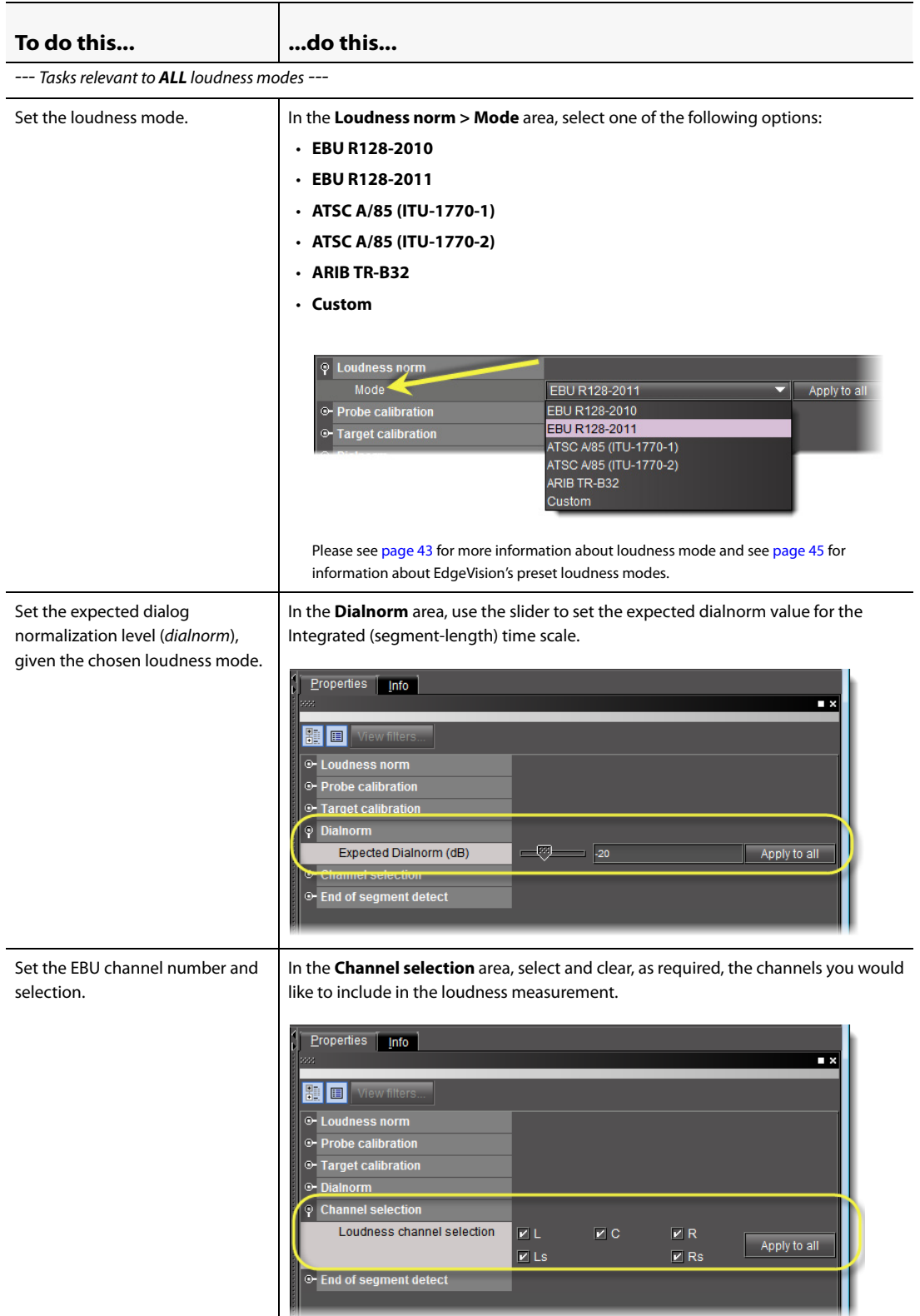

Table 4-8: (Continued)

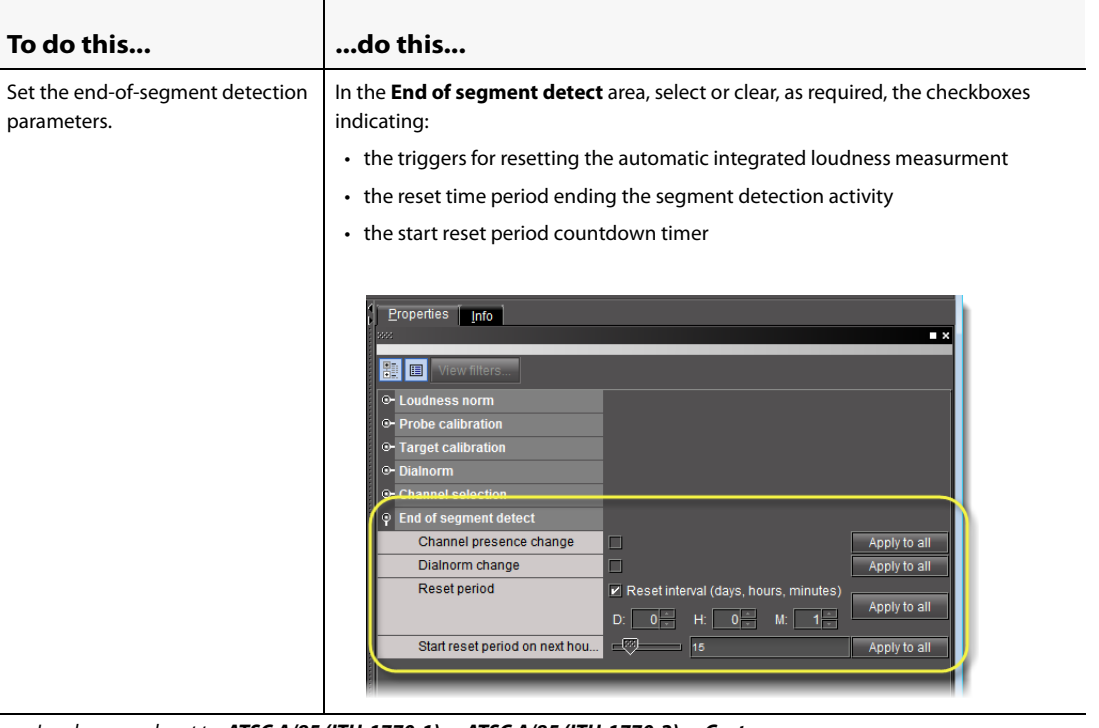

--- Loudness mode set to, *ATSC A/85 (ITU-1770-1)* or *ATSC A/85 (ITU-1770-2)* or *Custom* ---

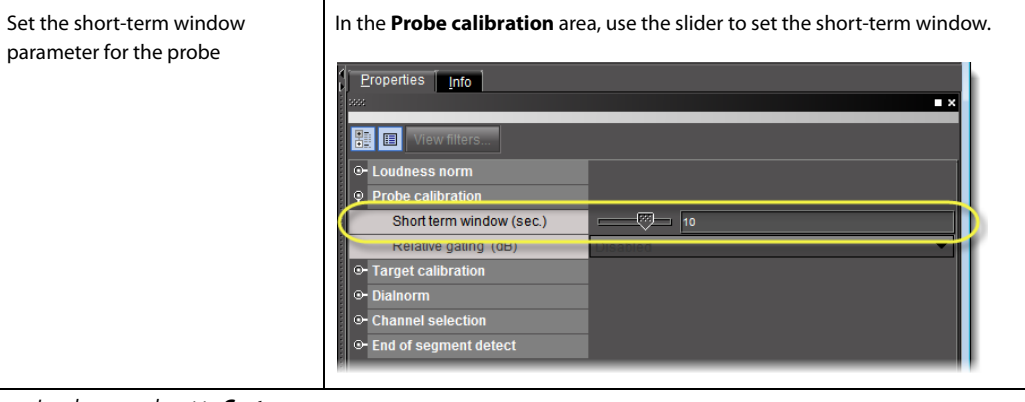

--- Loudness mode set to *Custom* ---

Set the probe's relative gating level. In the **Probe calibration** area, select the relative gating level.

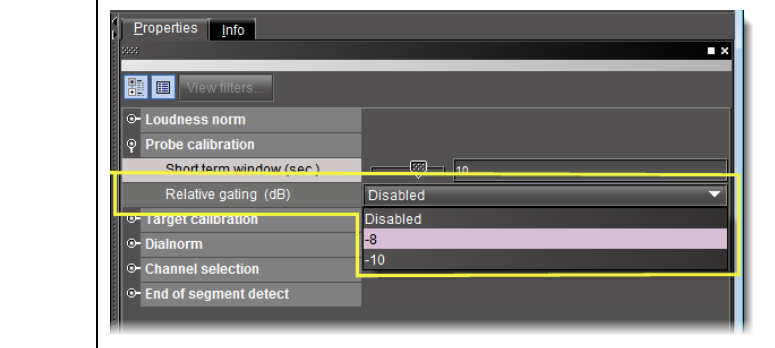

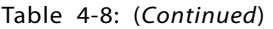

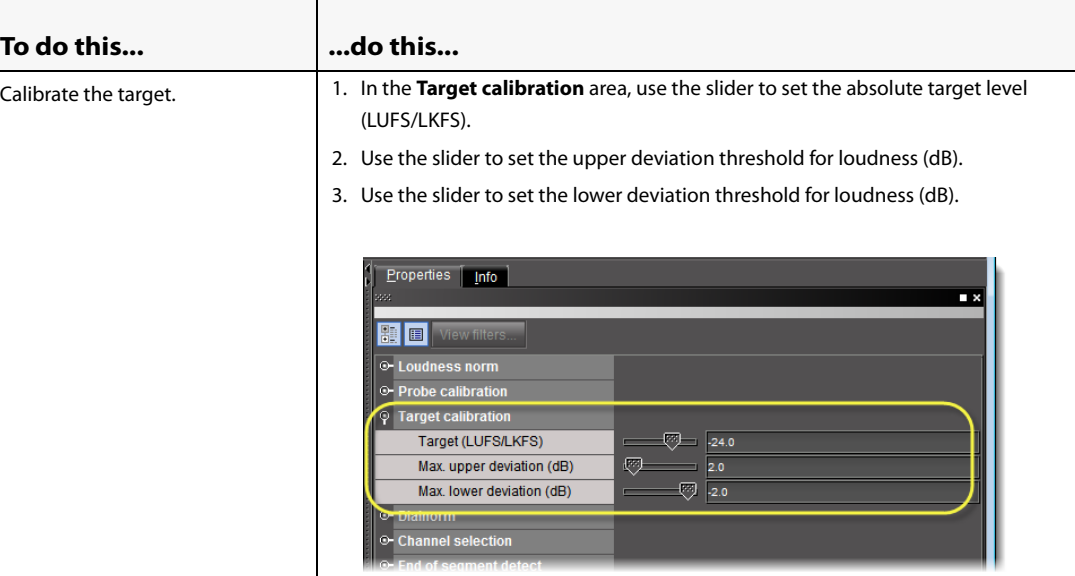

#### **See also**

For more information about:

- loudness measurement, see [page 43](#page-48-1).
- AC3 (Dolby Digital) audio format, see ["Dolby AC3", on page 46.](#page-51-0)

### <span id="page-93-0"></span>**Configuring Streaming Video Settings**

EdgeVision provides video encoding and streaming of selected Inputs and uses H.264 for video compression. Two independent video encoders are available for each EdgeVision input, one generating a lower resolution bit rate and a second generating a higher resolution and bit rate stream.

Streaming video contains a sequence of images that are compressed, sent over an IP network and displayed in a player. *EdgeVision Player* decompresses the images and plays the video.

The streaming video encoder settings allow you to define the resolution, bitrate, encoding (multiplexing) method (VBR or CBR), and stream quality for the streaming video feed.

#### **See also**

For more information about video streaming considerations, see ["Configuration Considerations](#page-54-0)  [when Streaming Video", on page 49.](#page-54-0)

#### **REQUIREMENT**

Before beginning this procedure, make sure EdgeVision Configurator is open (see [page 55\)](#page-60-0).

#### **To define an Input's streaming video encoder settings**

1. In EdgeVision Configurator, in the **System** list, navigate to:

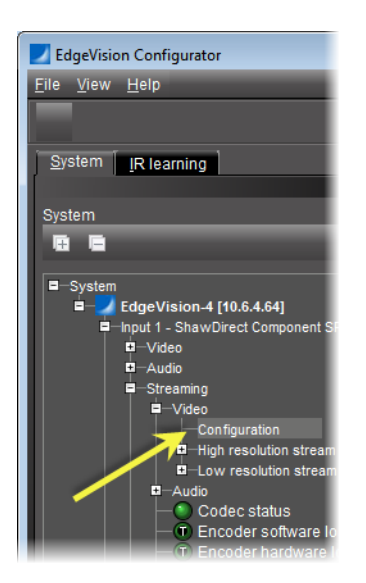

System | <EdgeVision device> | <desired input> | Streaming | Video | Configuration

2. In the right pane, select the resolution level for a high resolution stream.

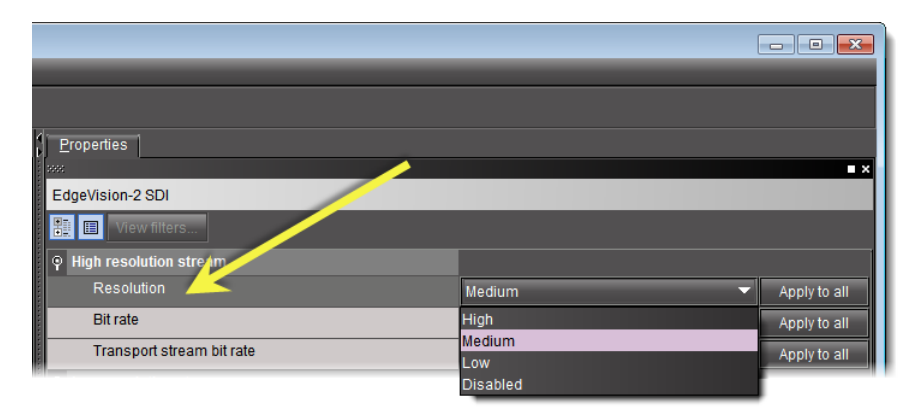

Table 4-9: High resolution stream options

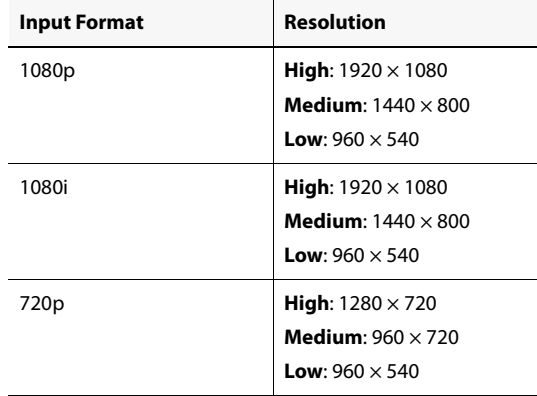

| <b>Input Format</b> | <b>Resolution</b>            |
|---------------------|------------------------------|
| 480i                | High: $720 \times 480$       |
|                     | Medium: $544 \times 480$     |
|                     | Low: $352 \times 480$        |
| 576i                | High: $720 \times 576$       |
|                     | Medium: $544 \times 576$     |
|                     | <b>Low:</b> $352 \times 576$ |
|                     |                              |

Table 4-9: High resolution stream options (Continued)

The high resolution stream setting performs advanced monitoring of the quality of the video signal.

3. Select the targeted bit rate for the high resolution stream.

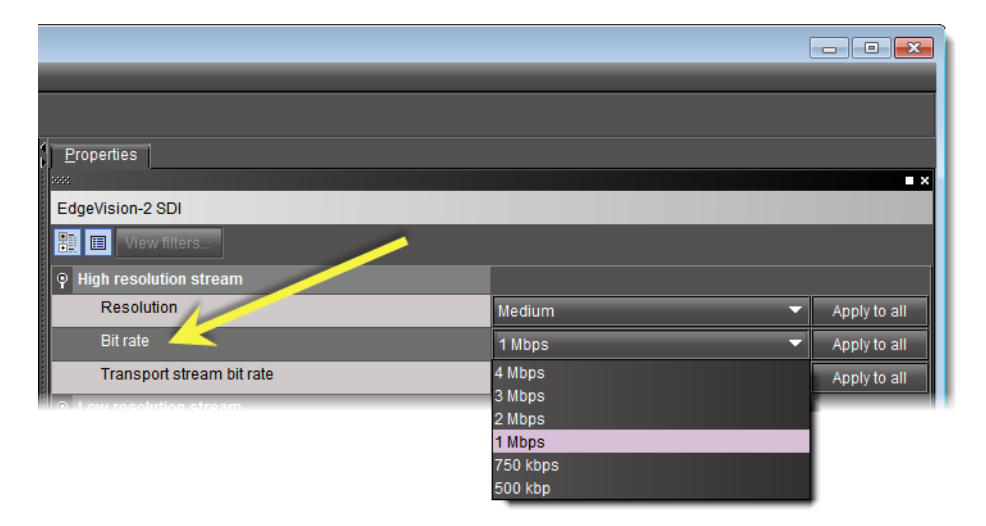

#### **IMPORTANT: Some targeted bit rates may not be achievable**

In most cases, the configured bit rate will be respected. However, there are some extreme cases where it is impossible to achieve the target.

For example, you may have a high resolution 1080p stream at 1920×1080 with a configured bit rate of 500kbps. In this case, the encoder may not be able to compress the stream to fit so low a bit rate. The bit rate is a target, not an absolute.

4. Select the high resolution stream multiplexing mode.

#### **IMPORTANT: 720p VBR streaming incompatible with downstream IRD**

If your EdgeVision is outputting a 720p stream in VBR mode, a downstream IRD will be unable to decode the stream properly. It is possible, however, to issue a 720p stream in CBR mode from an EdgeVision provided you configure the output of a downstream IRD to **SD** (and NOT **As input** or **720p**).

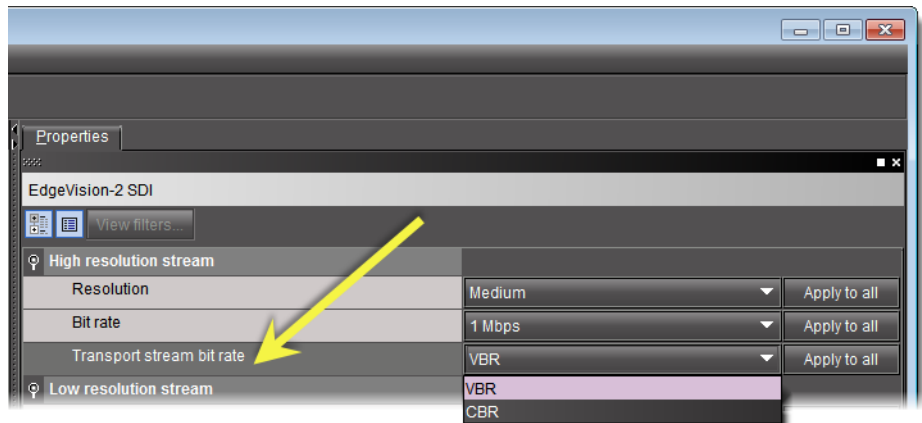

#### High resolution TS streaming mode

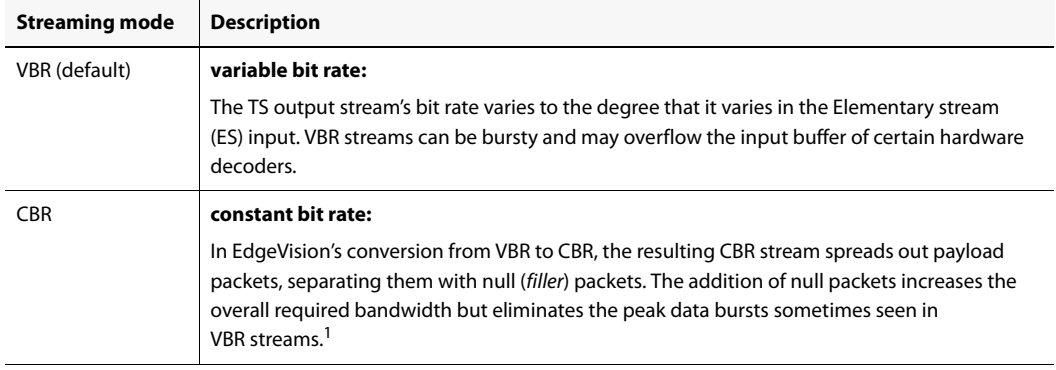

1. Grass Valley recommends selecting the **VBR** default unless and until you observe aberrant behavior in the output stream of a hardware decoder downstream of your EdgeVision device (described in ["Configuration Considerations when Streaming Video" on page 49](#page-54-0)).

### **IMPORTANT: Danger of overloading stream encoding**

There are limitations to streaming related to combining certain resolutions that may lead to an overload. This, in turn, may lead to a loss of the streams and an unresponsiveness in communication to the EdgeVision unit. More specifically, an overload will occur if the aggregate of the streams being encoded by EdgeVision at any given time exceeds a maximum level of \_

5. Select the encoder level for a low resolution stream.

| Properties<br>5550                     |                        | $\blacksquare$ x |
|----------------------------------------|------------------------|------------------|
| EdgeVision-2 SDI                       |                        |                  |
| <mark>器</mark> ■ View filters          |                        |                  |
| <b>High resolution stream</b><br>Q     |                        |                  |
| <b>Resolution</b>                      | Medium                 | Apply to all     |
| <b>Bit rate</b>                        | 1 Mbps                 | Apply to all     |
| Transport stream bit rate              | <b>VBR</b>             | Apply to all     |
| Low resolution streary<br>$\mathsf{Q}$ |                        |                  |
| Resolution                             | High                   | Apply to all     |
| <b>Bit rate</b>                        | High                   | Apply to all     |
|                                        | Medium                 |                  |
|                                        | Low<br><b>Disabled</b> |                  |

Table 4-10: Low resolution stream options

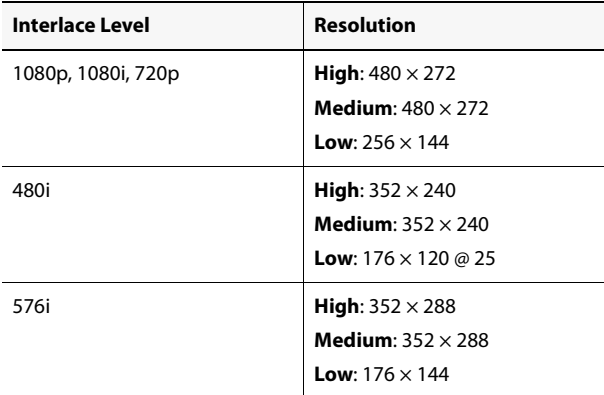

6. Select the targeted bit rate for the low resolution stream.

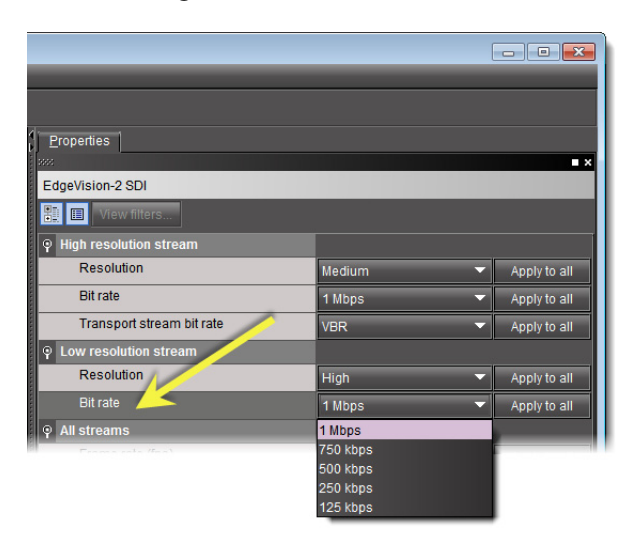

7. Use the **Frame rate** slider to set the frame rate for the video feed.

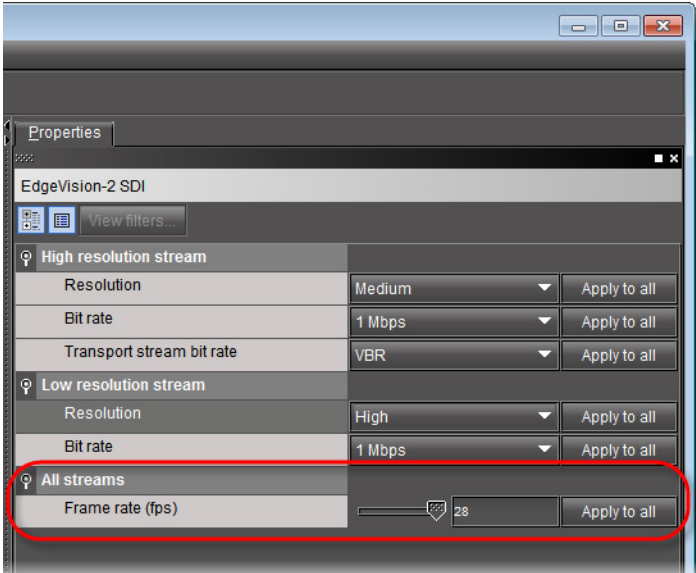

# <span id="page-98-0"></span>**Configuring Audio Output Settings**

**Configuring Encoding Settings for PCM Audio**

### **REQUIREMENTS**

Make sure you meet the following conditions before beginning this procedure:

- EdgeVision Configurator is open (see [page 55](#page-60-0)).
- **[RECOMMENDED]** You are performing this procedure within the context of an approved workflow (see [page 52\)](#page-57-0)

### **To configure encoding settings for PCM audio**

1. In EdgeVision Configurator, in the **System** list, navigate to:

System | <EdgeVision device> | <desired input> | Streaming | Audio | Configuration

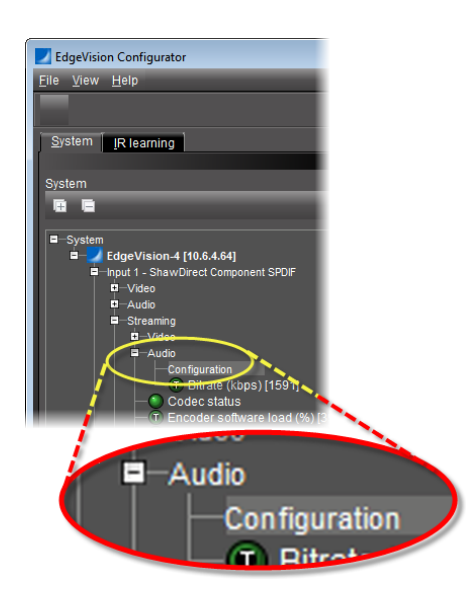

2. In the right pane, on the **Properties** tab, select an encoding format.

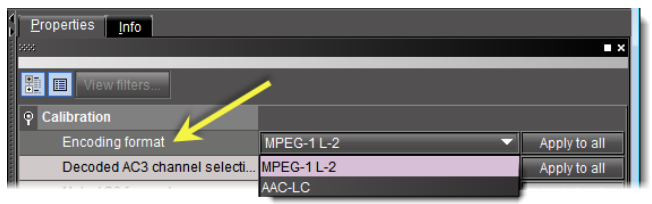

**Note:** The Encoding format parameter is only applicable if you are **NOT** forwarding AC3 audio.

Table 4-11: Encoding format options

| <b>Encoding format</b> | <b>Description</b>                                                                                                    |
|------------------------|----------------------------------------------------------------------------------------------------|
| MPEG-1 L-2 (aka MP2)   | A lossy audio compression format which is the standard format for audio<br>broadcasting.                                                          |
| AAC-LC                 | The standardized, lossy compression and encoding scheme for digital audio. AAC<br>ensures a higher quality sound than MP3 with similar bit rates. |

3. Select either the downmix output or an AC3 channel pairing to stream.

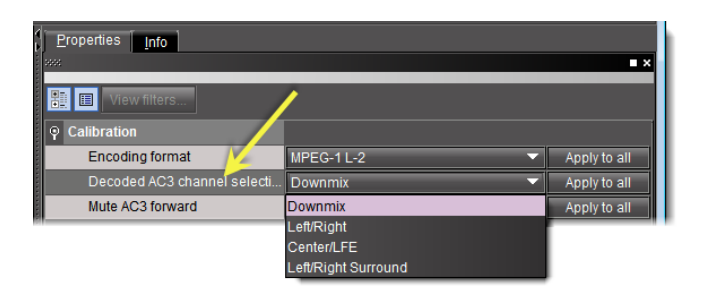

4. Select or clear, according to your needs, the **Mute AC3 forward** checkbox.

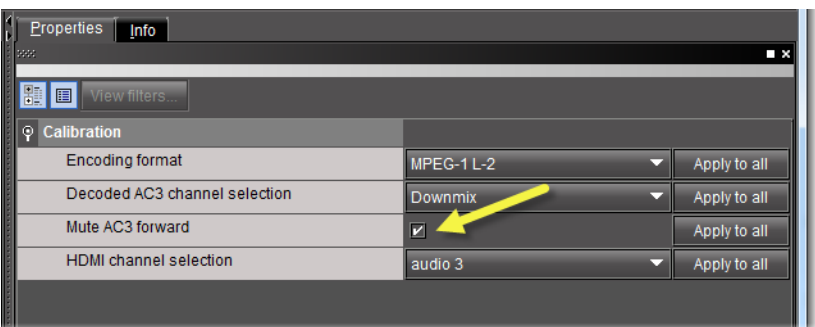

5. Select an audio pair to stream.

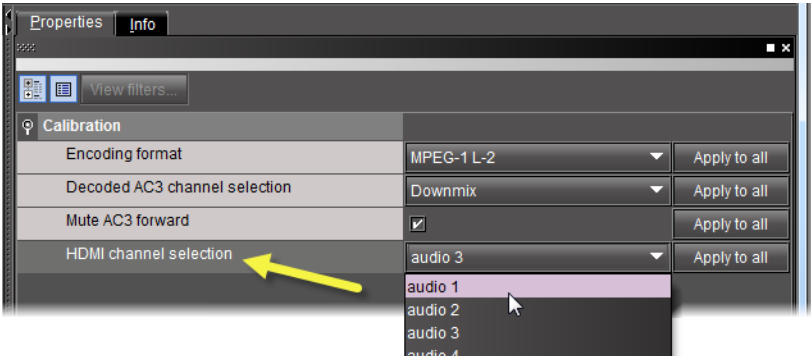

### **See also**

For more information about:

- the AC3 (also known as Dolby Digital) audio format and how EdgeVision supports it, see ["Dolby AC3", on page 46](#page-51-0)
- EdgeVision's AC3 downmix process, see:
	- ["AC3 Metadata" on page 46.](#page-51-1)
	- ["Configuring Audio Output Settings" on page 93](#page-98-0).

### **Processing AC-3 Audio**

EdgeVision can take an AC-3 audio input and output either a forwarded (undecoded) AC-3 or else output a decoded AC-3 audio. Other output options include outputting a forwarded AC-3 stream or a forwarded AC-3 over HD-SDI output. Additionally, you may choose the outputted encoding format (for decoded audio) as well as being able to map the outputted channel lineup (please see the graphical representation of the audio processing options in see Figure 4-3, on page 52).

### *Forwarding AC3 Audio*

You can forward AC3 audio to an SDI-OUT port or to a streaming output with no decoding of the AC3 audio by performing the following procedure.

**Note:** If you are in AC3 forward mode, the decoded AC3 channel line-up settings for the SDI-OUT are ignored.

#### **REQUIREMENTS**

Make sure you meet the following conditions before beginning this procedure:

- EdgeVision Configurator is open (see [page 55](#page-60-0)).
- **[RECOMMENDED]** You are performing this procedure within the context of an approved workflow (see [page 52\)](#page-57-0)

### **To forward AC3 audio**

1. In EdgeVision Configurator, in the **System** list, navigate to and select:

System | <EdgeVision device> | <desired input> | Audio | Input selection

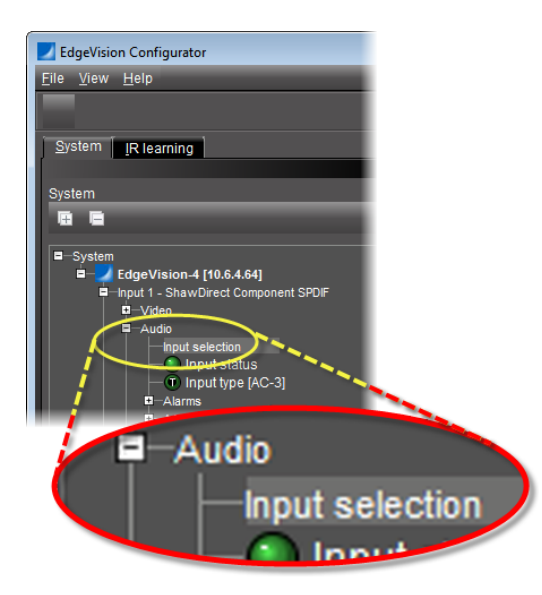

2. On the right pane, on the **Properties** tab, select **AC3 forward**.

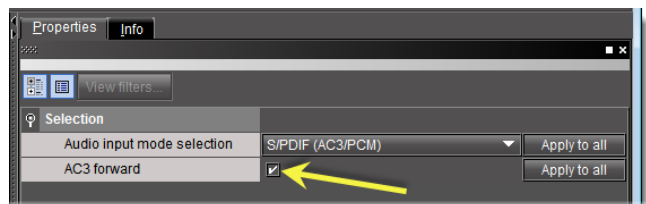

- 3. If you would like to forward the AC-3 to an SDI output, perform the following sub-steps:
	- a) On the left pane, navigate to and select:

System | <EdgeVision device> | <desired input> | SDI output

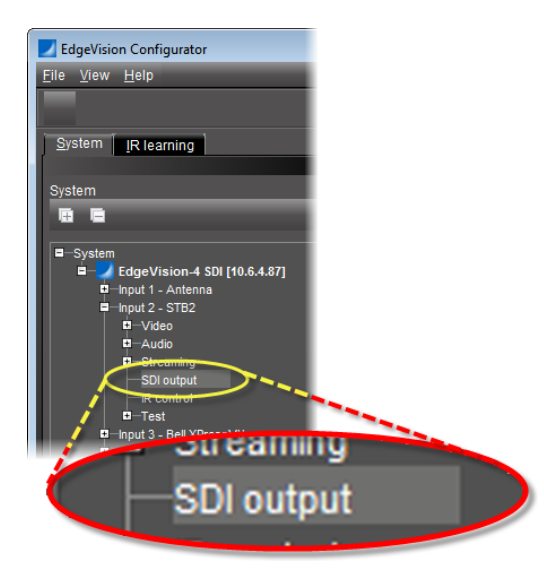

b) On the right pane, on the **Properties** tab, select the **Enable SDI out** checkbox.

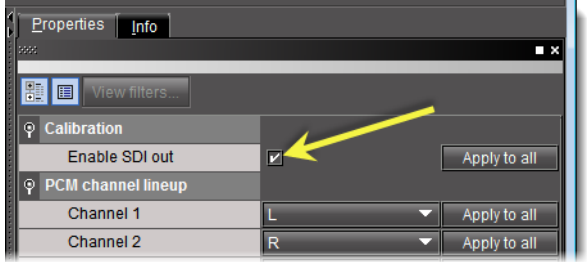

- 4. If you would like to forward the AC-3 to a streaming output, perform the following substeps:
	- a) On the left pane, navigate to and select:

System | <EdgeVision device> | <desired input> | Streaming | Audio | Configuration

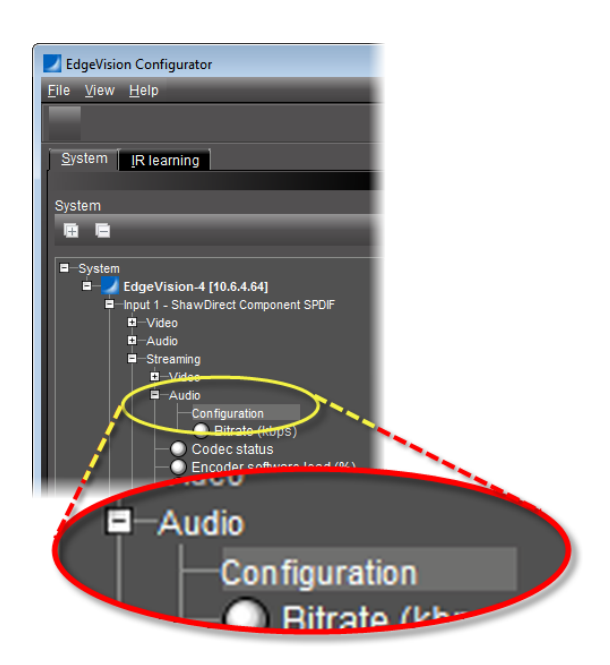

b) On the right pane, on the **Properties** tab, clear the **Mute AC3 forward** checkbox.

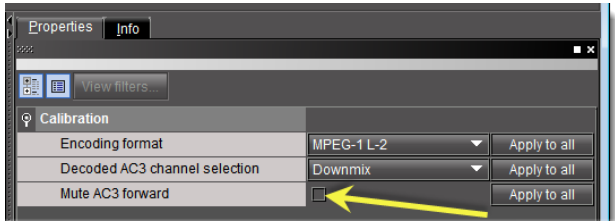

### *Decoding AC3 Audio*

Part of configuring your AC-3 decoding settings involves configuring how EdgeVision re-encodes AC-3 audio before output. Currently, only two channels can be streamed from an AC3 bit stream. You can choose from among three preset selections, one of the preset groupings of two of the AC3 channels, or you can choose to stream the downmix output. The list of available preset channel pairings for streaming are as follows:

- Downmix (could be L<sub>T</sub>/R<sub>T</sub> or L<sub>O</sub>/R<sub>O</sub>, depending on how you configured your downmix)
- Left / Right
- Center / LFE
- Left Surround / Right Surround

EdgeVision supports both MPEG-1 Layer 2 (also known as MP2) and AAC-LC audio compression.

### **REQUIREMENTS**

Make sure you meet the following conditions before beginning this procedure:

- You have purchased and enabled the Video/audio probing option. Contact Grass Valley Technical Support for more information (see ["Contact Us", on page 127\)](#page-132-0).
- The media player is feeding an AC3 signal to your EdgeVision (see the operating instructions for your media player).
- You have opened EdgeVision Configurator (see [page 55](#page-60-0)).
- In a Web browser, you have opened the EdgeVision Admin page (see [page 12](#page-17-0)).
- **[RECOMMENDED]** You are performing this procedure within the context of an approved workflow (see [page 52\)](#page-57-0)

### **To decode AC3 audio**

1. In your Web browser, on the EdgeVision Admin page, verify the Dolby mezzanine card is present in your EdgeVision device under the appropriate input.

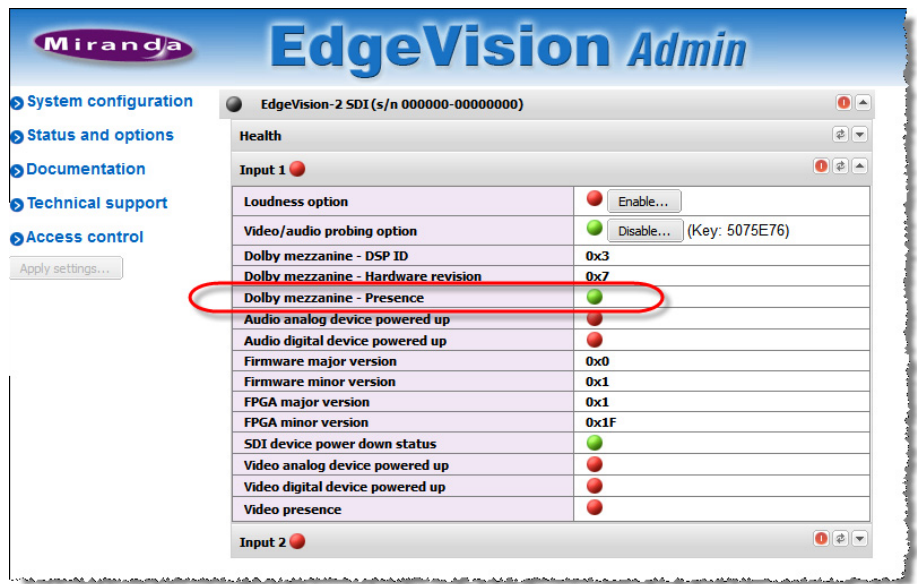

2. In EdgeVision Configurator, in the **System list**, navigate to:

System | <EdgeVision device> | <desired input> | Audio | Input selection

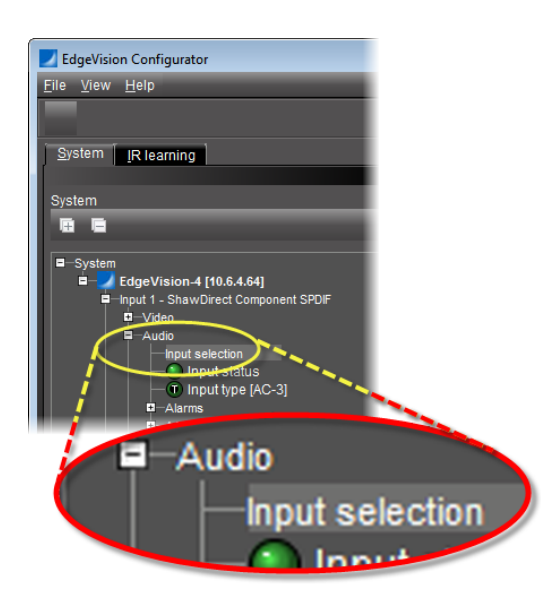

- 3. On the right pane, in the **Audio input mode selection** list, select one of the following two options, as required:
	- **HDMI (AC3/PCM)** OR,
	- **S/PDIF (AC3/PCM)**

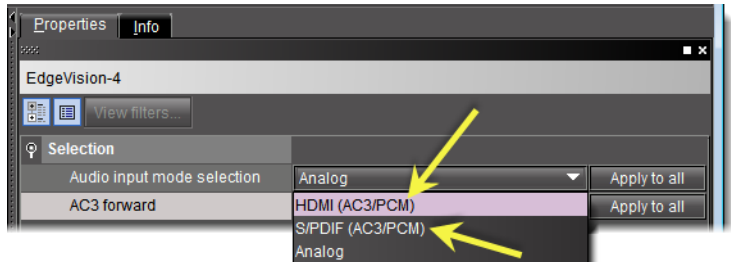

4. Clear the **AC3 forward** checkbox.

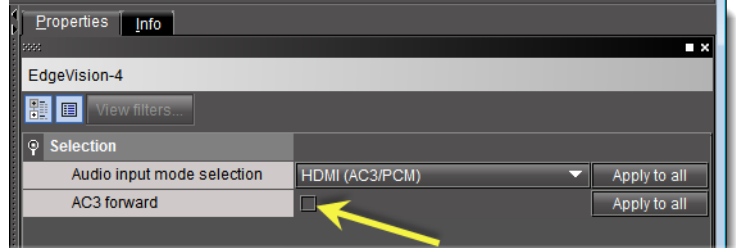

5. Verify the input type indicates **AC3**.

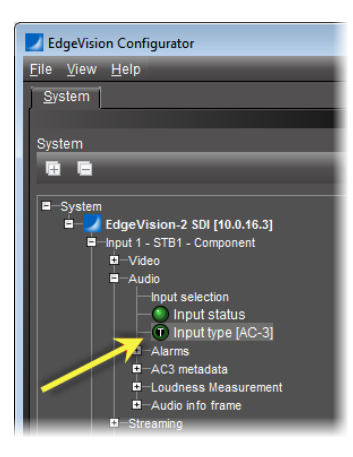

**IMPORTANT:** In order to output the decoded AC-3 audio from the EdgeVision unit, you must also configure audio encoding. Make sure you consult see Figure 4-3, on page 52 to situate the procedure you have just completed within the larger supported workflow.

# <span id="page-106-0"></span>**Configuring the SDI Output**

SDI (Serial Digital Interface) is the primary digital format connection standard in the professional broadcast industry for high-quality equipment. It carries everything (video, audio, and time code) over one cable with a bandwidth of nearly 1.5 gigabits per second, allowing for raw HD output in real time without compression. SDI is ideal for live feed productions and editing.

The SDI Output settings allow you to define the type of audio signal that is output for this Input feed, as well as ensure that the SDI output audio feed is valid. These settings are used by the SDI output alarms to monitor the quality of the SDI output (see ["Configuring SDI Output](#page-124-0)  [Probe Alarms", on page 119](#page-124-0)).

### **REQUIREMENT**

Before beginning this procedure, make sure EdgeVision Configurator is open (see [page 55\)](#page-60-0).

### **To configure the SDI Output settings**

1. In EdgeVision Configurator, in the **System** list, navigate to:

```
System | <EdgeVision device> | <desired input> | SDI output
```
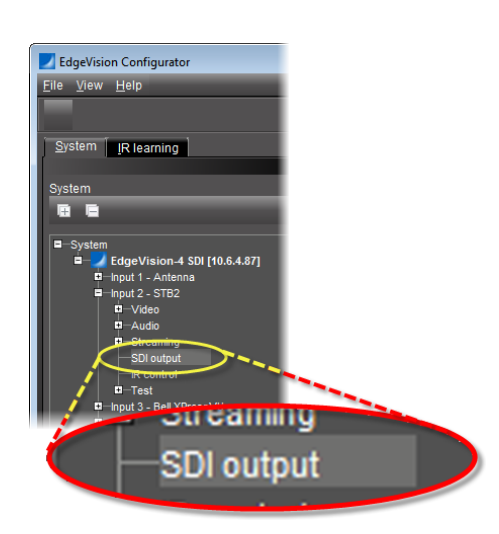

2. In the right pane, on the **Properties** tab, select **Enable SDI out** to allow the feed to be output via the SDI output connector. Clear this box to prevent the feed from outputting via SDI.

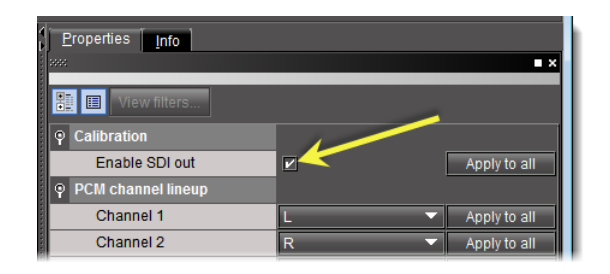

- 3. Examine the channel lineup.
- 4. If you would like to change the channel lineup, select the desired channel assignment from the list on the first channel whose assignment you would like to change.
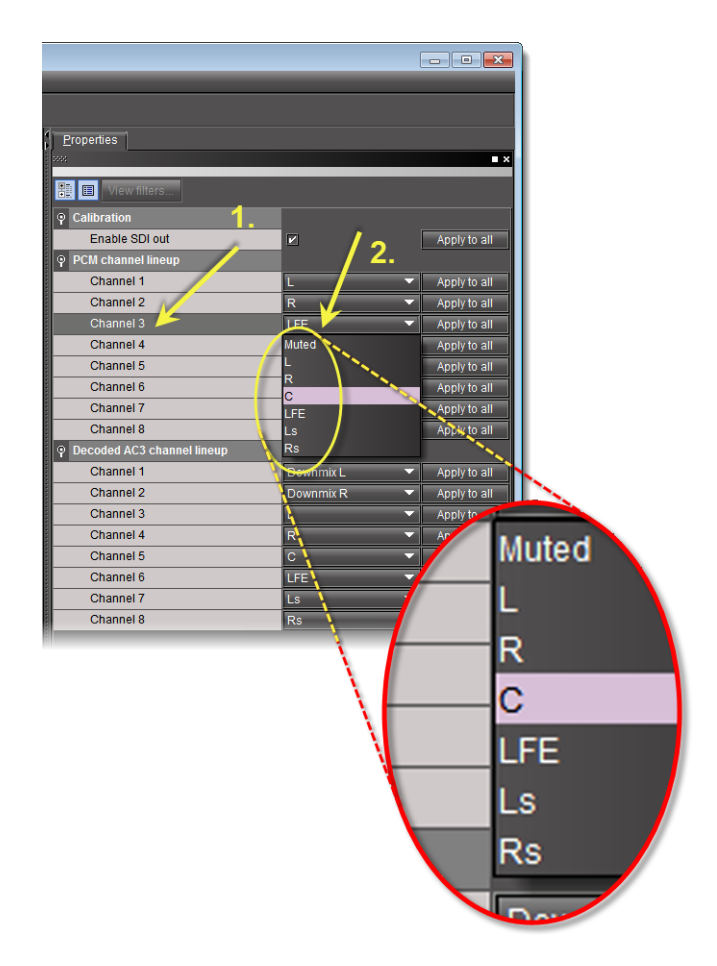

5. Repeat [step 4](#page-107-0) for each channel requiring an assignment change.

#### **IMPORTANT: System behavior**

- If your system is generating an audio test tone, the decoded channel line-up settings for the SDI-OUT are ignored.
- If you are in AC3 forward mode, the AC3 channel line-up settings for the SDI-OUT are ignored.

#### **Configuring the Infrared Control**

The IR Control field allows you to specify if the Infrared controller uses an electrical connection or an optical connection to transmit the remote control commands.

#### **REQUIREMENT**

Before beginning this procedure, make sure EdgeVision Configurator is open (see [page 55\)](#page-60-0).

#### **To configure the IR (infrared) Control**

1. In EdgeVision Configurator, in the **System** list, navigate to:

```
System | <EdgeVision device> | <desired input> | IR control
```
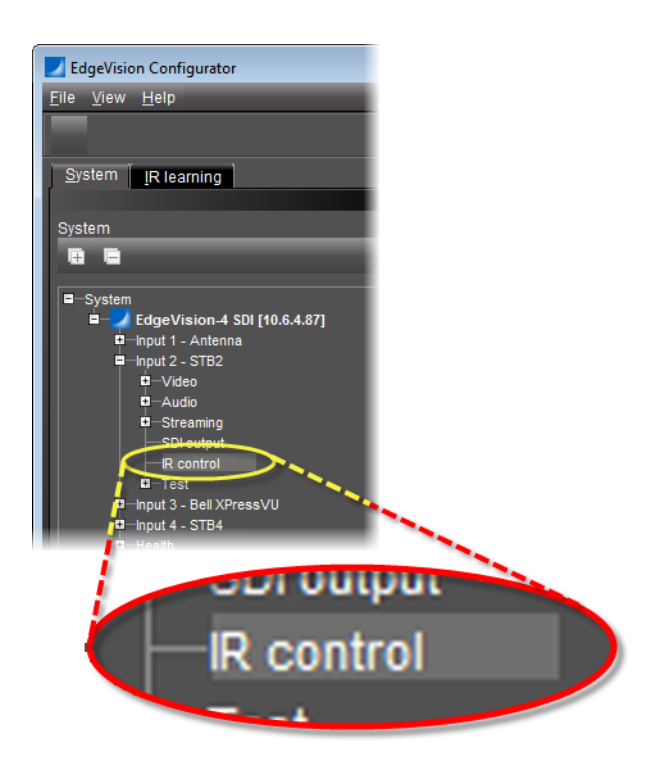

2. In the right pane, on the **Properties** tab, select the IR connection type.

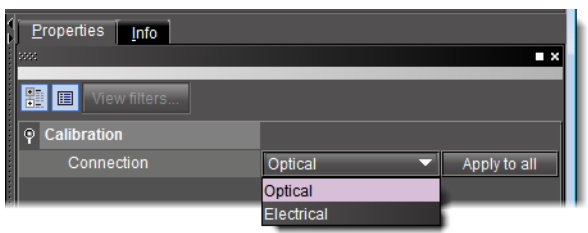

## <span id="page-109-0"></span>**Configuring the Test Mode**

The Test mode allows you to generate a video test image and audio tone to test the quality of the video/audio signal. The Video Pattern Generator displays the standard color bar image, while the Audio Tone Generator plays a single tone.

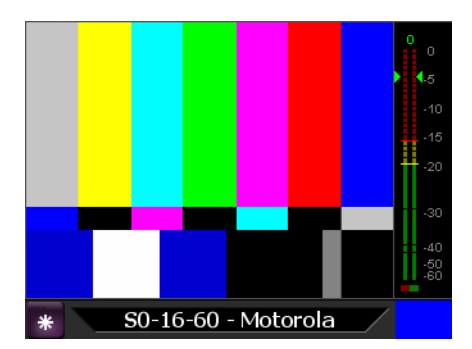

When you enable the Video Pattern Generator, the video feed for this preview screen is replaced by a Video Test Pattern.

If you disable it, the video feed assigned to this Input will display again.

#### **Notes**

- If no input signals are present, the video Test pattern appears automatically.
- If your system is generating an audio test tone, the PCM channel line-up settings for the SDI-OUT are ignored.

#### **REQUIREMENT**

Before beginning this procedure, make sure EdgeVision Configurator is open (see [page 55\)](#page-60-0).

#### **To configure the Test mode**

1. In EdgeVision Configurator, in the **System** list, navigate to:

System | <EdgeVision device> | <desired input> | Test | Configuration

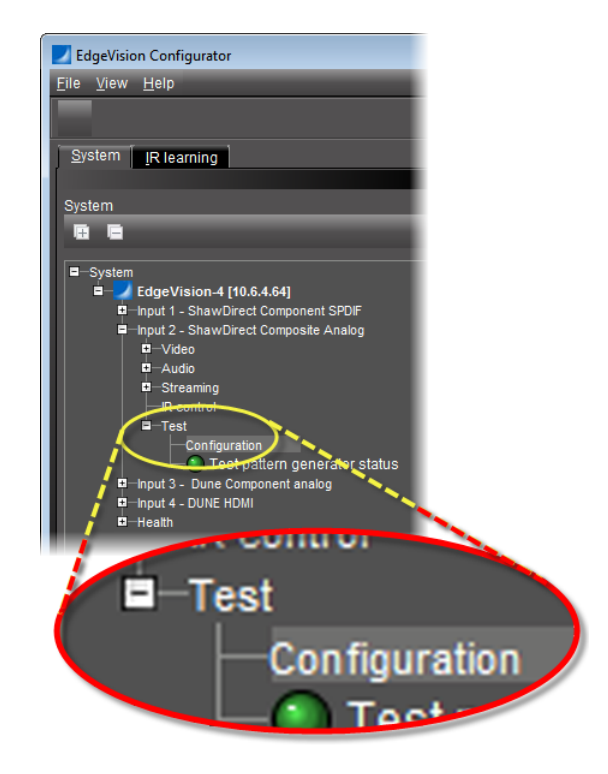

2. In the right pane, on the **Properties** tab, select **Enable audio and video patterns** to display an image and play a tone, respectively, when the video and audio signals are functioning.

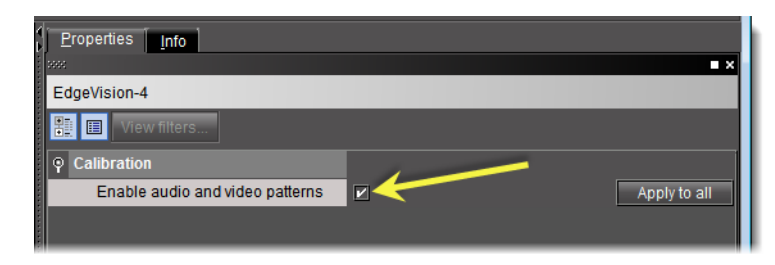

**Note:** When this box is cleared, no video image is displayed and no audio tone is played.

## Enabling and Disabling Fingerprinting in EdgeVision

#### **To enable or disable fingerprinting**

- 1. In EdgeVision Configurator, on the **System** tab, expand the collapsed logical groupings down to the input level for the input whose fingerprinting you would like to enable or disable.
- 2. Select **Fingerprint**.

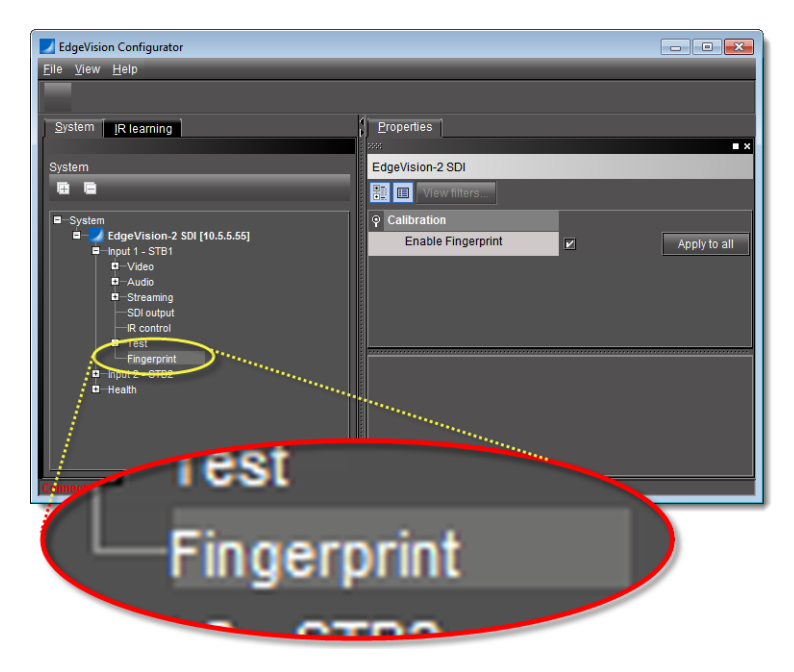

In the **Properties** pane, on the right, you can enable or disable fingerprinting as required.

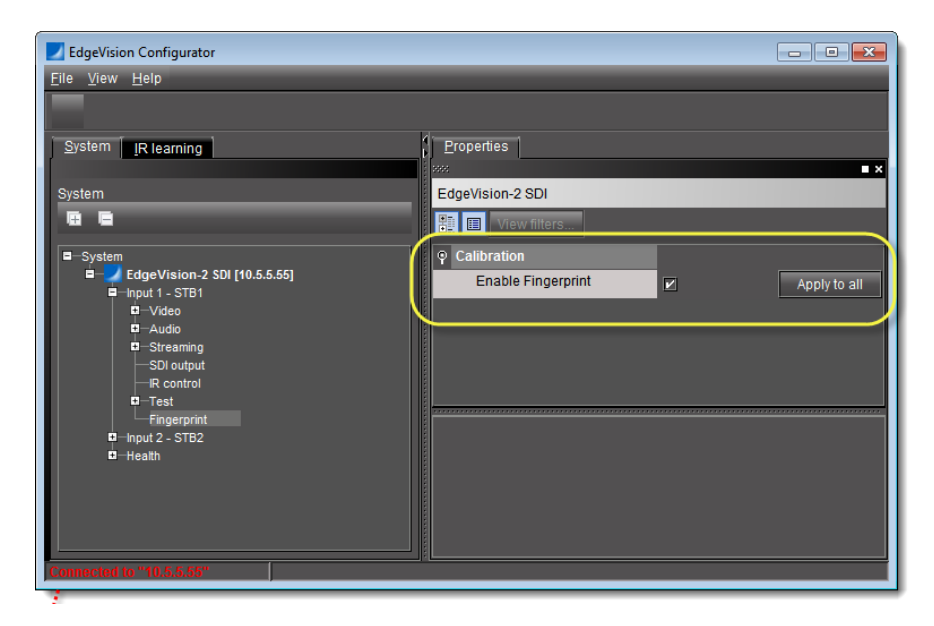

**SYSTEM RESPONSE:** In iControl's Audio Video Fingerprint Analyzer, fingerprint-generating EdgeVision devices appear as in the following screen captures:

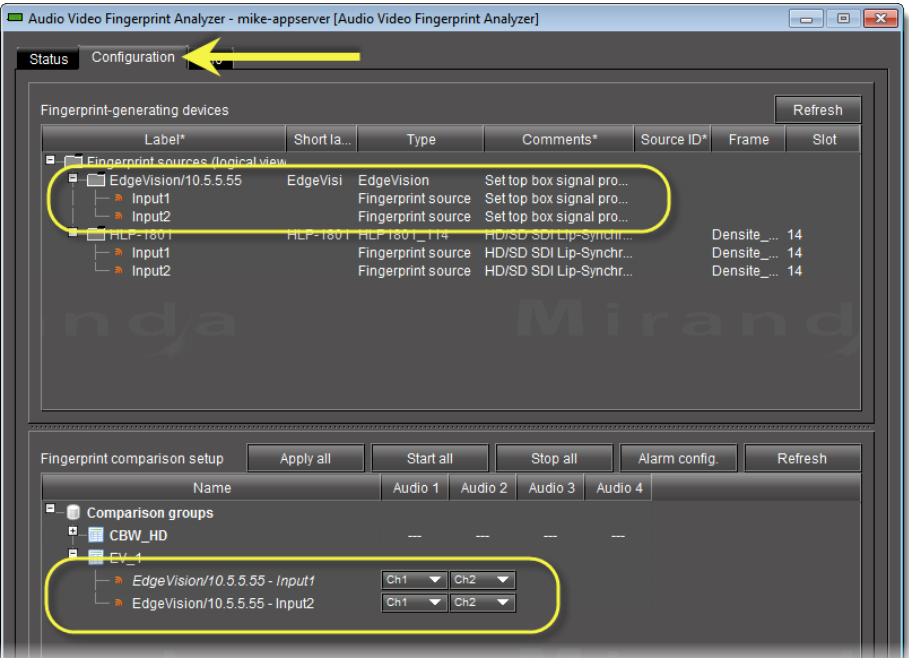

Figure 4-13: EdgeVision-generated Fingerprint sources as seen from Configuration tab of iControl's Audio Video Fingerprint Analyzer

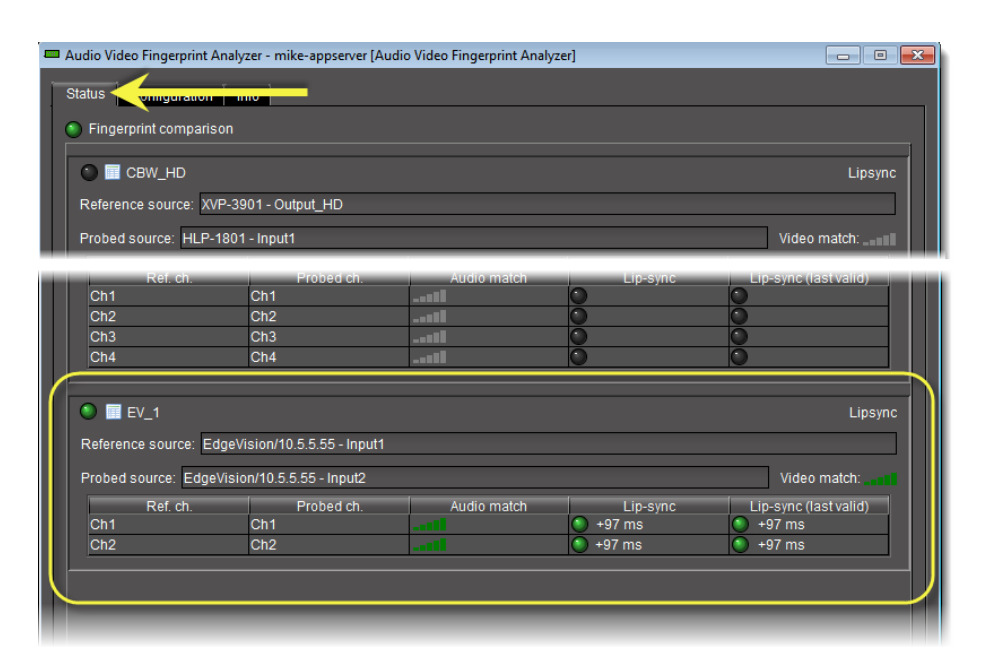

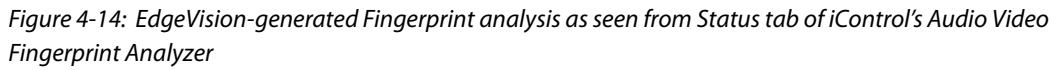

#### **See also**

For more information, see:

- the "Fingerprint Comparison and Analysis" chapter of the iControl User Guide
- ["EdgeVision-Generated Fingerprints" on page 49](#page-54-0)

## Configuring Feed Alarms

**Note:** By default, most alarms are disabled except for the following:

- **Video loss** (found in Input #, Video, Alarms)
- [Audio] **Input status** (found in Input #, Audio)
- **Codec status** (found in Input #, Streaming)
- **Enable SDI out** (found in Input #, SDI output)
- **Fan A/B status** (found in Health)
- **Optional power supply B status** (found in Health)
- **Temperature front** (found in Health)
- **Temperature front status** (found in Health)
- **Temperature rear** (found in Health)
- **Temperature rear status** (found in Health)

#### <span id="page-113-0"></span>**Configuring a Video Probe**

The Video Encoder settings for an Input allows you to configure the various video-based alarms that monitor the efficiency and validity of the video signal, as well as that it conforms to the video protocol selected in **Video**, **Input selection** (see ["Selecting a Video Input",](#page-85-0)  [on page 80](#page-85-0)).

While you can simply enable some of these alarms, other alarms require further configuration to define thresholds.

#### **To configure video probe alarms**

1. Configure the Video format alarm.

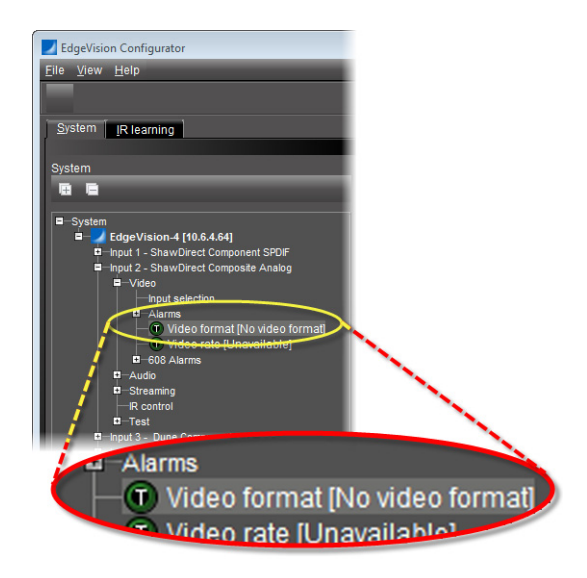

Table 4-12: Video format alarm parameters

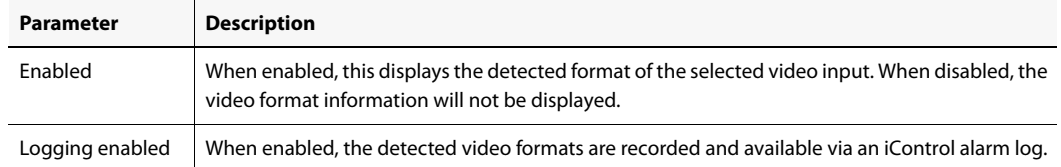

2. Configure the Video Rate alarm.

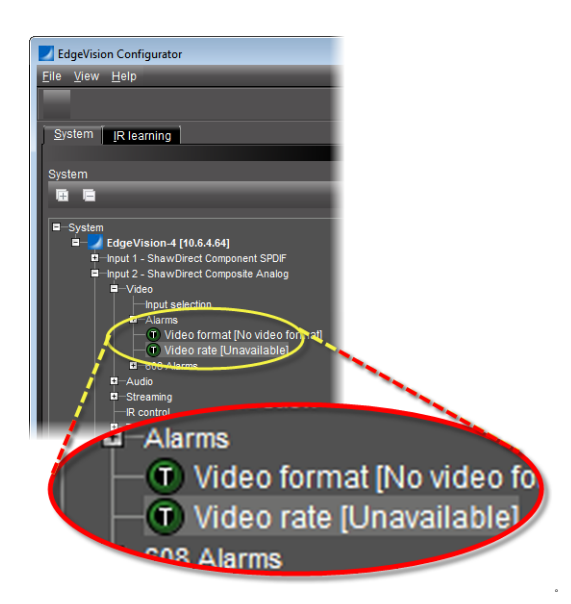

Table 4-13: Video rate alarm parameters

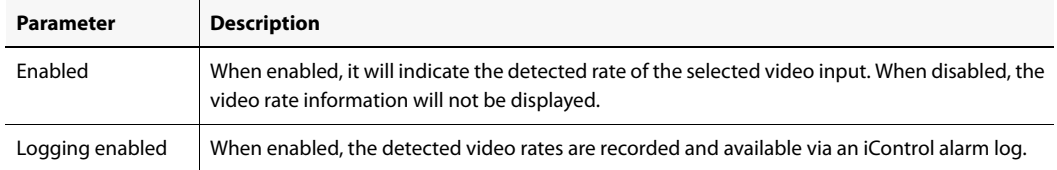

3. Configure the Video probe alarms.

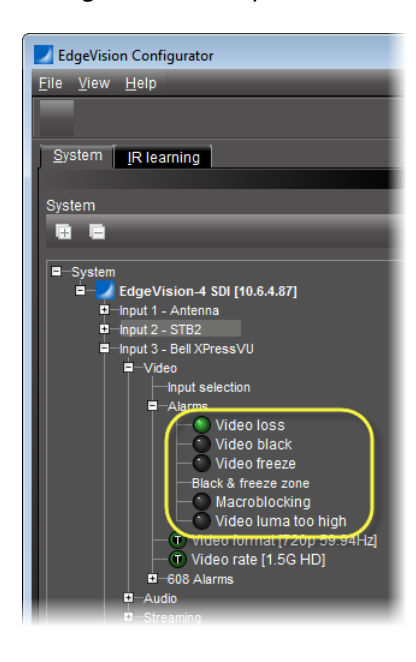

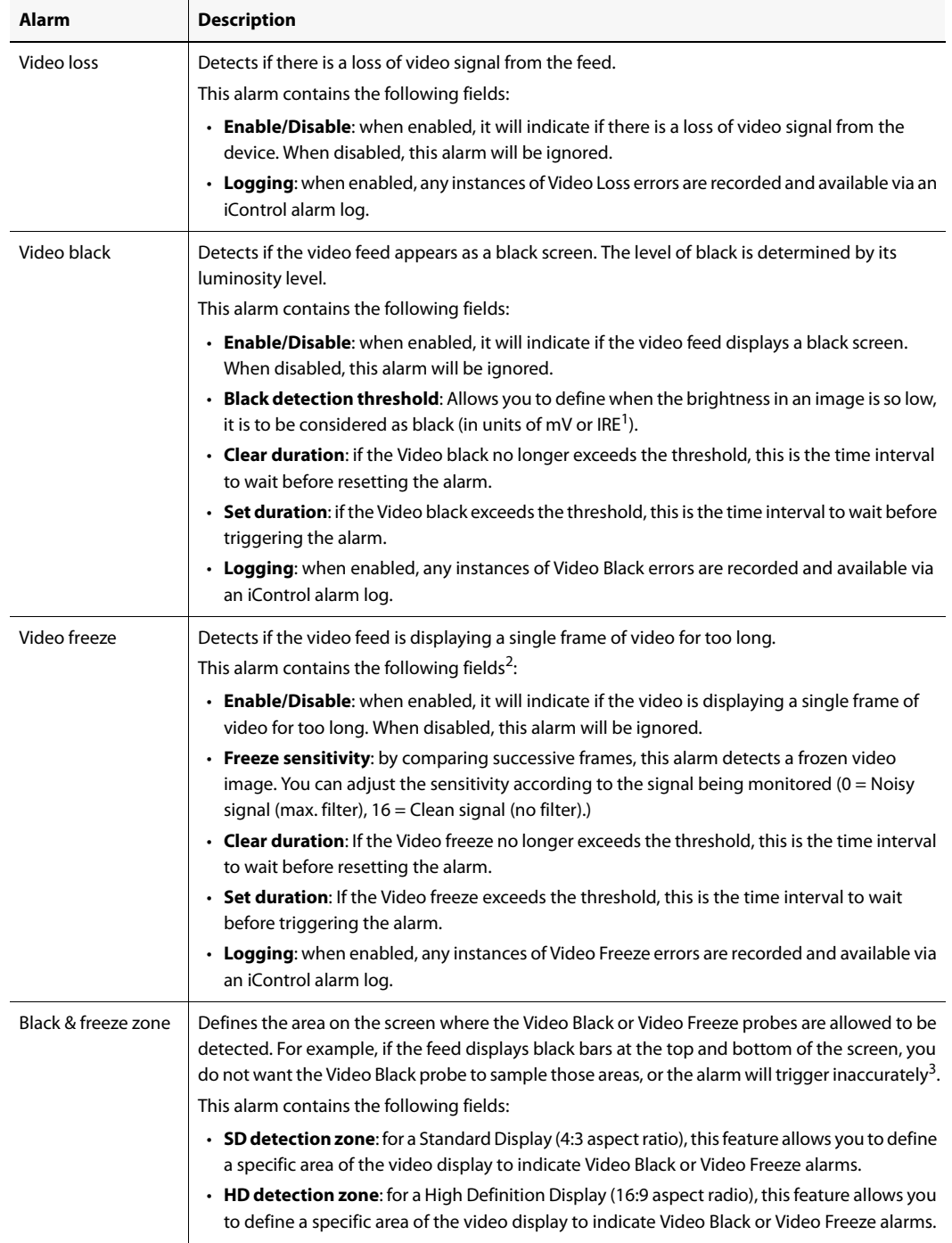

#### Table 4-14: Video Probe Alarms

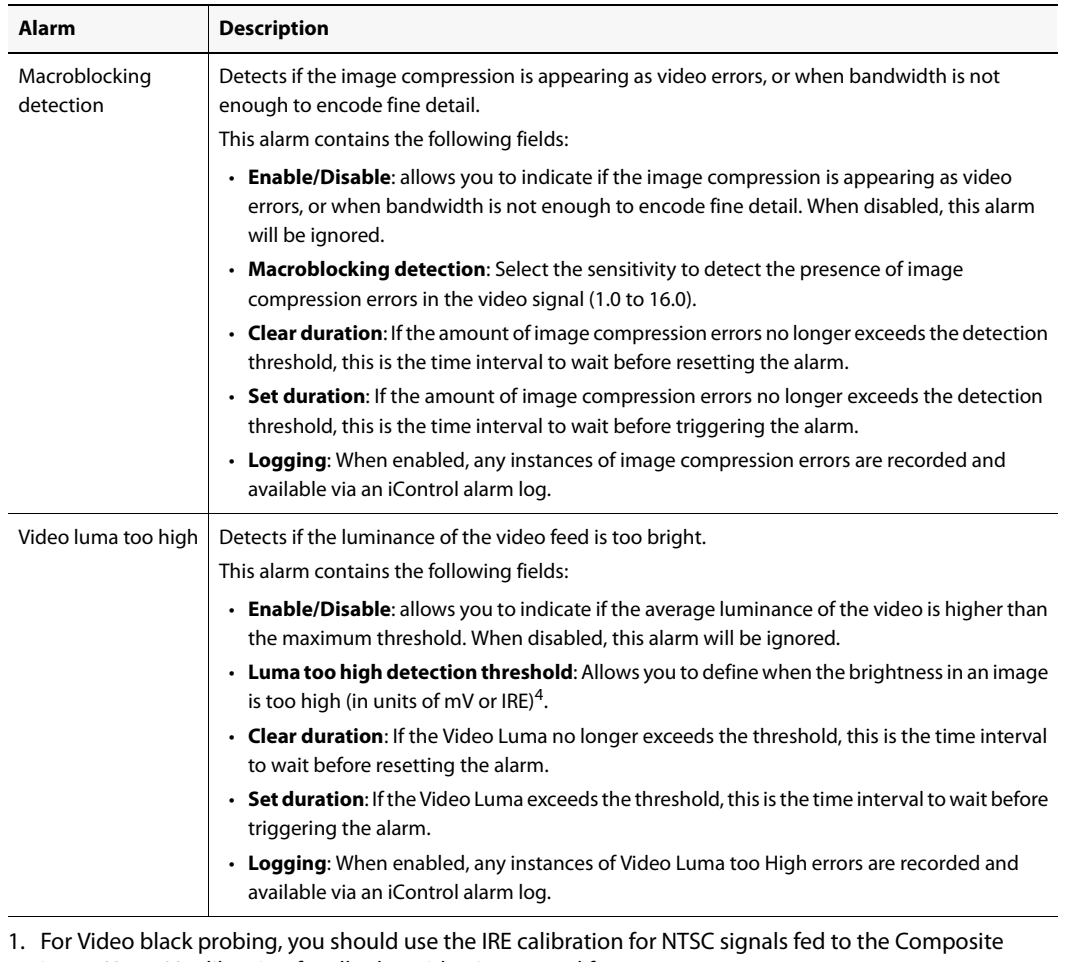

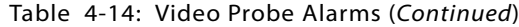

input. Use mV calibration for all other video inputs and formats.

- 2. When possible, use an HDMI or Component input to detect Video Freeze accurately.
- 3. For more information on how to define this detection area, see ["Defining Video Black & Video](#page-117-0)  [Freeze Alarm Zones", on page 112.](#page-117-0)
- 4. For Video luma too high probing, you should use the IRE calibration for NTSC signals fed to the Composite input. Use mV calibration for all other video inputs and formats.

#### <span id="page-117-0"></span>**Defining Video Black & Video Freeze Alarm Zones**

If you select the **Black & Freeze zone** video alarm, you need to define what part of the video display area should detect any instances of video black or video freeze, and which areas the alarm should ignore.

For example, if you know that a wide-screen video feed will play at a specific time frame, you can define a Black & Freeze zone that ignores the black bars that would appear at the top and bottom of the display screen. This prevents inaccurate alarms from sounding.

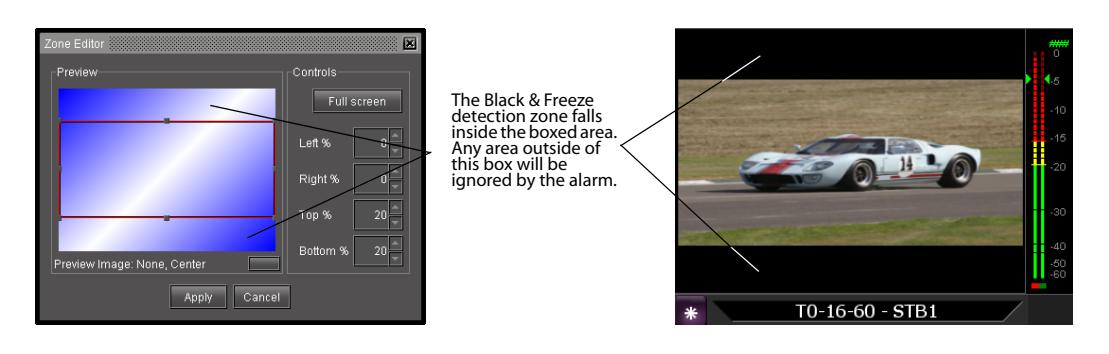

**Note:** When possible, use an HDMI or Component input to detect Video Freeze accurately.

#### **To define the Black & Freeze zone**

- 1. From the **Input #**, open **Video**, **Alarms**, and **Black & Freeze zone**.
- 2. There are two types of zones you can define, depending the size of the video screen you are using. Click the button next to the type of display you wish to modify:
	- **SD detection zone**: the detection zone designed for a Standard Display (4:3 aspect ratio)
	- **HD detection zone**: the detection zone designed for a High definition Display (16:9 aspect ratio)

**SYSTEM RESPONSE:** The **Zone Editor** dialog box appears.

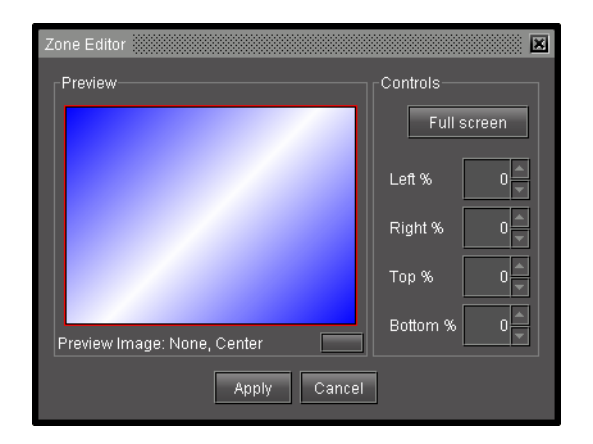

**SYSTEM RESPONSE:** The Black and Freeze zone falls inside the area defined by the red boundary.

- 3. You can resize the **Black and Freeze** zone in one of the following ways:
	- Using the drag handles in **Preview** panel.
	- Using the **Left/Right/Top/Bottom** fields.

You can reset the Black & Freeze zone to full screen by clicking the **Full Screen** button.

4. By default, the Preview zone displays a gradient image to represent the screen area, but you can replace it with a graphic by clicking the **Preview Image** button. The **Select Image** dialog box appears.

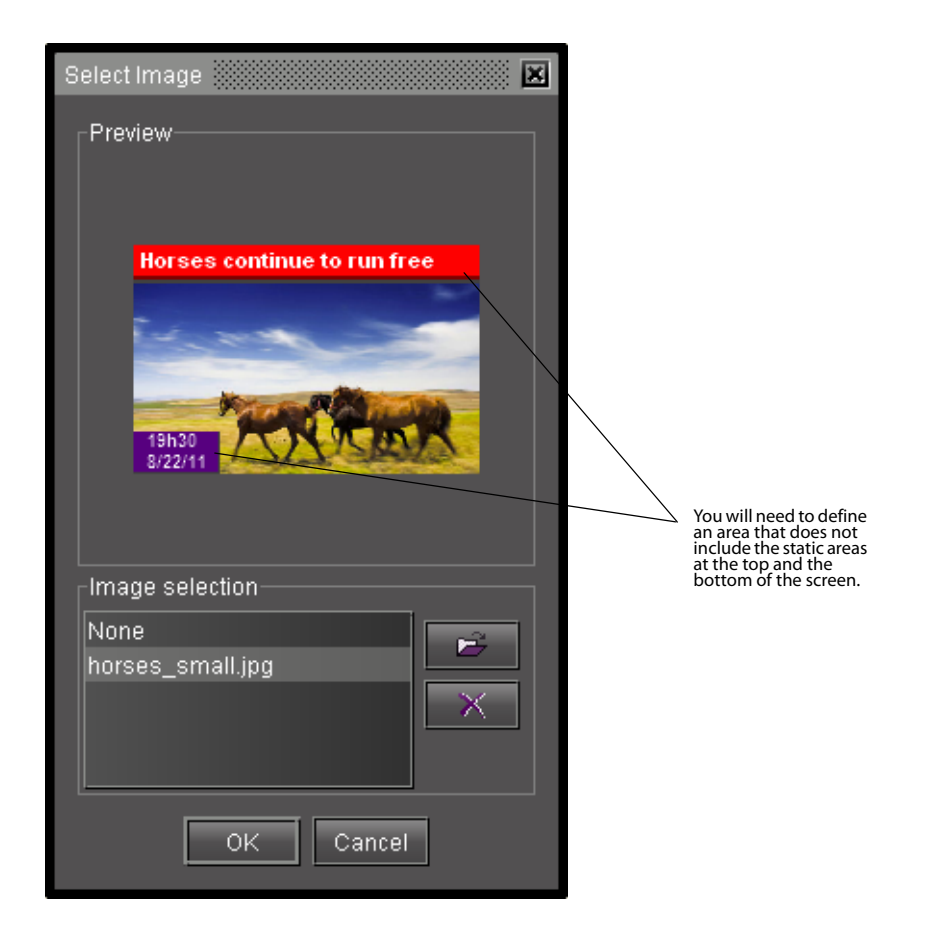

**Note:** The graphic you use must be in PNG, JPG, or GIF format and not exceed 100k in size.

- 5. Select the image to use from the Image selection panel. To add images to the database, click the **Open Image** button and select the image file you wish to use. Click **OK** when done.
- 6. Once you have defined the Black and Freeze zone, click **Apply**. The **Zone Editor** closes.
	- If the Black and Freeze zone uses the full area of the screen, the SD/HD detection zone field displays across the whole screen area (Full screen).
	- If the Black and Freeze zone uses a small area, the SD/HD detection zone field displays the size in terms of area percentage.

#### **Macroblocking Detection Limitations**

There are limitations on EdgeVision's ability to detect the presence of macroblock on signals that have been subjected to horizontal scaling.

Ensure that the video signal is not scaled before you enable the **Macroblock probe** on its feed (see ["Configuring a Video Probe", on page 108](#page-113-0)). If the video signal changes from 8x8 pixels, the Macroblock probe cannot accurately monitor it for macroblocking errors.

Distributed of SD signals to are normally subjected to horizontal resolution scaling upon encoding. An SD signal with an original vertical resolution of 640 pixels will be compressed in MPEG and intermediate resolutions that range from 352/544/528 pixels will be scaled to 704 pixels.

Once decoded by the set-top box, the signal is scaled again to meet the output resolution on the set-top box.

#### **See also**

For more information about recommended horizontal resolutions, see the ANSI/SCTE 43 2005 "Digital Video Systems Characteristics - Standard for Cable Television".

#### **Configuring EIA-608 Closed Captioning Alarms**

The industry standard for closed captioning in analog NTSC broadcasting is EIA-608, more commonly known as line 21 captioning. EdgeVision supports EIA-608 and allows you to configure debouncing, logging, and operational status for several alarms, as follows:

| Alarm name             | <b>Description</b>                |
|------------------------|-----------------------------------|
| CC <sub>1</sub> loss   | Loss of data on Caption Channel 1 |
| CC <sub>2</sub> loss   | Loss of data on Caption Channel 2 |
| CC <sub>3</sub> loss   | Loss of data on Caption Channel 3 |
| T <sub>1</sub> loss    | Loss of data on Text Channel 1    |
| T <sub>2</sub> loss    | Loss of data on Text Channel 2    |
| V-chip loss            | Loss of V-chip XDS data           |
| <b>TSID</b> loss       | Loss of TSID XDS data             |
| <b>Station ID loss</b> | Loss of Station ID XDS data       |

Table 4-15: Closed captioning alarms (EIA-608)

These alarms are located at the following path in EdgeVision Configurator and EdgeVision Player:

System | <EdgeVision device> | <Input> | Video | 608 Alarms

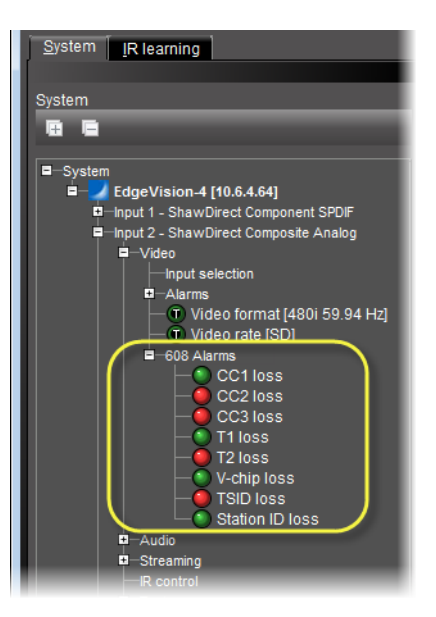

Figure 4-15 Location of EIA-608 Closed Captioning alarms on the System tab

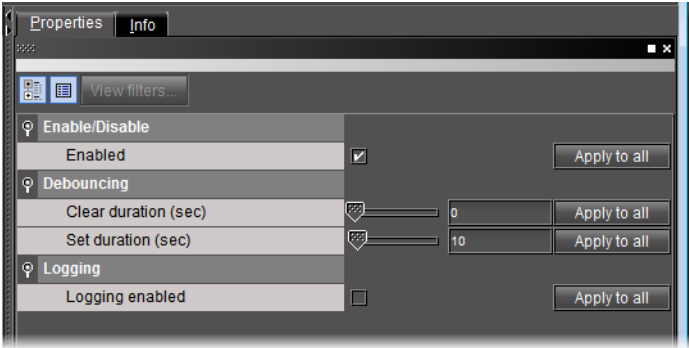

Figure 4-16 Editable properties for all EIA-608 Closed Captioning alarms

#### **REQUIREMENTS**

Make sure you meet the following conditions before beginning this procedure:

- You have purchased and enabled the Video/audio probing option for this EdgeVision device (see ["Viewing the Status and Configuring the Options", on page 30\)](#page-35-0).
- You have opened EdgeVision Configurator (see [page 55](#page-60-0)).

#### **To configure EIA-608 Closed Captioning alarm parameters**

- 1. In EdgeVision Configurator, on the **System** tab, navigate to:
	- System | <EdgeVision device> | <Input> | Video | 608 Alarms
- 2. Select the alarm whose parameters you would like to configure.

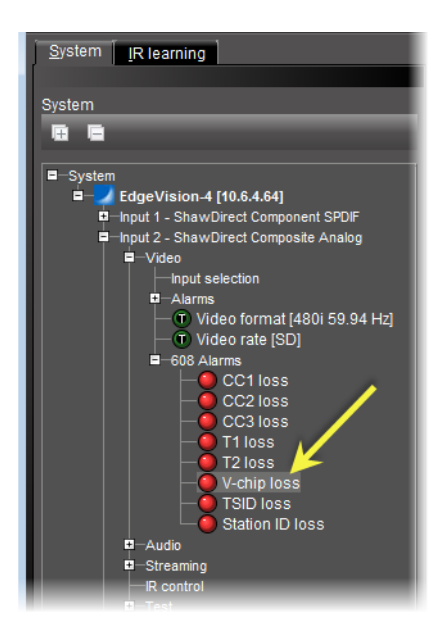

3. Configure the alarm parameters as desired.

#### **See also**

For more information about alarms, statuses, and their meanings, see the "About Reading Alarms "section of the "Device, Feed, and Stream Alarms" chapter of the EdgeVision User Guide.

#### **Configuring Audio Probe Alarms**

The Audio setting for an Input allows you to configure the various audio-based alarms that can indicate the efficiency and validity of the audio signal, as well as that it conforms to the audio protocol selected in **Audio**, **Input selection** (see ["Configuring Audio Settings",](#page-86-0)  [on page 81](#page-86-0)).

While you can simply enable some of these alarms, other alarms require further configuration to define thresholds.

#### **To configure audio probe settings**

- 1. Select the device from the Host list and open the **Input #** and **Audio**.
- 2. Configure the **Input Status** alarm to detect if the audio signal is still valid:
	- **Enable/Disable**: When enabled, the Input Status alarm will indicate if the audio signal has been interrupted or is invalid. If disabled, this event will be ignored.
	- **Logging**: When enabled, any instances of interrupted audio are recorded and available via an iControl alarm log.
- 3. Configure the **Input type** alarm to detect if the format of the audio feed is valid:
- **Enable/Disable**: When enabled, the Input Type alarm will indicate if the Input Type is different from what is selected in the Audio **Input selection** field. If disabled, this event will be ignored.
- **Logging**: When enabled, any instances of Input Type errors are recorded and available via an iControl alarm log.
- 4. From the **Input #**, open **Audio**, enable or disable the following types of audio alarms:

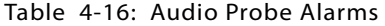

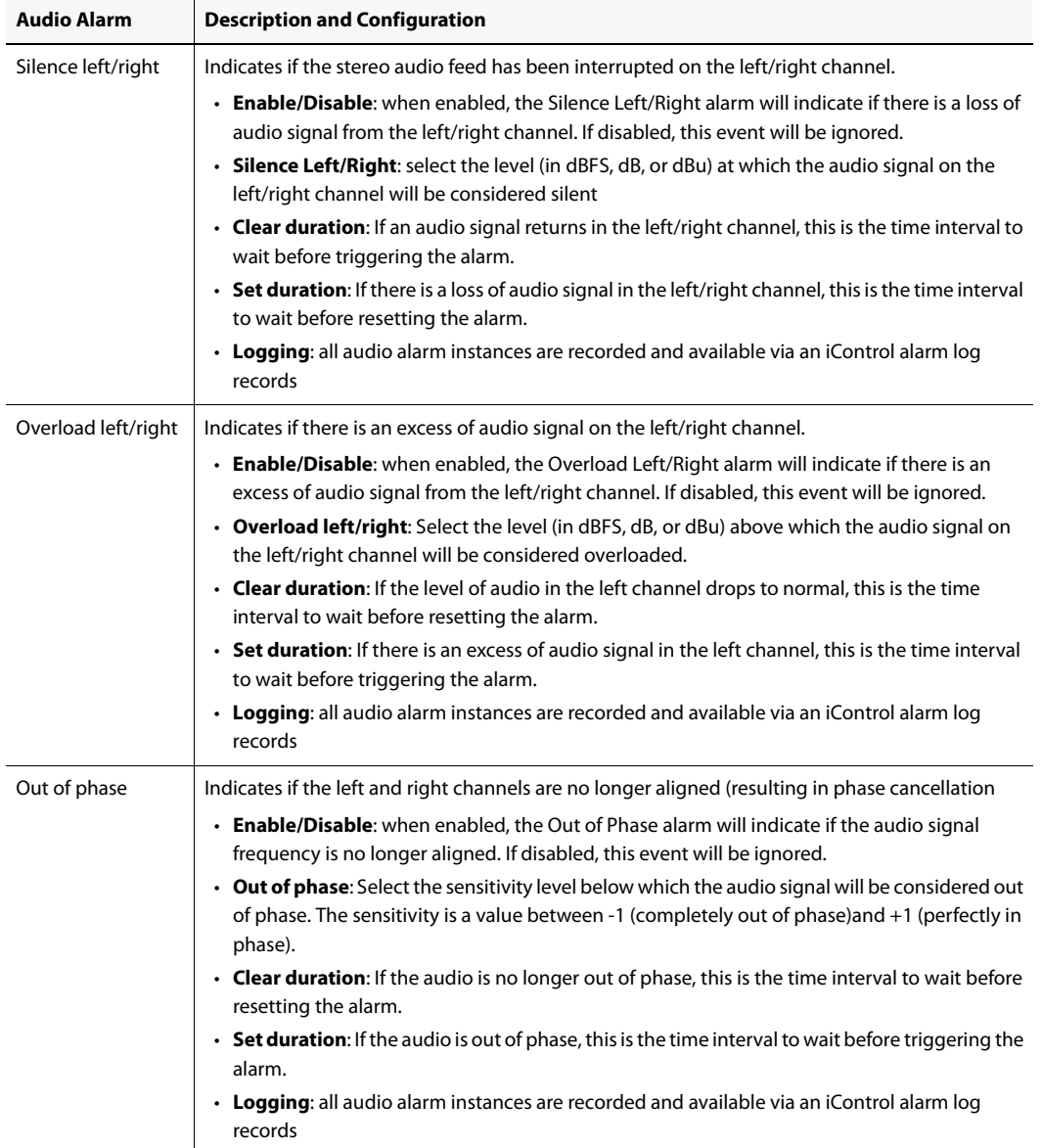

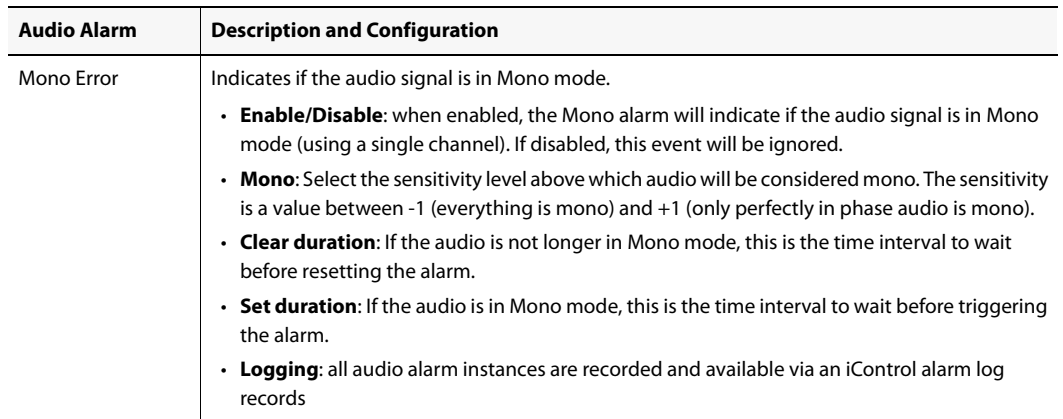

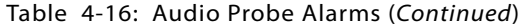

#### **Configuring SDI Output Probe Alarms**

The SDI Output probe alarms allow you to monitor the feed that is being output via the SDI. The alarms monitor that the audio protocols being used match the protocol configured in the **SDI output** fields and the **Video Input Selection** fields.

#### **To configure SDI Output alarms**

- 1. Select the device from the **System** list.
- 2. From the **Input #**, select **SDI Output**.
- 3. To activate the SDI out feature, enable the **Enable SDI out** field.
- 4. Select the expected format of the SDI audio. You have the following choices:
	- **HDMI**: a High-Definition Multimedia Interface is a compact audio interface for transmitting uncompressed digital data.
	- **S/PDIF**: the Sony/Philips Digital Interconnect Format is a layer protocol that carries digital audio signals
	- **Analog**: the audio is split into the two main channels of left and right

#### **Configuring Test Probe Alarms**

Test alarms allows you to detect if a video test pattern or audio test tone is being generated on the current input. You can override the video or audio feed on the input using the **Test**, **Configuration** fields (see ["Configuring the Test Mode", on page 104\)](#page-109-0).

If you enable these alarms, they expect to find a video test pattern or audio test tone on the Input. If so, the alarm will display as green. If there is a video/audio feed playing on the Input, the alarm will display as red.

#### **To configure Test Probe alarms**

1. From the **Input #**, select **Test**, **Video Pattern Generator status** and enable one or both of the generator options:

- **Enable/Disable**: When enabled, this parameter reflects whether the video component of the test pattern is being displayed in the video feed. If disabled, this event is ignored.
- **Logging**: When enabled, test pattern status changes are logged via an available iControl.
- 2. From the **Input #**, select **Test**, **Audio Tone Generator status** and enable one or both of the generator options:
	- **Enable/Disable**: When enabled, this alarm will detect if the audio tone of the test pattern is being played in the audio feed. If disabled, this event will be ignored.
	- **Logging**: When enabled, test pattern status changes are logged via an available iControl.

## <span id="page-125-2"></span>Creating and Restoring a Configuration Backup

Once you have configured your device properly, you can create a backup of that configuration for security purposes. This creates a ZIP file that contains all your settings, their thresholds and configuration values. However, this backup file does not contain or change IP addresses.

If something happens to your configuration, or if you wish to retrieve a previous configuration, you can retrieve the backup file and it will be applied to the current device in EdgeVision Configurator.

#### **See also**

For more information about:

- Creating a backup of the current configuration, see [page 120](#page-125-0)
- Restoring a backup, see [page 120](#page-125-1)

#### <span id="page-125-0"></span>**Backing up the Current Configuration**

#### **To back up the current configuration**

1. On the **File** menu, click **Create Backup**.

**SYSTEM RESPONSE:** The **Create Backup** window appears.

2. Navigate to the location where you wish to save a backup copy of the current configuration, and then click **Save**.

**SYSTEM RESPONSE:** The configuration backup is saved as a ZIP file. When you attempt to retrieve this file, you do not need to unzip it: the Retrieval feature accepts the ZIP archive format.

#### <span id="page-125-1"></span>**Restoring a Backup Configuration**

When you restore a backed-up configuration file, it overwrites the configuration files on your device and restores the settings, their thresholds and configuration values. However, restoring this backup file does not change IP addresses or network settings for the device.

#### **To restore a backup configuration**

1. On the **File** menu, click **Retrieve Backup**.

**SYSTEM RESPONSE:** The **Select Backup** window appears.

- 2. Navigate to the appropriate backup file (a ZIP archive, in the case of a full backup), select it, and then click **Open**.
	- **SYSTEM RESPONSE:** A message appears prompting you to confirm your intention.
	- To retrieve the backup, click **Yes**.
	- To cancel this backup retrieval, click **No**.

## Restoring Factory Defaults

If you wish to restore the default IP network settings of your configuration from scratch, you can reload the factory defaults from the device into EdgeVision Configurator. The factory defaults are hard-coded in the device.

#### **Notes**

- Unless you know that you do not want the current configuration to be saved, you should make a backup of the current configuration for future use before restoring the factory defaults. For more information on how to make and retrieve a backup, see ["Creating and Restoring a Configuration Backup",](#page-125-2)  [on page 120.](#page-125-2)
- Restoring the Factory Defaults also re-establishes the Ethernet port settings of the device and may interrupt communication with the device.

#### **To restore factory defaults**

- 1. On the **File** menu, click **Restore Factory Defaults**.
- 2. Confirm that you want to restore these defaults.
	- To restore the factory defaults, click **Yes**.
	- To cancel this action, click **No**.

**Note:** You can also restore the factory defaults on the device by pressing the inset button on the front of the device. You will need an object about the size of a paperclip to be able to reach the Reset button inside the device.

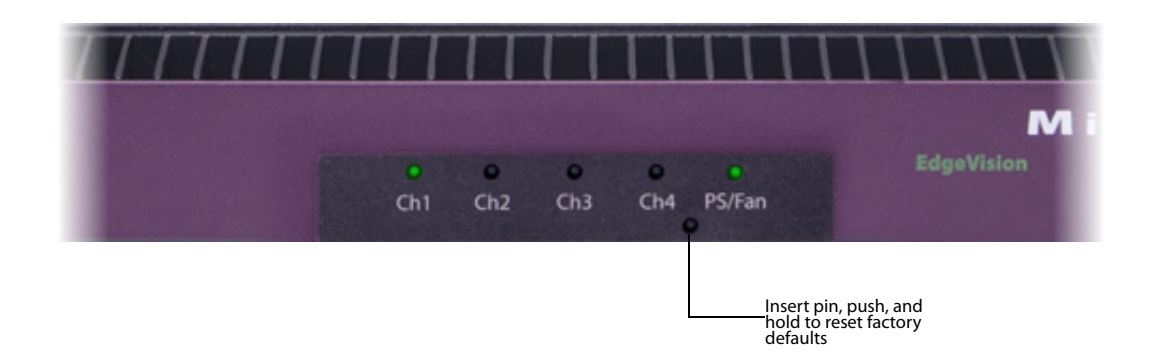

# **Disposal and Recycling Information**

Your Grass Valley equipment comes with at least one silver-oxide button battery ( $Zn-Ag<sub>2</sub>0$ ) located on the main printed circuit board. The batteries are used for backup and should not need to be replaced during the lifetime of the equipment.

Before disposing of your Grass Valley equipment, please perform the following procedure to safely remove the battery:

#### **To remove the battery**

- 1. Make sure the AC adapter is unplugged from the power outlet.
- 2. Remove the protective cover from your equipment.
- 3. Gently remove the battery from its casing using a blunt instrument for leverage such as a screwdriver if necessary.

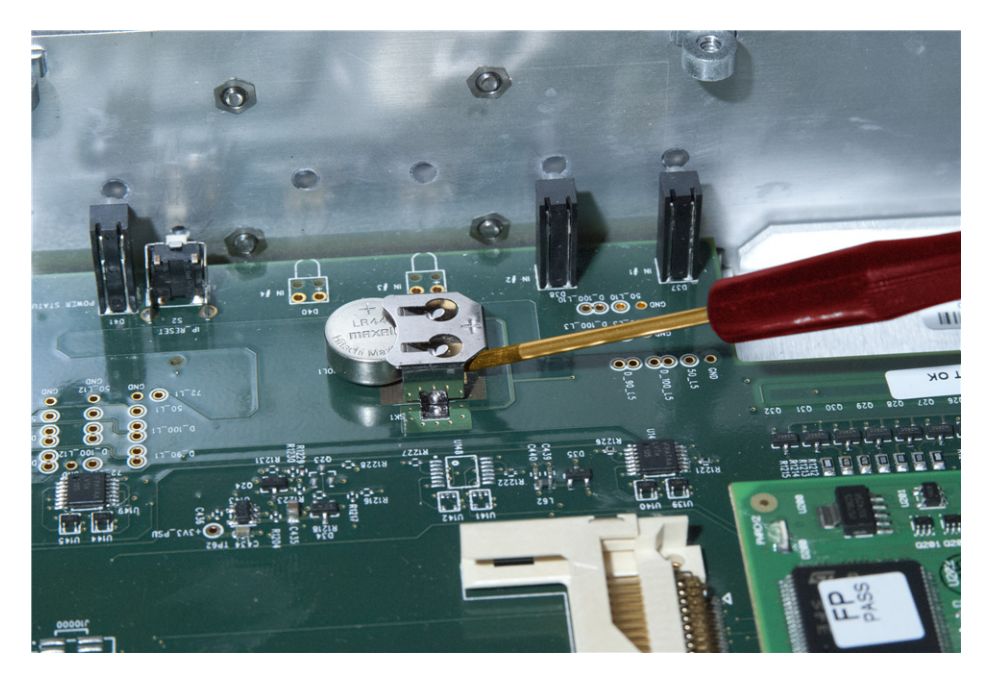

4. Dispose of the battery and equipment according to your local environmental laws and guidelines.

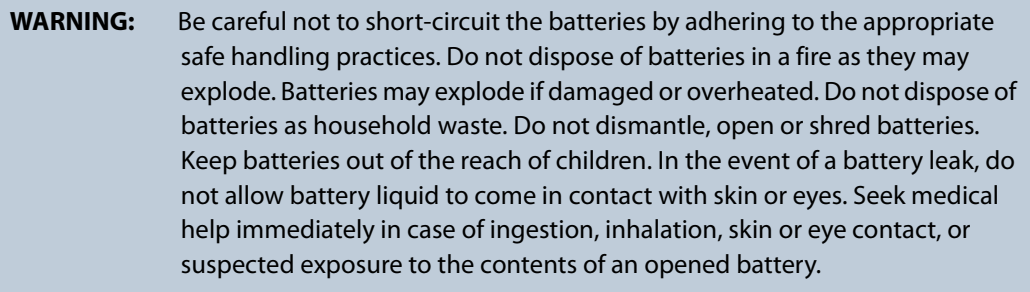

### **See also**

For more information about recycling, please contact Grass Valley Technologies Partnership (see ["Contact Us", on page 127\)](#page-132-0).

## **Supplier's Declaration of Conformity**

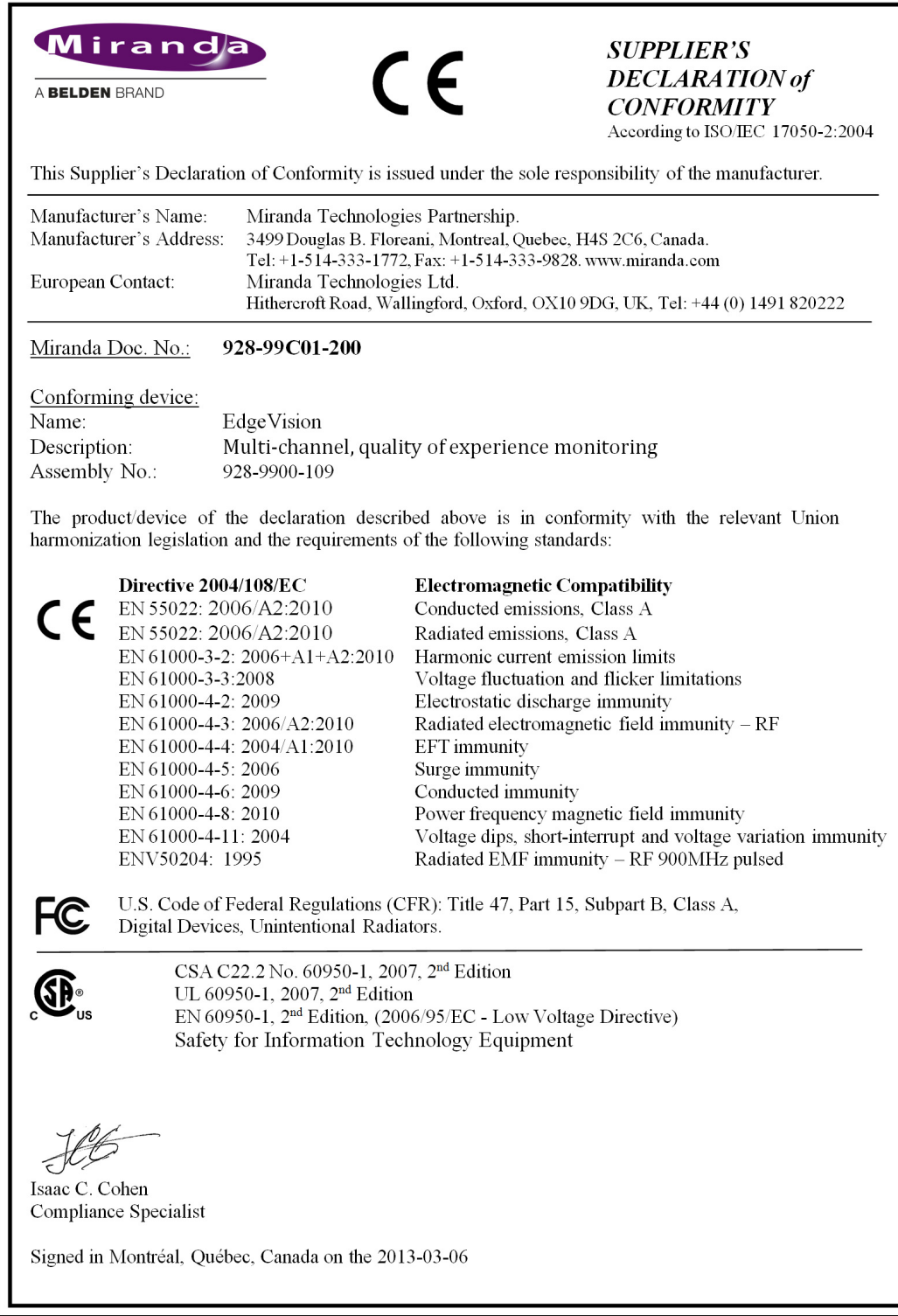

<span id="page-132-0"></span>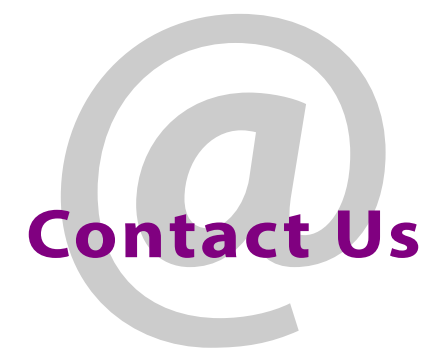

## Grass Valley Technical Support

For technical assistance, contact our international support center, at 1-800-547-8949 (US and Canada) or +1 530 478 4148.

To obtain a local phone number for the support center nearest you, please consult the Contact Us section of Grass Valley's Web site (www.grassvalley.com).

An online form for e-mail contact is also available from the Web site.

## Corporate Head Office

Grass Valley

3499 Douglas-B.-Floreani, St-Laurent, Québec, Canada H4S 2C6 Telephone: +514 333 1772

Fax: +514 333 9828 Web: www.grassvalley.com Contact Us